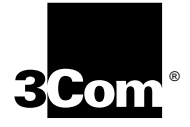

# CS/2500 SERIES COMMUNICATIONS SERVER INSTALLATION GUIDE

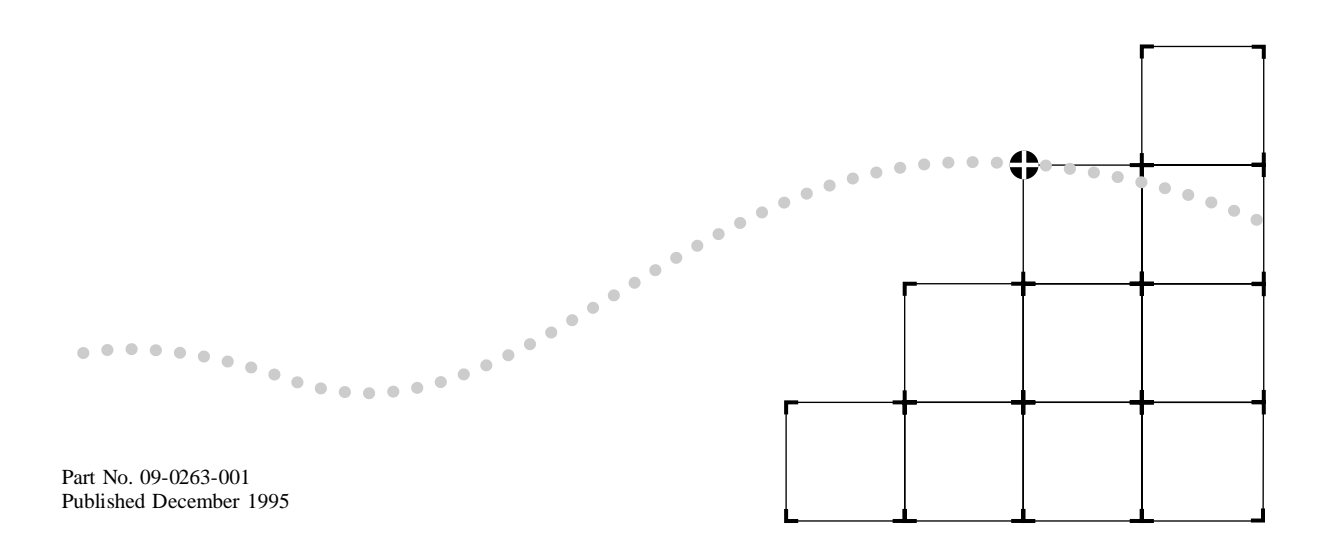

### 3Com Corporation ■ 5400 Bayfront Plaza ■ Santa Clara, California ■ 95052-8145

© 3Com Corporation, 1995. All rights reserved. No part of this documentation may be reproduced in any form or by any means or used to make any derivative work (such as translation, transformation, or adaptation) without permission from 3Com Corporation.

3Com Corporation reserves the right to revise this documentation and to make changes in content from time to time without obligation on the part of 3Com Corporation to provide notification of such revision or change.

3Com Corporation provides this documentation without warranty of any kind, either implied or expressed, including, but not limited to, the implied warranties of merchantability and fitness for a particular purpose. 3Com may make improvements or changes in the product(s) and/or the program(s) described in this documentation at any time.

#### UNITED STATES GOVERNMENT LEGENDS:

If you are a United States government agency, then this documentation and the software described herein are provided to you subject to the following restricted rights:

#### For units of the Department of Defense:

*Restricted Rights Legend:* Use, duplication or disclosure by the Government is subject to restrictions as set forth in subparagraph (c) (1) (ii) for restricted Rights in Technical Data and Computer Software clause at 48 C.F.R. 52.227-7013. 3Com Corporation, 5400 Bayfront Plaza, Santa Clara, California 95052-8145.

#### For civilian agencies:

*Restricted Rights Legend:* Use, reproduction or disclosure is subject to restrictions set forth in subparagraph (a) through (d) of the Commercial Computer Software - Restricted Rights Clause at 48 C.F.R. 52.227-19 and the limitations set forth in 3Com Corporation's standard commercial agreement for the software. Unpublished rights reserved under the copyright laws of the United States.

If there is any software on removable media described in this documentation, it is furnished under a license agreement included with the product as a separate document, in the hard copy documentation, or on the removable media in a directory file named LICENSE.TXT. If you are unable to locate a copy, please contact 3Com and a copy will be provided to you.

Unless otherwise indicated, 3Com registered trademarks are registered in the United States and may or may not be registered in other countries.

3Com is a registered trademark of 3Com Corporation. 3TECH is a trademark of 3Com Corporation. 3ComFacts is a service mark of 3Com Corporation.

CompuServe is a registered trademark of CompuServe, Inc. UNIX is a registered trademark in the United States and other countries, licensed exclusively through X/Open Company, Ltd. Inmac is a registered trademark of Inmac Corporation. Sun, SunOS, and SPARC are trademarks of Sun Microsystems Inc. Centronics is a trademark of Centronics.

Other brand and product names may be registered trademarks or trademarks of their respective holders.

Guide written by Alan Wachtel. Edited by Susan Keohan. Technical illustration by Debra Knodel and Ramona Boersma. Production by Ramona Boersma.

#### ELECTROMAGNETIC COMPATIBILITY INFORMATION

#### Classes

Various national agencies (in the United States, The Federal Communications Commission (FCC) govern the levels of electromagnetic emissions from digital devices. Electromagnetic emissions can interfere with radio and television transmission. To reduce the risk of harmful interference these agencies have established requirements for manufacturers of digital devices

The manufacturer of a digital device must test and label a product to inform an end-user of the maximum emission level from the product when used in accordance with its instructions. The emission levels encountered are classified as Class A or Class B. A system that meets the Class A requirement can be marketed for use in an industrial or a commercial area. A system that meets the more stringent Class B requirement can be marketed for use in a residential area in addition to an industrial or a commercial area.

The end user is generally held responsible for ensuring that his system is suitable for its environment as stated in the above paragraph and bears the financial responsibility for correcting any harmful interference.

#### Modifications

Modifications or changes made to this device, and not approved by 3Com, may void the authority granted by the FCC, or other such agency, to operate this equipment.

#### Shielded Cables

Connections between 3Com equipment and other equipment and peripherals must be made using shielded cables in order to maintain compliance with FCC, and other agency, electromagnetic frequency emissions limits.

#### Federal Communications Commission Notice

This equipment has been tested and found to comply with the limits for a Class A digital device, pursuant to Part 15 of the FCC rules. These limits are designed to provide reasonable protection against harmful interference when the equipment is operated in a commercial environment. This equipment generates, uses and can create radio frequency energy and, if not installed and used in accordance with the instruction manual, may cause harmful interference to radio communications. Operation of this equipment in a residential area can cause harmful interference in which case the user will be required to correct the interference at his own expense.

#### Canadian Notice

This digital apparatus does not exceed the Class A limits for radio noise emissions from digital apparatus set out in the interference-causing equipment standard entitled "Digital Apparatus", ICES-003 of the Department of Communications

#### *Avis Canadien*

Cet appareil numérique respecte les limites bruits radioélectriques applicables aux appareils numériques de Classe A prescrites dans la norme sur le matériel brouilleur: "Appareils Numériques", NMB-003 édictée par le ministre des Communications.

#### Japanese Notice

 $\begin{array}{l} \text{where} \hspace{0.5em} \text{where} \hspace{0.5em} \text{$ 

### CE NOTICE

Marking by the symbol  $\epsilon$  indicates compliance of this equipment to the EMC directive of the European Community. Such marking is indicative that this equipment meets or exceeds the following technical standards:

- EN 55022 Limits and methods of measurement of radio interference characteristics of information technology equipment.
- EN 50082-1 Electromagnetic compatibility generic immunity standard part 1: residential, commercial, and light industry.

A Declaration of Conformity detailing the above standards has been made and is on file at 3Com Corporation.

# **CONTENTS**

# [ABOUT THIS GUIDE](#page-12-0)

[Introduction 1](#page-12-0) [Audience 1](#page-12-0) [Conventions 1](#page-12-0)

# [1](#page-16-0) [OVERVIEW](#page-16-0)

[Features 1-1](#page-16-0) [Software Compatibility 1-2](#page-17-0) [Chassis 1-3](#page-18-0) [Hardware Interrupt Switch 1-4](#page-19-0) [Cover 1-4](#page-20-0) [Front Panel 1-4](#page-20-0)  $LEDs$  1-5 [Reset Switch 1-6](#page-22-0) [CS/2600 Internal Diskette Drive 1-6](#page-22-0) [Back Panel 1-6](#page-22-0) [Serial I/O Connectors 1-7](#page-23-0) [RS-232 Interface 1-7](#page-23-0) [RS-422 Interface 1-8](#page-23-0) [Console Port 1-8](#page-23-0) [Transceiver Connector 1-9](#page-24-0) [Printer Port Connector 1-9](#page-24-0) [Power Supply Module 1-9](#page-25-0) [Optional Rack Mount Kit 1-10](#page-26-0) [Specifications 1-10](#page-26-0)

## [2](#page-28-0) [INSTALLATION](#page-28-0)

[Preparation 2-1](#page-28-0) [Mounting the Server 2-2](#page-29-0) [Mounting on a Table 2-2](#page-29-0) [Mounting in a Rack 2-2](#page-29-0) [Mounting on the Wall 2-4](#page-31-0) [Cabling the Server to the Network 2-4](#page-31-0) [Cabling Hosts, Terminals, and Modems 2-4](#page-31-0) [Attaching RS-232 and RS-422 Serial Cables 2-5](#page-32-0) [Cabling a Console 2-5](#page-32-0) [Attaching a Transceiver Cable 2-7](#page-34-0) [Attaching a Printer Cable 2-7](#page-34-0) [Attaching the Power Cable 2-8](#page-35-0) [Modifying the Firmware Configuration 2-9](#page-36-0)

# [3](#page-38-0) [STARTUP](#page-38-0)

[Booting from the Network 3-1](#page-38-0) [Installing Software on an RBCS Server 3-1](#page-39-0) [Installing Software on a Generic TFTP/FTP Host 3-2](#page-39-0) [Booting from an RBCS Server 3-2](#page-39-0) [Booting from a Generic TFTP/FTP Host 3-3](#page-40-0) [Remote Reboot 3-3](#page-40-0) [Booting from Diskette 3-3](#page-40-0) [Copying and Formatting Diskettes 3-3](#page-41-0) [Formatting Diskettes without the Copy Command 3-6](#page-43-0) [Booting the Communications Server 3-6](#page-44-0) [Normal Startup Messages 3-7](#page-45-0) [Boot Problems 3-8](#page-45-0) [Shutting Down 3-8](#page-45-0)

# [4](#page-48-0) [CONFIGURATION](#page-48-0)

[Entering the Firmware Monitor 4-1](#page-48-0) [Changing the Configuration 4-3](#page-50-0) [Console Baud Rate 4-6](#page-53-0) [Console Port 4-6](#page-53-0) [Continuous Self-Test 4-6](#page-53-0)

[Auto-Reboot 4-6](#page-53-0) [Monitor 4-6](#page-53-0) [Initial Boot Source 4-7](#page-54-0) [Number of Reboots 4-7](#page-54-0) [Network Boot String 4-7](#page-55-0) [Boot Retries 4-8](#page-55-0) [Boot Protocol 4-8](#page-55-0) [Using TFTP 4-9](#page-56-0) [Printer Setup Menu 4-11](#page-59-0) [System Default Configuration Menu 4-12](#page-59-0) [Emulating a CS/2000 or CS/2100 4-12](#page-59-0) [Changing Port Configuration 4-13](#page-60-0)

# [5](#page-64-0) MAINTENANCE [AND UPGRADES](#page-64-0)

[Maintenance 5-1](#page-64-0) [Cleaning the Diskette Drive Head 5-2](#page-65-0) [Replacing the Fuse 5-2](#page-65-0) [Upgrades 5-5](#page-68-0) [Removing the Cover 5-6](#page-69-0) [Replacing the Diskette Drive 5-8](#page-71-0) [Replacing the Power Supply 5-10](#page-73-0) [Replacing Memory Chips 5-13](#page-76-0) [Replacing EPROMs 5-14](#page-77-0) [Replacing the Cover 5-15](#page-78-0)

# [6](#page-80-0) [TROUBLESHOOTING](#page-80-0)

[Startup Problems 6-1](#page-80-0) [Operating Problems 6-3](#page-82-0) [Memory Dump Procedures 6-5](#page-84-0) [Dumping Memory to an RBCS Server 6-5](#page-84-0) [Dumping Memory to a TFTP Host 6-6](#page-85-0) [Dumping Memory to Diskettes 6-6](#page-85-0) [Sending in the Memory Dump 6-7](#page-86-0) [Restarting 6-8](#page-87-0)

[A](#page-88-0) [PIN ASSIGNMENTS](#page-88-0) [RS-232 Serial Ports A-1](#page-88-0) [RS-422 Operation A-3](#page-90-0) [Transceiver Connector A-4](#page-91-0) [Parallel Printer Port A-5](#page-92-0)

# [B](#page-94-0) [STARTUP MESSAGES](#page-94-0)

[C](#page-96-0) [MONITOR UTILITY](#page-96-0)

[Entering the Monitor C-1](#page-96-0) [Configuring Firmware to Access the Monitor C-2](#page-97-0) [At Startup C-2](#page-97-0) [If the Server Becomes Nonfunctional C-2](#page-97-0) [Using the Hardware Interrupt Switch C-3](#page-98-0) [Using Commands C-4](#page-99-0) [Command Descriptions C-4](#page-99-0) [BT C-4](#page-99-0) [CO C-5](#page-100-0) [DE C-5](#page-100-0) [DF C-5](#page-100-0) [DU C-5](#page-100-0) [FC C-5](#page-100-0) [FO C-6](#page-101-0) [H or ? C-6](#page-101-0) [K C-6](#page-101-0) [UP C-6](#page-101-0)

[! C-6](#page-101-0)

[D](#page-102-0) [TECHNICAL SUPPORT](#page-102-0) [On-line Technical Services D-1](#page-102-0) [3Com Bulletin Board Service D-1](#page-102-0) [Access by Modem D-1](#page-102-0) [Access by ISDN D-2](#page-103-0) [World Wide Web Site D-2](#page-103-0) [ThreeComForum on CompuServe D-2](#page-103-0) [3ComFacts Automated Fax Service D-3](#page-104-0) [Support from Your Network Supplier D-3](#page-104-0) [Support from 3Com D-4](#page-106-0) [Returning Products for Repair D-4](#page-106-0)

# [LIMITED WARRANTY](#page-114-0)

# FIGURES

- 1-1 CS/2500 and CS/2600 Communications Servers 1-1
- 1-2 CS/2500 Series Enclosure 1-3
- 1-3 CS/2500 Front Panel 1-5
- 1-4 CS/2600 Front Panel 1-5
- 1-5 CS/2500 and CS/2600 Back Panel 1-7
- 1-6 Power Supply Module 1-10
- 2-1 Mounting in a Rack 2-3
- 2-2 Console Port Cable Attachment 2-6
- 2-3 Printer Port Cabling 2-8
- 5-1 Removing the Fuseholder Cartridge 5-3
- 5-2 Opening the Fuseholder Cartridge 5-4
- 5-3 Removing the Server Cover 5-6
- 5-4 Server Components 5-7
- 5-5 Memory Chip and EPROM Locations on Motherboard 5-8
- 5-6 Removing the Diskette Drive 5-9
- 5-7 Removing the Power Supply 5-12

### A-1 Serial Connector Pin Numbering A-1

- A-2 Cable Wiring for Serial Port in Regular RS-422 Mode A-3
- A-3 Cable Wiring for Serial Port in Automatic RS-422 Selection Mode A-4
- A-4 Transceiver Connector Pin Numbers A-4
- A-5 Printer Port Pin Numbers A-5

# TABLES

- 1 Notice Icons 1
- 2 Text Conventions 2
- 1-1 Software Compatible with CS/2500 and CS/2600 1-2
- 1-2 Software Compatible with CS/2000 and CS/2100 1-3
- 1-3 Front-Panel LED Indicators 1-5
- 1-4 Physical Dimensions 1-10
- 1-5 Electrical Requirements 1-11
- 1-6 Environmental Requirements 1-11
- 2-1 Console Port Configuration 2-5
- 4-1 Firmware Configuration Parameters 4-4
- 4-2 Address Discovery Protocol Parameters 4-10
- 4-3 IP Addressing Parameters 4-11
- A-1 RS-232 Serial Port Pin Assignments A-2
- A-2 Transceiver Connector Pin Assignments A-4
- A-3 Printer Port Pin Assignments A-5
- C-1 Firmware Commands C-4

# ABOUT THIS GUIDE

<span id="page-12-0"></span>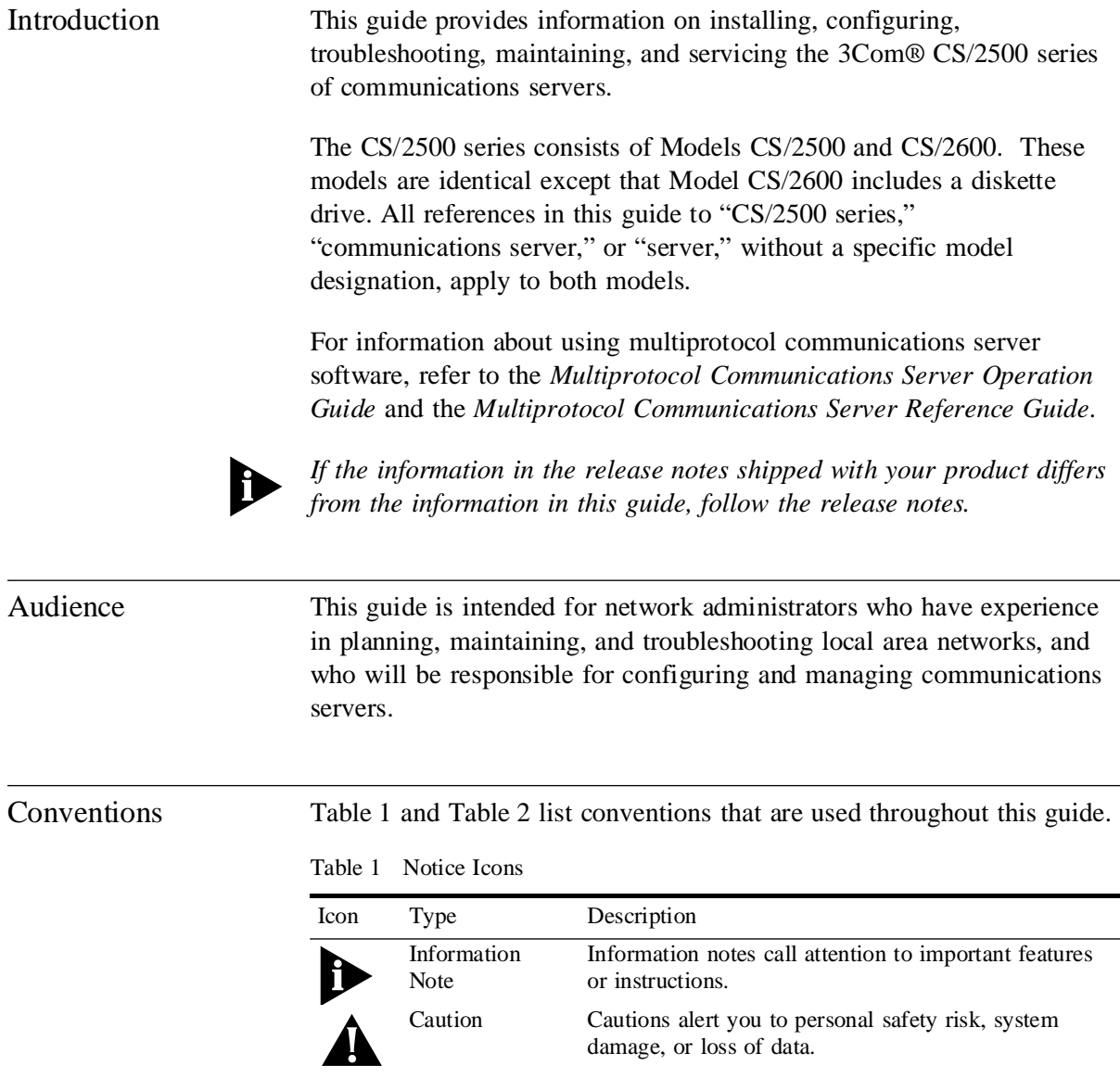

<span id="page-13-0"></span>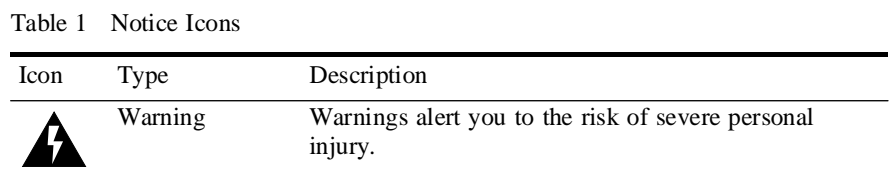

## Table 2 Text Conventions

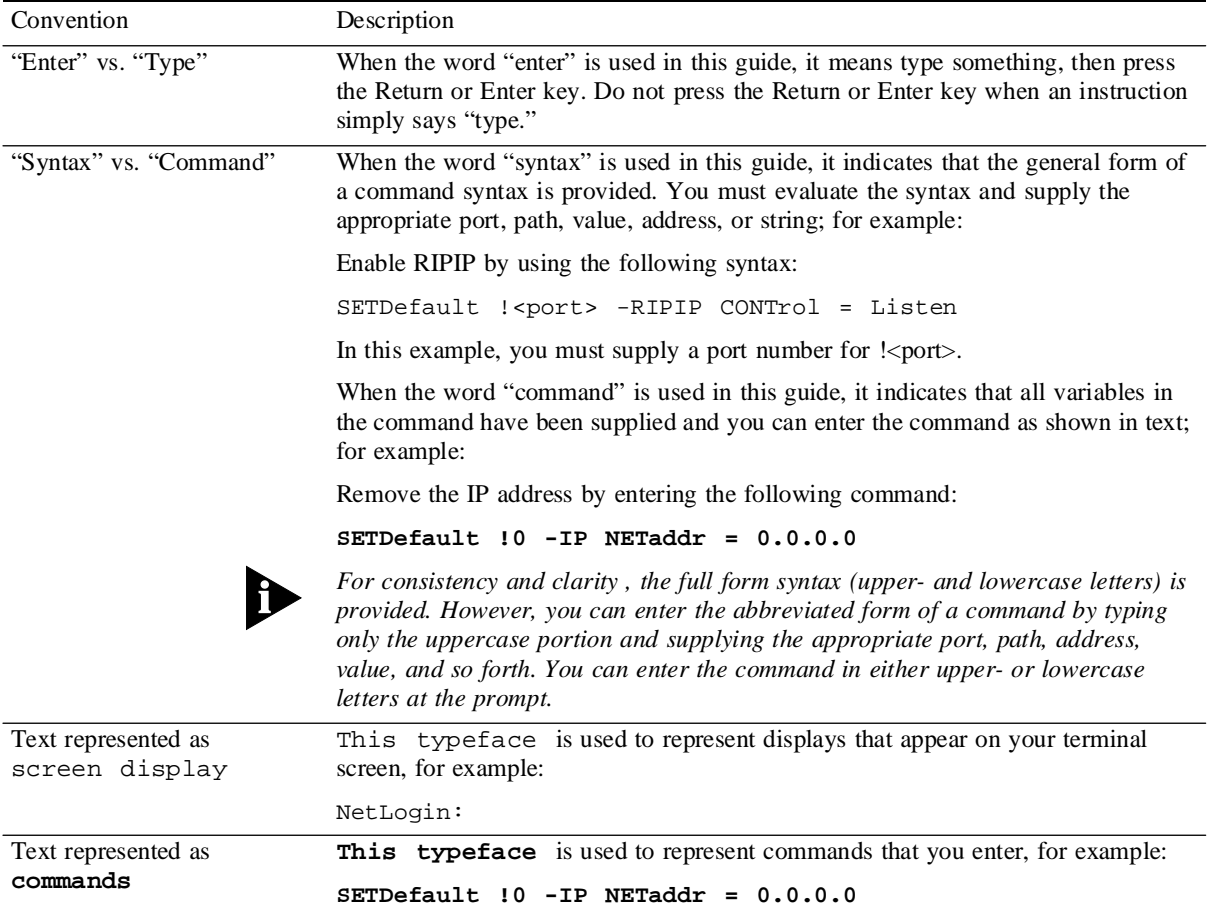

# Table 2 Text Conventions (continued)

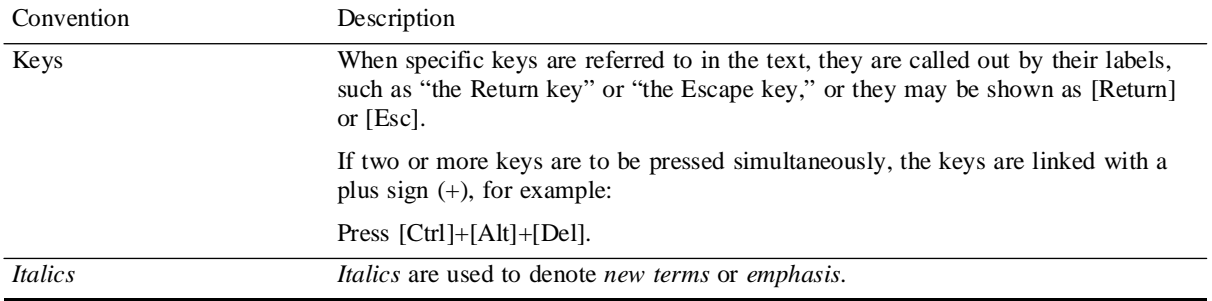

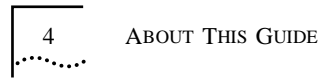

<span id="page-16-0"></span>

# **OVERVIEW**

CS/2500 series communications servers connect serial devices over a local area network (LAN). These products support most asynchronous terminals, hosts, printers, personal computers, modems, word processors, and other devices. All CS/2500 series models can be used as terminal servers or as combination host and terminal servers.

The CS/2500 series consists of Model CS/2500 and Model CS/2600, shown in Figure 1-1.

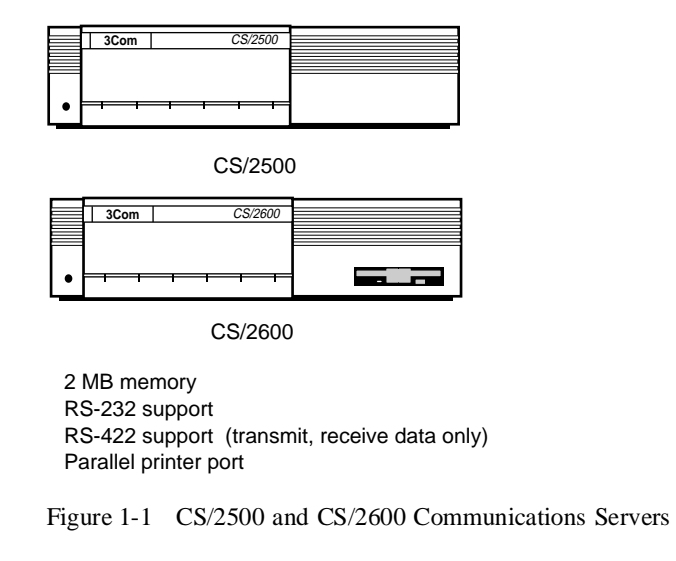

Features CS/2500 and CS/2600 communications servers offer the following features:

- Ten standard RS-232-D electrical interfaces
- Support for RS-422 (Transmit and Receive Data only) over RS-232 serial interfaces
- <span id="page-17-0"></span>■ 2 MB of memory
- Ethernet attachment unit interface (AUI)
- Support for parallel printers with Centronics<sup>™</sup> interfaces

Model CS/2500 has no diskette drive. This configuration is advantageous in environments where disk contamination is possible or where users are not allowed access to system software. The CS/2500 boots over the network from a 3Com Remote Boot and Configuration Services (RBCS) server or a generic Trivial File Transfer Protocol/File Transfer Protocol (TFTP/FTP) server.

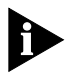

*Although some multiprotocol communications software packages include Network Control Server (NCS) software for backward compatibility, 3Com no longer provides technical support for NCS software or servers.* 

Model CS/2600 has a 3.5-inch internal diskette drive. This model can boot either over the network or locally from the internal diskette drive.

# Software Compatibility

Models CS/2500 and CS/2600 communications servers use different software versions from the earlier models CS/2000 and CS/2100. The software versions listed in Table 1-1, and other software with the prefix SW/2500, can be used only with the CS/2500 and CS/2600.

Table 1-1 Software Compatible with CS/2500 and CS/2600

| Software       | Label and Version                 |
|----------------|-----------------------------------|
| <b>TCP/OSI</b> | SW/2500-TO-3270, 5.0 or later     |
| TCP/LAT/OSI    | SW/2500-TLO-3270, 5.0 or<br>later |

In mixed environments, you can configure a CS/2500 or CS/2600 to emulate a CS/2000 or CS/2100 and therefore to be compatible with CS/2000 and CS/2100 software. For information on configuring this emulation, refer to ["Emulating a CS/2000 or CS/2100"](#page-59-0) on [page 4-12](#page-59-0). <span id="page-18-0"></span>When a CS/2500 or CS/2600 is running in CS/2000 or CS/2100 mode, it can use only the software listed in Table 1-2, or other software with the prefix SW/2000 or SW/200.

Table 1-2 Software Compatible with CS/2000 and CS/2100

| Software       | Label and Version          |
|----------------|----------------------------|
| <b>TCP</b>     | $SW/2000-T-4.1$ or later   |
|                | $SW/200$ -TCP 3.2 or later |
| TCP/LAT        | $SW/2000-TL-4.0$ or later  |
| <b>OSI/TCP</b> | $SW/2000$ -OT 1.0 or later |

Chassis [Figure 1-2](#page-19-0) shows the CS/2500 series enclosure, including hardware features common to both models. For a more detailed view of the back panel, see ["Back Panel"](#page-22-0) on [page 1-7](#page-22-0).

1-4 CHAPTER 1: OVERVIEW

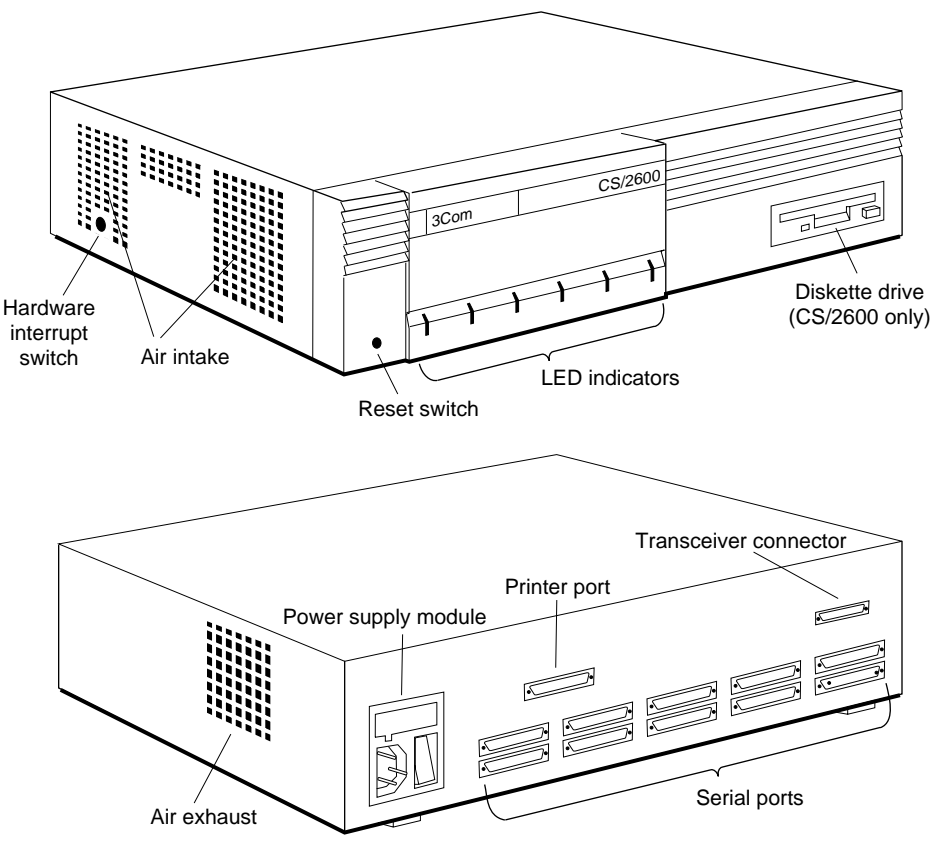

Figure 1-2 CS/2500 Series Enclosure

Hardware Interrupt Switch The hardware interrupt switch is located on the server's left side panel close to the rear, as shown in Figure 1-2. The switch is recessed behind a small round hole to protect it from being pressed unintentionally. Pressing this switch generates a nonmaskable interrupt (NMI), aborting application software, disabling all ports except the console port, and passing control to the monitor utility. For information on the monitor utility, refer to [Chapter 4](#page-48-0), ["Configuration](#page-48-0)," and [Appendix C](#page-96-0), ["Monitor](#page-96-0)  [Utility](#page-96-0)."

> If the server crashes or stops working entirely, you may need to use the hardware interrupt switch to reboot or to perform a memory dump. For more information concerning memory dumps, refer to [Chapter 6](#page-80-0), ["Troubleshooting](#page-80-0)."

<span id="page-19-0"></span>

<span id="page-20-0"></span>WARNING: *Use only a nonconductive object such as a plastic stylus to press the hardware interrupt switch. Do not use the tip of a pencil. Graphite particles can cause electrical shock to the operator and can damage components on the server's circuit boards.* 

Cover The inverted U-shaped cover is secured by two screws on the bottom edge of each side of the chassis.

> Both sides of the cover have vents. The vents on the left side (viewed from the front of the server) are for air intake. The vents on the right side are for air exhaust.

Front Panel The front panel has six LED indicators and a reset switch. Figure 1-3 shows the front panel of the CS/2500 diskless server. [Figure 1-4](#page-21-0) shows the front panel of the CS/2600, which includes a 3.5-inch diskette drive. The front panel label shows the model number, providing easy identification in mixed environments.

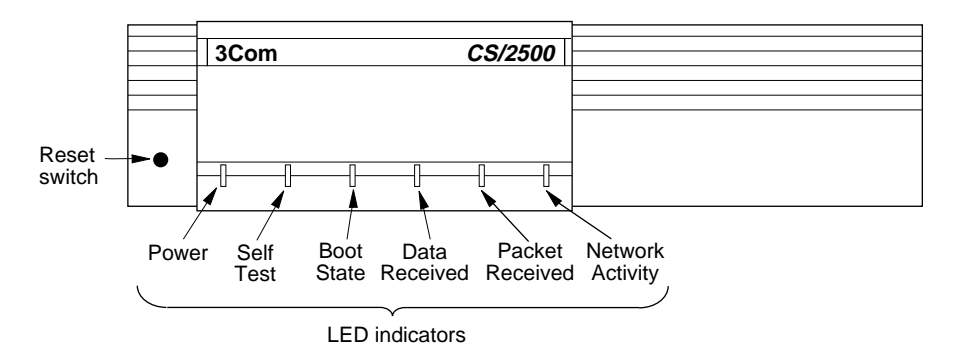

Figure 1-3 CS/2500 Front Panel

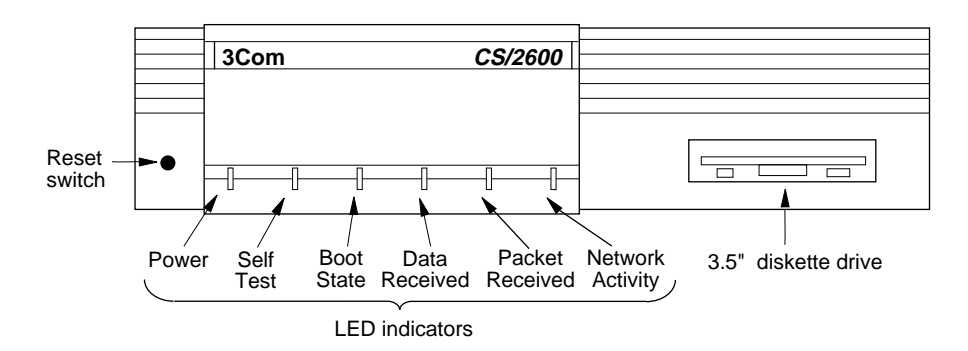

Figure 1-4 CS/2600 Front Panel

LEDs The six front-panel LED indicators display operational and diagnostic activity at power-on and while communications server software is running. Table 1-3 lists these front-panel LED indicators and their functions.

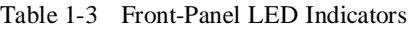

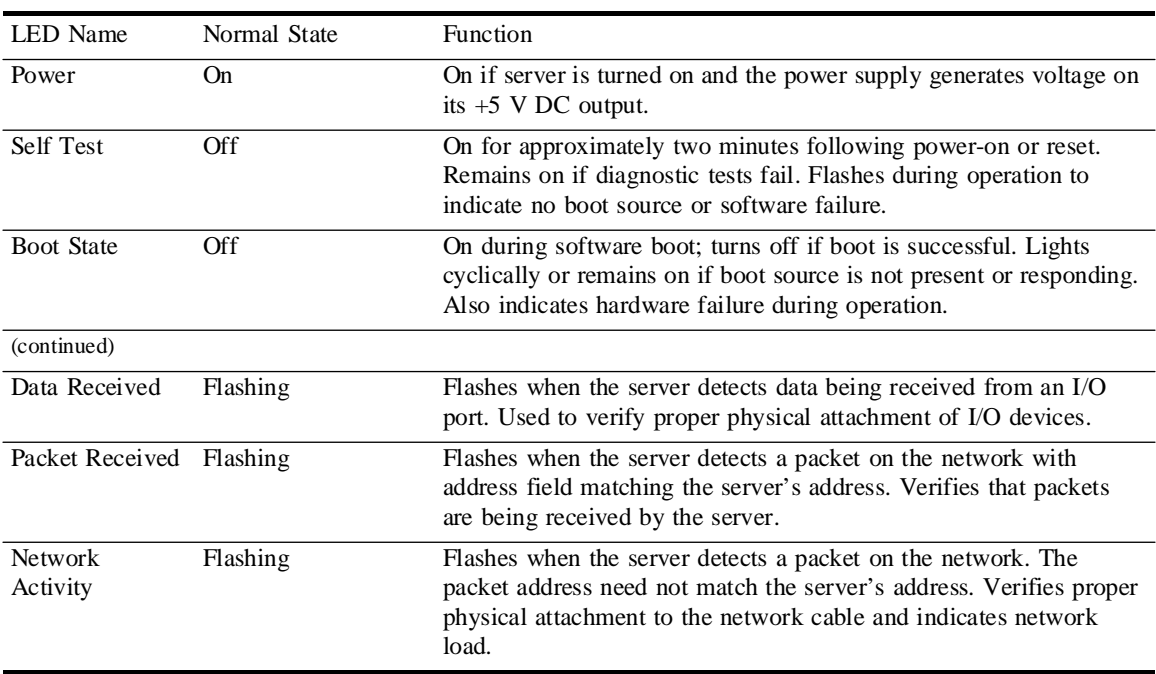

<span id="page-21-0"></span>

- <span id="page-22-0"></span>Reset Switch The reset switch is located at the lower left corner of the front panel (see [Figure 1-3](#page-20-0) and [Figure 1-4\)](#page-21-0). It is recessed to protect it from being pressed unintentionally. Pressing the reset switch interrupts normal operation, reinitializes the server, begins the startup sequence, and purges server RAM in the same way as toggling the power switch. The Self Test LED lights as the server executes self-test diagnostics. The Boot State LED lights as the server boots from its software diskette or the network.
- CS/2600 Internal Diskette Drive Model CS/2600 includes a 3.5-inch, 135-tpi diskette drive located on the right side of the front panel (see [Figure 1-4](#page-21-0)). The drive can accommodate 1 MB or 2 MB unformatted capacity (720 KB or 1.44 MB formatted) diskettes. This drive is used for booting system software and for performing memory dumps following a server failure. The diskette is also used during operation to maintain software configuration information.

Back Panel The CS/2500 and CS/2600 back panel, shown in Figure 1-5, contains the power supply module and three types of connectors:

- Serial port connectors to connect host, terminal, or modem devices
- A transceiver connector to connect to local area networks
- A printer port connector to connect the server to parallel printers with Centronics interfaces

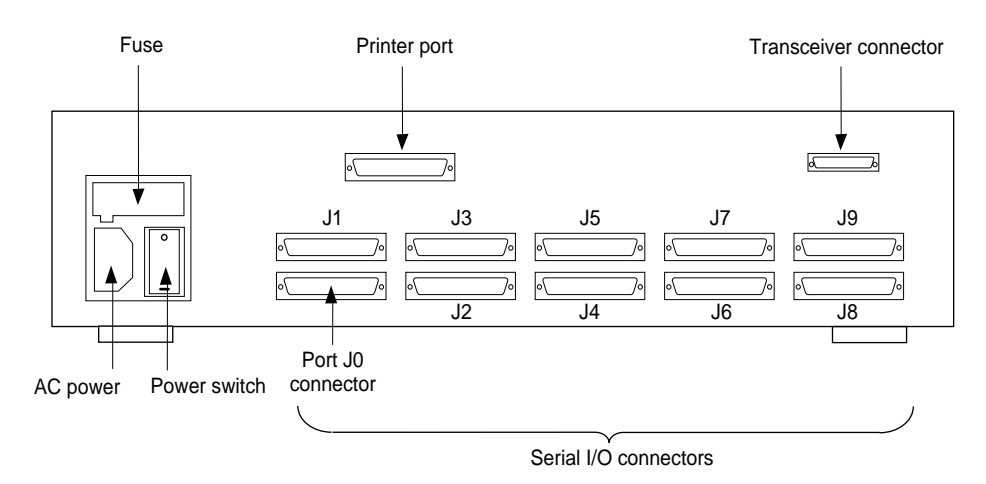

Figure 1-5 CS/2500 and CS/2600 Back Panel

The following sections describe these connectors. Pin assignments are listed in [Appendix A](#page-88-0), ["Pin Assignments](#page-88-0). "

<span id="page-23-0"></span>Serial I/O Connectors The back panel provides ten serial I/O ports, labeled J0C through J9C, using horizontally mounted 25-pin D-series subminiature female connectors (RS-232-D). All ten ports can be used to connect the server to hosts, terminal devices, or modems. The communications server acts as a data communications equipment (DCE) device and can be attached to a data terminal equipment (DTE) device, such as a terminal, host, or printer, using a straight-through cable. If you want to connect the server to a DCE device, such as a modem, use a null modem cable.

> You can also have one port serve as the console port. For more information, see "Console Port" on page 1-8.

The connector numbers on the back panel correspond to port numbers used by multiprotocol communications server software (connector J0C corresponds to port 0, connector J1C to port 1, and so on).

## RS-232 Interface

The default serial I/O interface for the CS/2500 series is RS-232-D. For information about pin assignments, refer to [Appendix A](#page-88-0), ["Pin](#page-88-0)  [Assignments.](#page-88-0)"

## RS-422 Interface

CS/2500 series serial ports also support RS-422 Transmit Data and Receive Data capabilities. Transmit Data lines are assigned to pins 13 and 14 of the RS-232 serial connectors, while Receive Data lines are assigned to pins 16 and 19. Pin 25 is used for automatic detection of RS-422 mode. For complete information on pin assignments, refer to [Appendix A](#page-88-0), ["Pin Assignments](#page-88-0)."

## Console Port

You can configure one of the ten serial I/O ports to serve as a console port. The default is port J0. An asynchronous terminal attached to the port can be used to:

- Provide access to the server's user interface
- Modify firmware configuration

<span id="page-24-0"></span>■ Perform memory dumps

Console functions are useful for maintenance and repair (for instance, after a server crash) and for OEMs developing software for CS/2500 series servers.

Console port parity is set to none, and the number of data bits is set to 8. Neither setting can be altered.

During firmware configuration, you can enable the console port to perform console functions either at all times (leaving nine ports available to connect to other devices), or only when the server is in monitor mode. Monitor mode is enabled by pressing the hardware interrupt switch (refer to ["Hardware Interrupt Switch"](#page-19-0) on [page 1-4](#page-19-0)). In monitor mode, all ports are disabled for use with multiprotocol communications server software.

During firmware configuration, you can also set the data rate of the console port to a value between 110 and 9600 bits per second (bps). This rate is in effect any time the port is in monitor mode. The rate is independent of the rate set for the port in multiprotocol communications server software.

For firmware configuration procedures, refer to [Chapter 4](#page-48-0), ["Configuration](#page-48-0)."

Transceiver Connector The CS/2500 series provides an Ethernet network interface (labeled 802.3 Transceiver) at the upper right corner of the back panel (see [Figure 1-5](#page-22-0)). This connector is a female DB-15 equipped with a slide lock.

> For information on pin assignments for the transceiver connector, refer to [Appendix A](#page-88-0), ["Pin Assignments](#page-88-0)."

Printer Port Connector The CS/2500 series includes a printer interface port to connect the server to parallel printers with Centronics printer interfaces. The printer port (labeled Parallel Printer) is located at the top left center of the back panel (refer to [Figure 1-5](#page-22-0)). For information on cabling the server to the printer, refer to [Chapter 2](#page-28-0), ["Installation](#page-28-0)."

<span id="page-25-0"></span>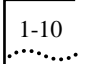

The cable between the server and the printer should not be more than 12 feet long, so you must locate your printer physically close to the server.

The printer connector is a female DB-25 equipped with jack posts. Although it resembles an RS-232 serial port connector physically, it is not equivalent electrically. For information on the printer port's pin assignments, refer to [Appendix A](#page-88-0), ["Pin Assignments](#page-88-0)."

Power Supply Module The server includes an autoranging power supply that automatically adjusts to the local power source. You do not have to select the appropriate voltage.

> The power supply module is located on the left side of the server's back panel. It includes the power supply, power switch, fuseholder, and power cord receptacle, as shown in [Figure 1-6.](#page-26-0) The switch is marked according to international I/O convention. When the I side is pressed, the switch is on; when the O side is pressed, the switch is off.

> The single fuse is mounted in a removable cartridge. Refer to [Chapter 5](#page-64-0), ["Maintenance and Upgrades,](#page-64-0)" for information about changing fuses.

The communications server has an international CEE-22 AC power receptacle approved for 6 A operation. The connector has three prongs, with chassis ground on the middle prong. All servers are shipped with power cords. If your power cord does not match your requirements, contact your network supplier.

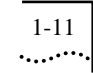

<span id="page-26-0"></span>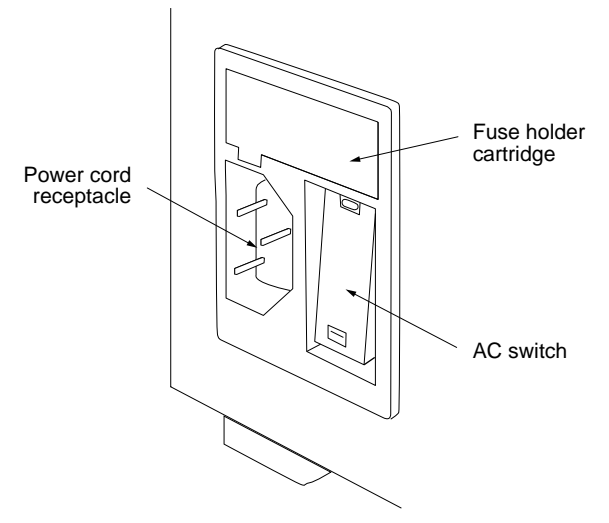

Figure 1-6 Power Supply Module

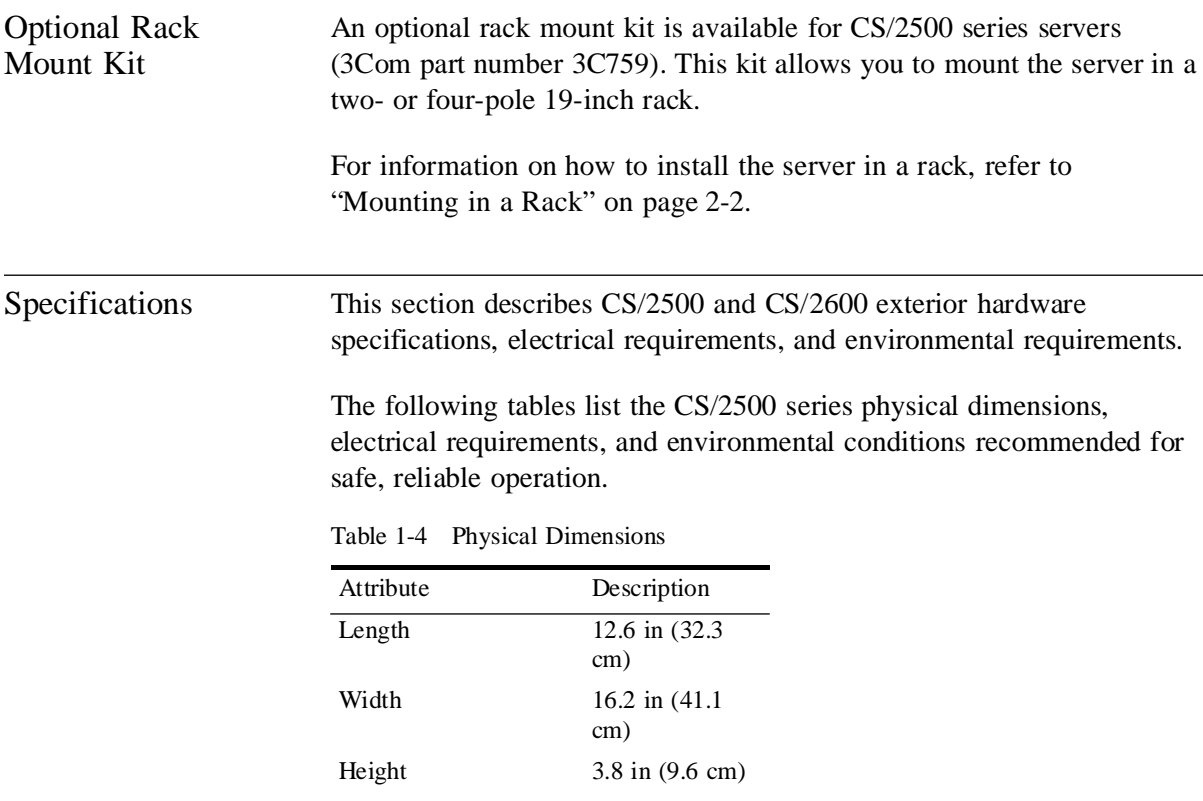

Table 1-4 Physical Dimensions

| Attribute | Description                |
|-----------|----------------------------|
| Weight    | 12.0 lb $(5.5 \text{ kg})$ |

Table 1-5 Electrical Requirements

| Parameter                      | Requirement                                |                                                 |
|--------------------------------|--------------------------------------------|-------------------------------------------------|
| Input voltage                  | 115/230 VAC                                | $47-63$ Hz                                      |
| Input voltage ranges           | 90 to 132 VAC<br>or $180$ to $264$<br>VAC. | Either range accepted without user<br>switching |
| Maximum current<br>consumption | 1.8A                                       | Fuse: 3 A, 250 V, fast-blow, 5 mm x 20<br>mm    |
| Maximum power<br>consumption   | 161 W                                      |                                                 |
| Heat dissipation               | 550 BTU/h                                  |                                                 |

Table 1-6 Environmental Requirements

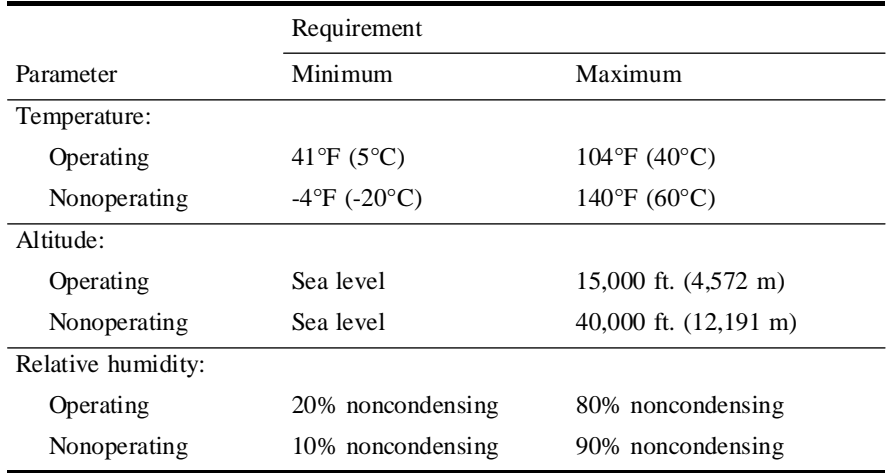

The server power supply has overcurrent protection on the  $+5$  V output and overvoltage protection on +5 V DC. The server's total power consumption is approximately 161 W maximum.

# <span id="page-28-0"></span>2 INSTALLATION

This chapter describes how to install your CS/2500 series server, including cabling the server to other devices on your network.

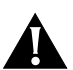

CAUTION: *To eliminate cable noise emission in excess of FCC Part 15 Subpart J, VDE 0871, or CISPR22 (EN55022) for Class A devices, all cables should be triple-shielded (Inmac® 536888 or equivalent) and have connectors with metallic backshells. Cable shields should be connected to backshells.*

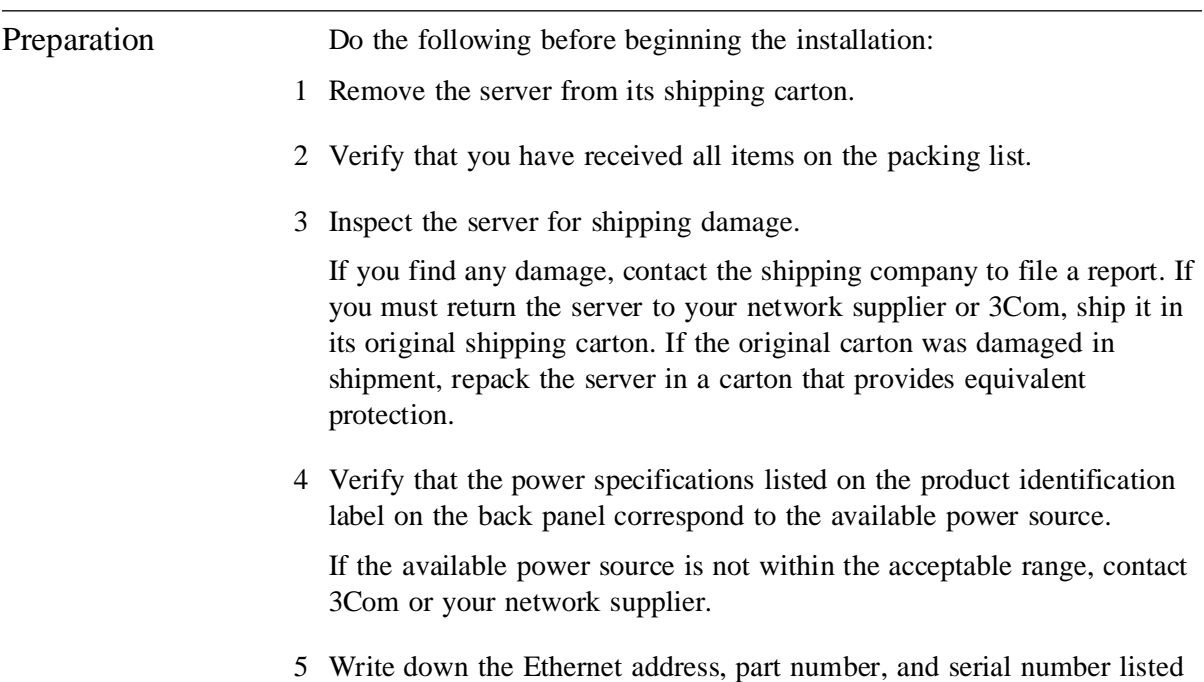

on the product identification label.

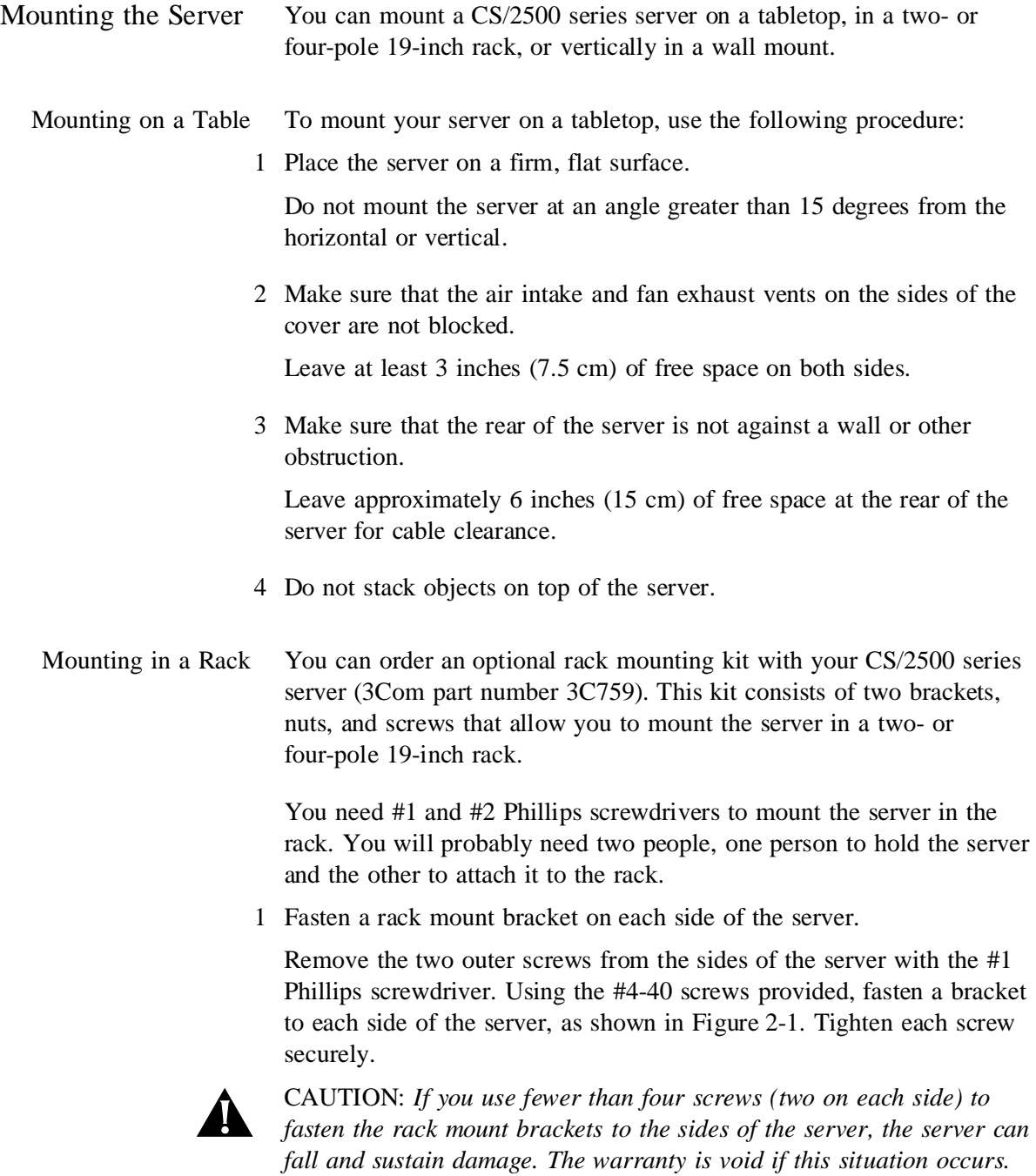

<span id="page-29-0"></span>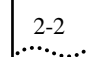

<span id="page-30-0"></span>2 Slip two spring-clip captive nuts over the holes of each rack pole where you want to install the server (see Figure 2-1).

Make sure that the nut goes behind the pole.

3 Attach the server to the rack.

One person should hold the server between the poles of the rack, while the other attaches the server to the poles. Attach the server to the rack with the four #10-32 panhead screws using the #2 Phillips screwdriver, as shown in Figure 2-1. Tighten each screw securely.

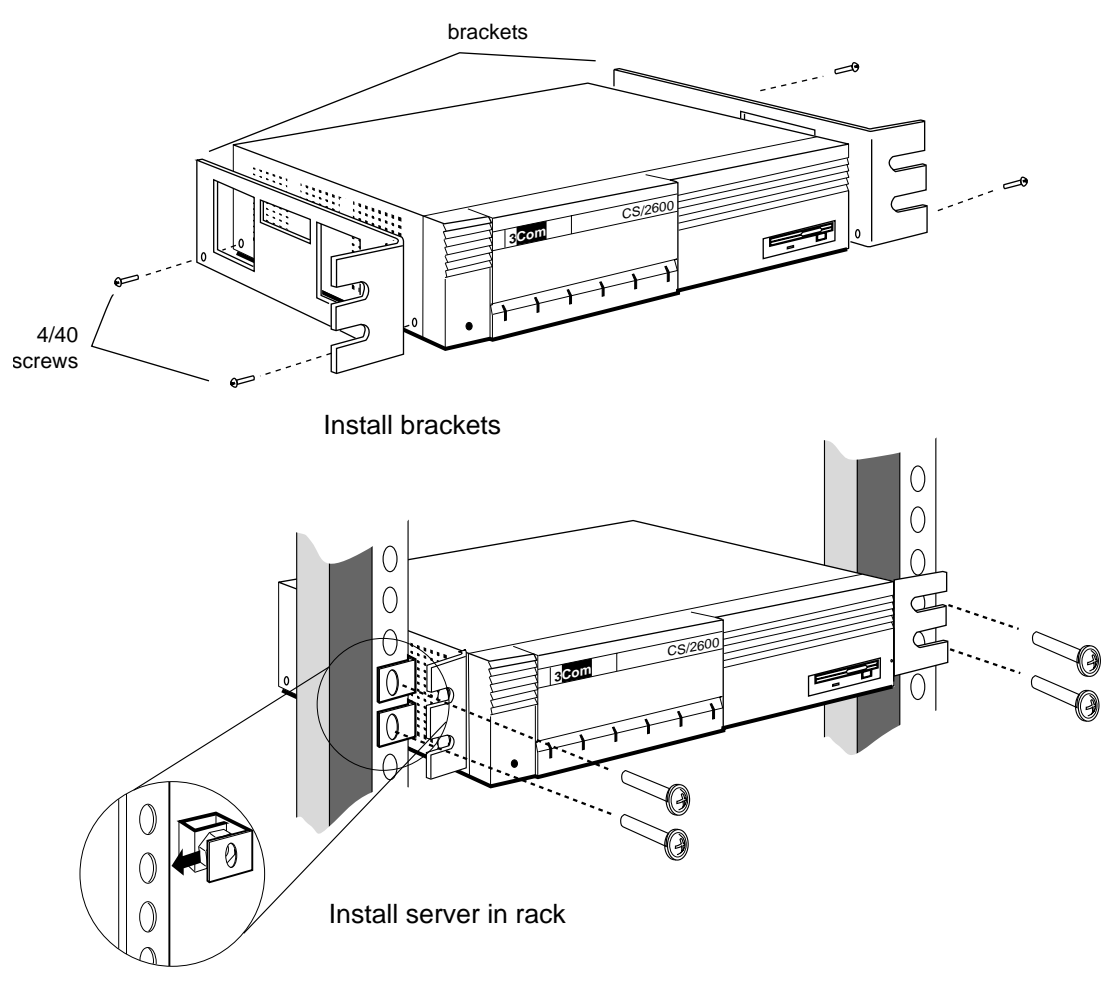

Figure 2-1 Mounting in a Rack

<span id="page-31-0"></span>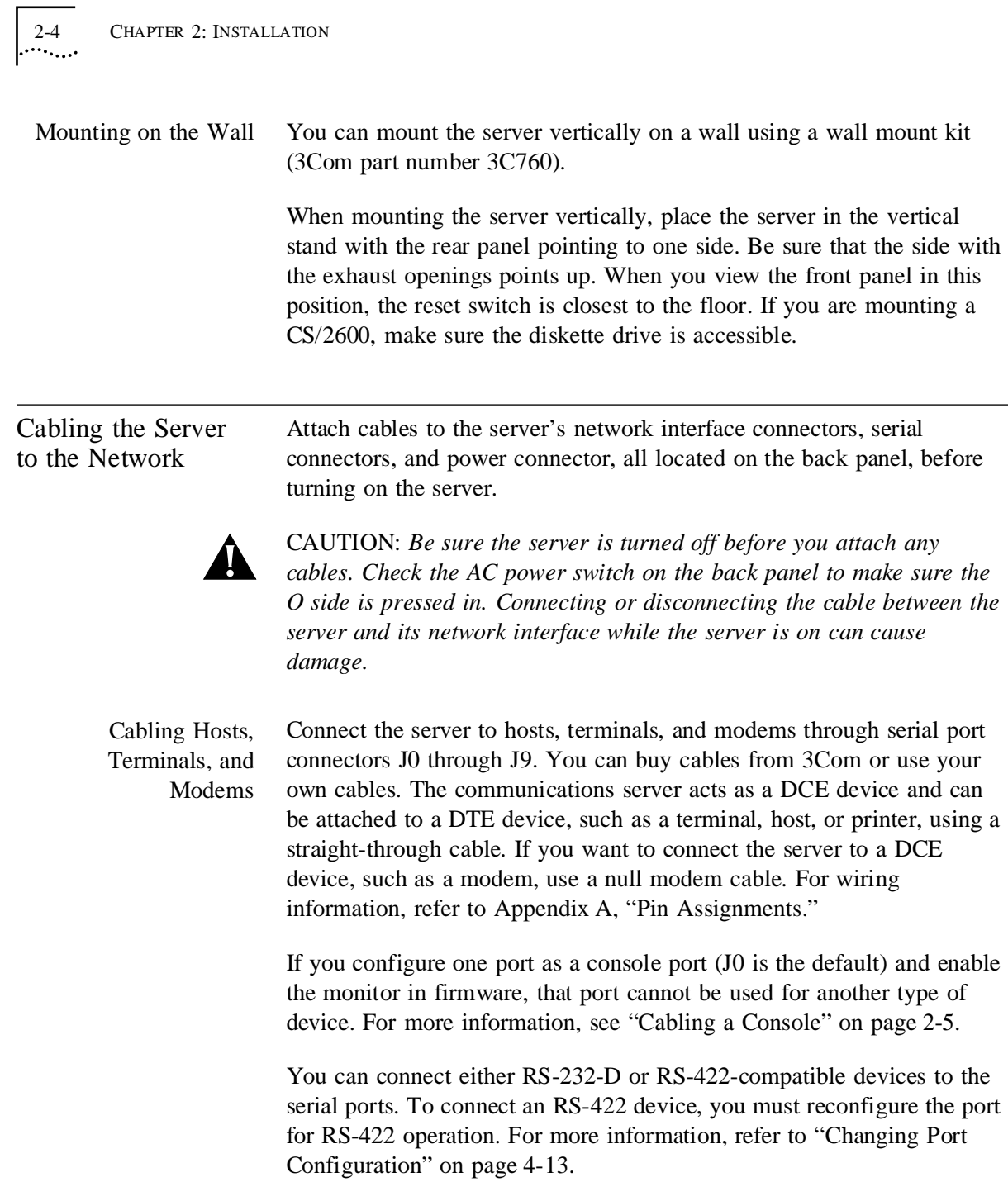

Multiprotocol communications server software, version 6.1 and later, sets the following default configuration for each serial port:

- <span id="page-32-0"></span>■ All ports are set to terminal (**SETDefault** -TERM DeVice = **Terminal**).
- BAud is set to AutoBaud (**SETDefault -TERM BAud = AutoBaud**).
- PARIty is set to None (**SETDefault** -TERM PARIty = None).

If your network hardware does not match these defaults, you must reconfigure the software. Refer to Chapter 20, "TERM Service Parameters," in the *Multiprotocol Communications Server Reference Guide*.

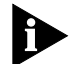

*Devices connect to the server for communications purposes through the ten serial ports. An RBCS or TFTP server from which the communications server boots over the network connects as part of the network, through the Ethernet AUI connector.*

## Attaching RS-232 and RS-422 Serial Cables

Attach the serial cable to the server by inserting the connector into one of the back panel serial ports labeled J0 through J9. Using a small slotted screwdriver, tighten the screws on both sides of the connector.

### Cabling a Console

The default console port is J0, and the default console port data rate is 9600 bps. Because port J0 is the default, you must attach the console to this port the first time you configure your server. Table 2-1 lists the default settings for the server's default console port, J0. Your terminal must match these settings.

| Parameter           | Setting  |
|---------------------|----------|
| Baud rate           | 9600     |
| Number of data bits | 8        |
| <b>DTR</b>          | Ignored  |
| Duplex              | Full     |
| Echo                | Off      |
| Flow control        | XON/XOFF |
| Parity              | None     |
| Stop bits           | 1        |

Table 2-1 Console Port Configuration

Once the server is turned on, you can change these parameters using the Firmware Configuration Utility (refer to [Chapter 4](#page-48-0), ["Configuration"](#page-48-0)).

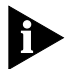

*If you configure a port as the console port and then enable the monitor, that port cannot be used for another type of device.*

Attach the cable from the server to the terminal as shown in [Figure 2-2](#page-34-0).

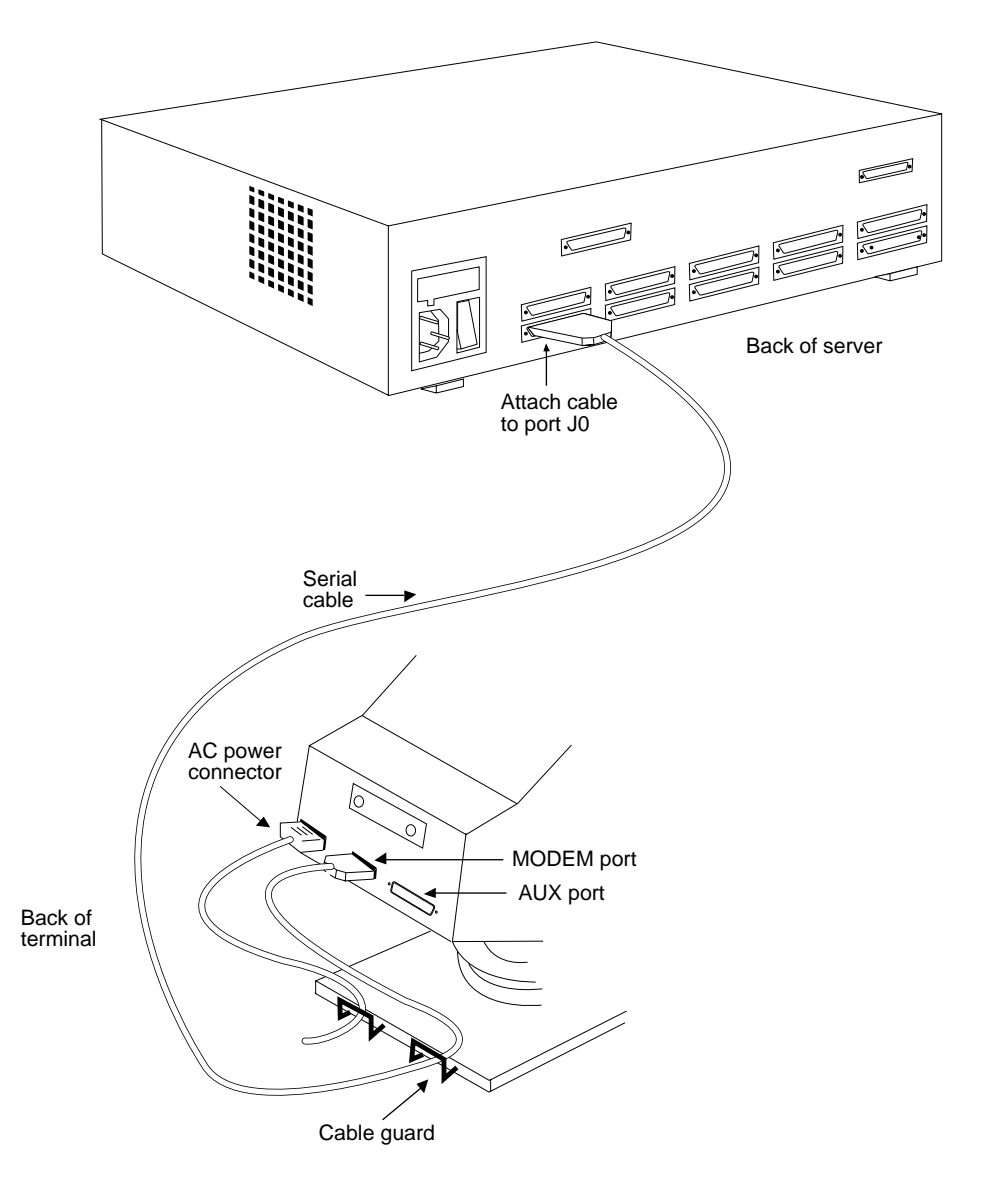

Figure 2-2 Console Port Cable Attachment

<span id="page-34-0"></span>Attaching a Transceiver Cable To connect the server to an Ethernet LAN, you can use either your own transceiver cable or a 3Com cable. The transceiver and transceiver cable must conform to IEEE 802.3 AUI mechanical and electrical specifications.

> 3Com transceiver cables are available in lengths from 15 to 150 feet (4.6 to 46 meters). Transceiver cables are also available with screw locks. The screw-lock transceiver cables include screw-lock posts to replace the slide-lock connection on the server.

Before installing the cable, make sure that power to the server is off.

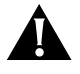

CAUTION: *Connecting or disconnecting the cable between the server and the transceiver while the server is turned on can damage the transceiver.*

Attach one end of the transceiver cable to the connector labeled 802.3 Transceiver on the communications server's back panel. Attach the other end to the transceiver.

Attaching a Printer Cable Attach the DB-25 end of the printer cable to the printer port (labeled Parallel Printer) on the back panel. Attach the Centronics end of the cable to your printer. For more information, refer to your printer documentation.

[Figure 2-3](#page-35-0) shows the cabling from the server to a printer.

The cable between the server and the printer should not be more than 12 feet long, so you must locate your printer close to the server.

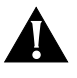

CAUTION: *Although the printer port physically resembles the serial ports, they are not interchangeable. Attaching a serial cable to the parallel printer port can damage your server.*

<span id="page-35-0"></span>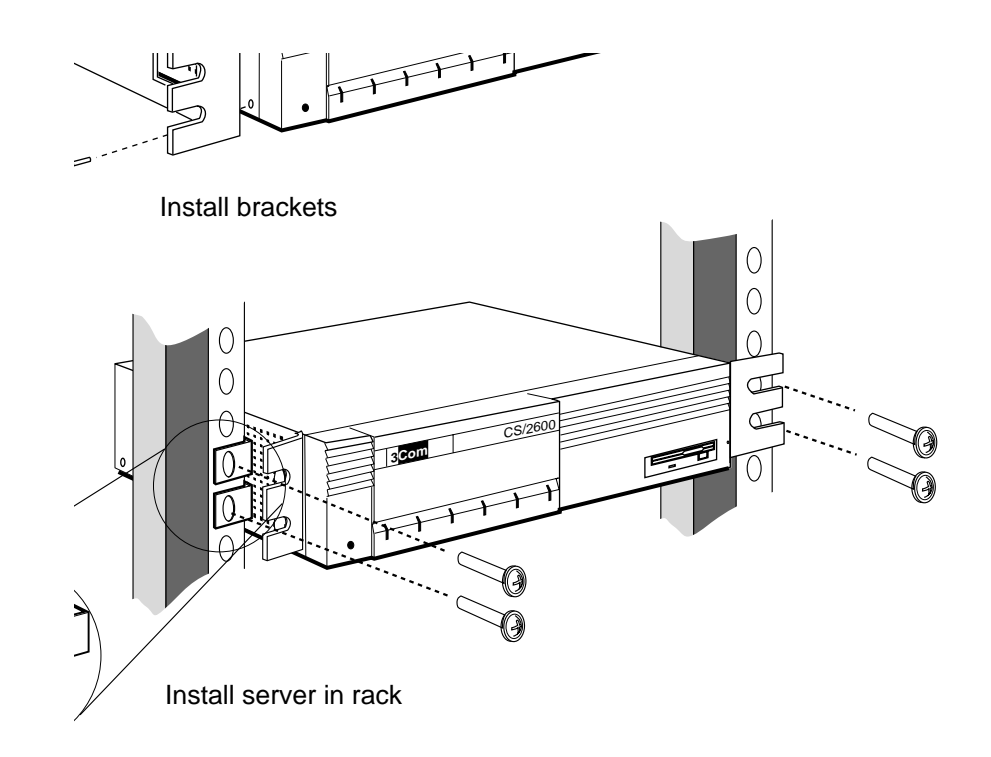

Figure 2-3 Printer Port Cabling

For pin assignments of the printer port, refer to [Appendix A,](#page-88-0) ["Pin](#page-88-0)  [Assignments.](#page-88-0)"

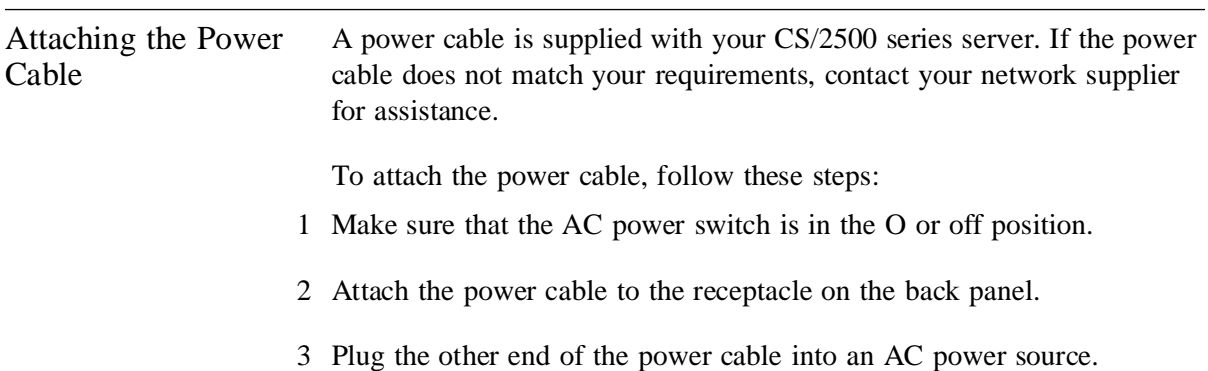
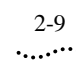

The AC power source must meet the requirements outlined in ["Specifications"](#page-26-0) on [page 1-11](#page-26-0). The server must be connected to its AC power source with a grounded line cord to meet safety requirements.

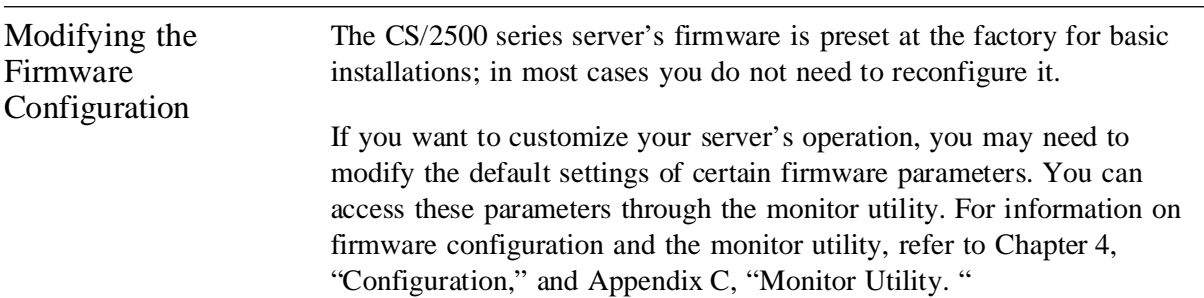

2-10 CHAPTER 2: INSTALLATION

## **STARTUP**

Once you have installed the server hardware as described in [Chapter 2](#page-28-0), ["Installation](#page-28-0)," you are ready to start your server. You can start from software stored on a 3Com Remote Boot and Configuration Services (RBCS) server, from a generic TFTP/FTP server, or from a diskette inserted in the local drive (CS/2600 only).

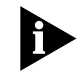

*Although some multiprotocol communications software packages include Network Control Server (NCS) software for backward compatibility, 3Com no longer provides technical support for NCS software or servers.* 

You can follow these procedures for most hardware configurations without changing the default firmware configuration. If you want to change the firmware configuration, do so before booting the server. For more information, refer to [Chapter 4](#page-48-0), ["Configuration](#page-48-0)."

If you plan to use a console to access the monitor, you must first make sure the console is operating correctly. Refer to ["Cabling a Console"](#page-32-0) on [page 2-5](#page-32-0).

Booting from the Network The CS/2500, which has no diskette drive, can boot only from the network. The CS/2600 can boot either from the network or from a local diskette.

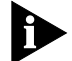

*To boot a CS/2600 from the network, you must configure the initial boot source to "Network" or "Network then Floppy." For information on changing the initial boot source, refer to ["Initial Boot Source"](#page-54-0) on [page 4-7](#page-54-0).*

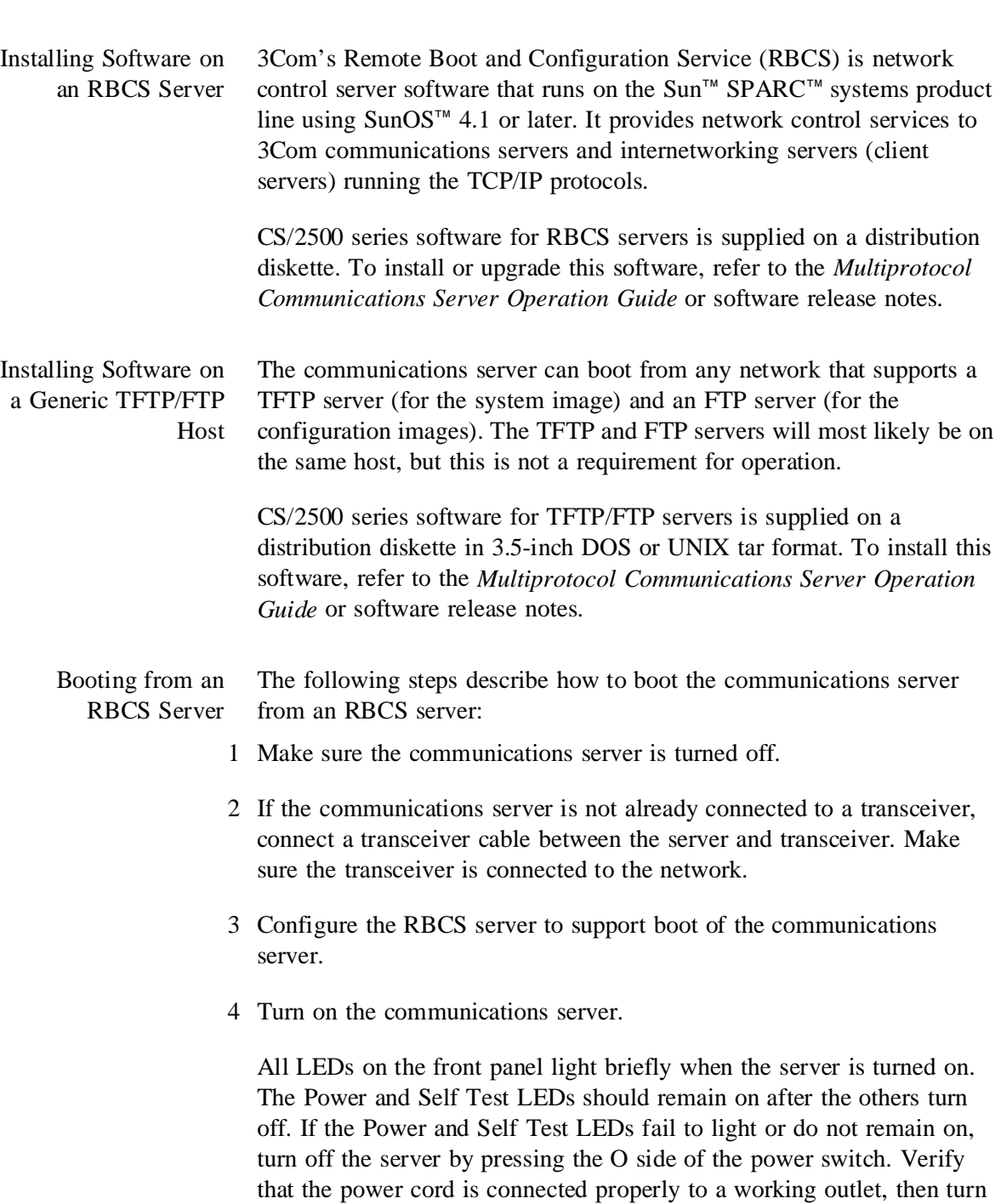

 $3-2$  CHAPTER 3: STARTUP

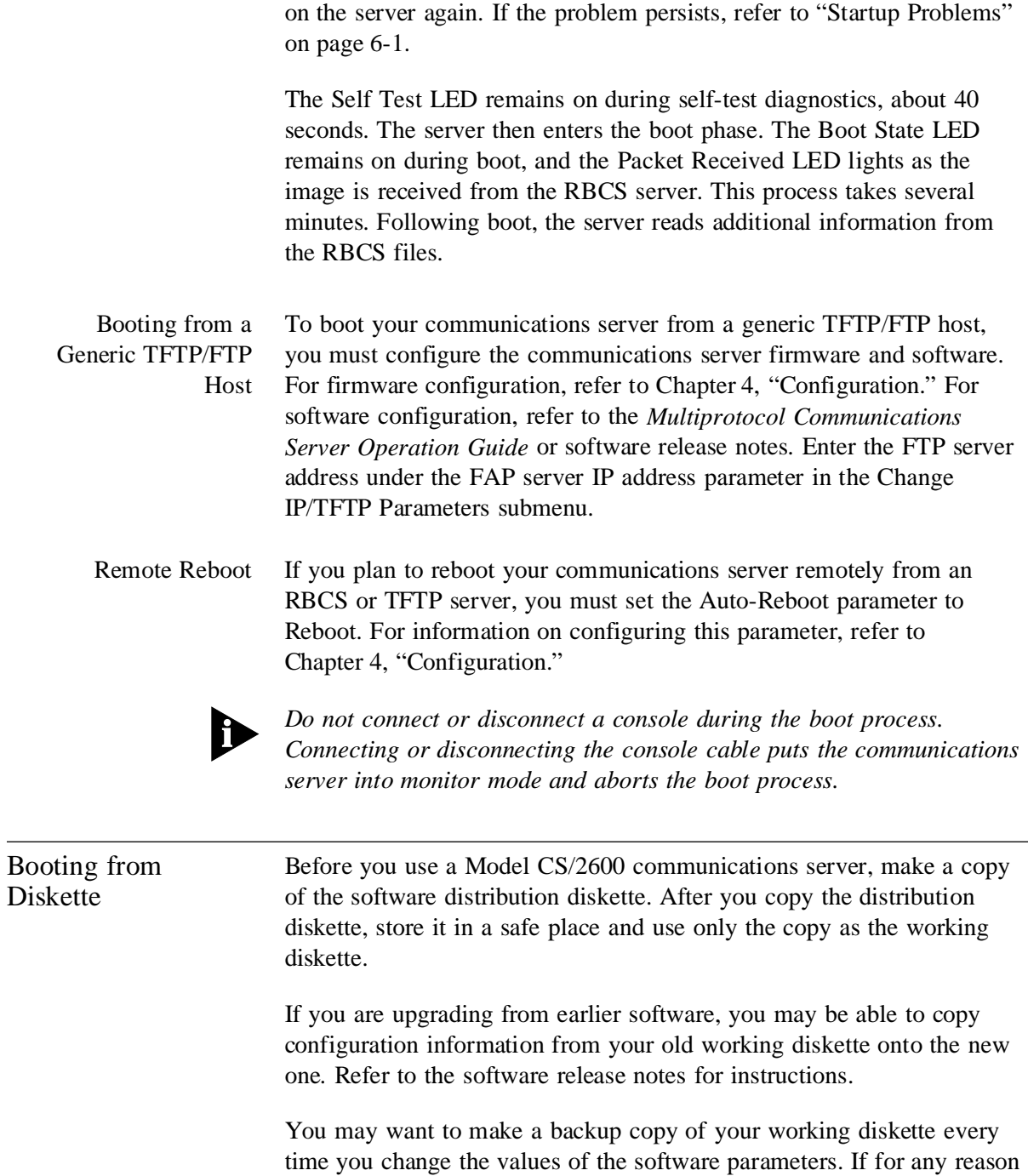

the data in your current working diskette is corrupt, you can use the backup copy and still boot the server with the correct parameter settings.

<span id="page-41-0"></span>Copying and Formatting Diskettes

To copy a diskette on a CS/2600, follow this procedure:

- 1 Connect a terminal to the console port (J0 is the default) on the communications server's back panel.
- 2 Configure the terminal to 9600 baud, 8 data bits, 1 stop bit, and no parity.

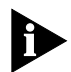

*These instructions assume the default firmware configuration. If you have used firmware configuration commands to change the baud rate or to select a different console port, modify the instructions accordingly.*

3 Make sure that there is no diskette in the server's disk drive (Model CS/2600 only) and that the server cannot use a network boot source (an RBCS or TFTP/FTP server).

If a diskette is in the disk drive, remove it. If the communications server is configured to use a network boot source, disconnect it from the network, or make sure that it is not listed in the boot database of an RBCS or TFTP/FTP server. To determine whether the server is in the boot database of an RBCS server, refer to the *Remote Boot and Configuration Services User's Guide*.

4 Turn on the unit or, if it is already on, press the reset switch on the front panel to reboot.

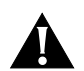

CAUTION: *Do not press the hardware interrupt switch in the next step while the Self Test LED is on. Doing so can corrupt memory or firmware configurations. The Self Test LED can take up to a minute to go out.* 

5 After the Self Test LED has gone out, press the hardware interrupt switch on the left side panel to enter monitor mode.

The hardware interrupt switch is recessed into the left side panel (as you face the front panel) and can be reached through the small round hole in the rear air intake vent.

6 Wait about five seconds, then press the Return key on the console keyboard.

The monitor greeting appears, followed by the monitor prompt  $(>)$ :

```
3Com Corporation CS/2000 Series Monitor
>
```
7 Enter the soft reset command:

**k**

8 To copy a diskette, enter the copy command:

**co**

The following message appears:

Copy diskettes must be formatted Type f to format your diskettes now Any other key to continue with copy:

9 If you have already formatted a destination diskette on the communications server, press any key to start the copy and proceed to step 12. If you need to format a diskette, type **f** . The following prompt appears:

```
Insert diskette to be formatted
Enter the density to begin formatting operation
Escape to abort the format
Return to use default density (2Mb):
```
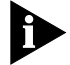

*You can also format diskettes without the copy command. Refer to ["Formatting Diskettes without the Copy Command"](#page-43-0) on [page 3-6](#page-43-0).* 

- 10 Insert a blank 2 MB (high-density) diskette (1.44 MB formatted). (Make sure that the diskette is not write-protected.)
- 11 Type **2** or press the Return key to begin the format.

The server formats your diskette. When it finishes, the following prompt appears:

Format another diskette  $(y/n)$ :

To format another diskette, type **y** . To continue with the copy procedure, type **n** . The following prompt appears:

insert master and hit return to continue

<span id="page-43-0"></span>12 Insert the master (source) diskette (the diskette you want to copy from) and press the Return key.

The server copies files from the master diskette. The following message appears:

reading...OK insert copy and hit return to continue

- 13 Remove the master diskette.
- 14 Insert the formatted copy (destination) diskette (the diskette you are copying to) into the diskette drive and press the Return key.

A message similar to the following appears during and after copying:

writing...verifying...OK Copy another disk? (y/n):

If you want to copy another diskette, type **y** . If you do not want to copy another diskette, type **n** .

15 When the copy procedure is completed, remove the newly created diskette and label it with the software version.

Store the original diskette in a safe place, and use a newly created diskette as your working diskette. Make sure the working diskette is not write-protected.

Once you have copied your diskettes, you are ready to start the server. Refer to ["Booting the Communications Server"](#page-44-0) on [page 3-7](#page-44-0) for the procedure.

Formatting Diskettes without the Copy Command

You can also format diskettes without the copy command by using the following procedure:

- 1 Enter monitor mode by following steps 1 through 7 in the previous copy procedure.
- 2 To format a diskette, enter the format command:

**fo**

The following message appears:

Insert diskette to be formatted

<span id="page-44-0"></span>Enter the density to begin formatting operation Escape to abort the format Return to use default density (2mb):

- 3 Insert a blank 2 MB (high-density) diskette (1.44 MB formatted). (Make sure it is not write-protected.)
- 4 Type **2** or press the Return key to begin the format.

The server formats your diskette. When it finishes, the following prompt appears:

Format another diskette  $(y/n)$ :

5 Type **n** to end the format procedure or **y** to format another diskette.

Booting the Communications Server

Once you have completed all cable connections and copied the software distribution diskette, you are ready to boot your communications server:

- 1 Insert the working diskette in the drive, label side up.
- 2 If the server is off, turn it on by pressing the I side of the power switch located on the back panel. If it is on, press the reset switch.

All LEDs on the front panel light briefly when the server is turned on or reset. The Power and Self Test LEDs should remain on after the others turn off. If they do not, turn off the server by pressing the O side of the power switch. Verify that the power cord is connected properly to a working outlet, then turn on the server again.

The Self Test LED remains on during self-test diagnostics, about 40 seconds. The server then enters the boot phase. The Boot State LED remains on during boot, which takes several minutes. The server then reads software configuration information, such as parameter tables, routing tables, and directory of logical names, from the diskette. This process takes about 20 seconds.

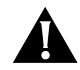

CAUTION: *3Com suggests that you leave a working copy of the diskette in the drive. If the power fails, the communications server must have a diskette in the drive to restart automatically and to record any parameter changes.*

<span id="page-45-0"></span>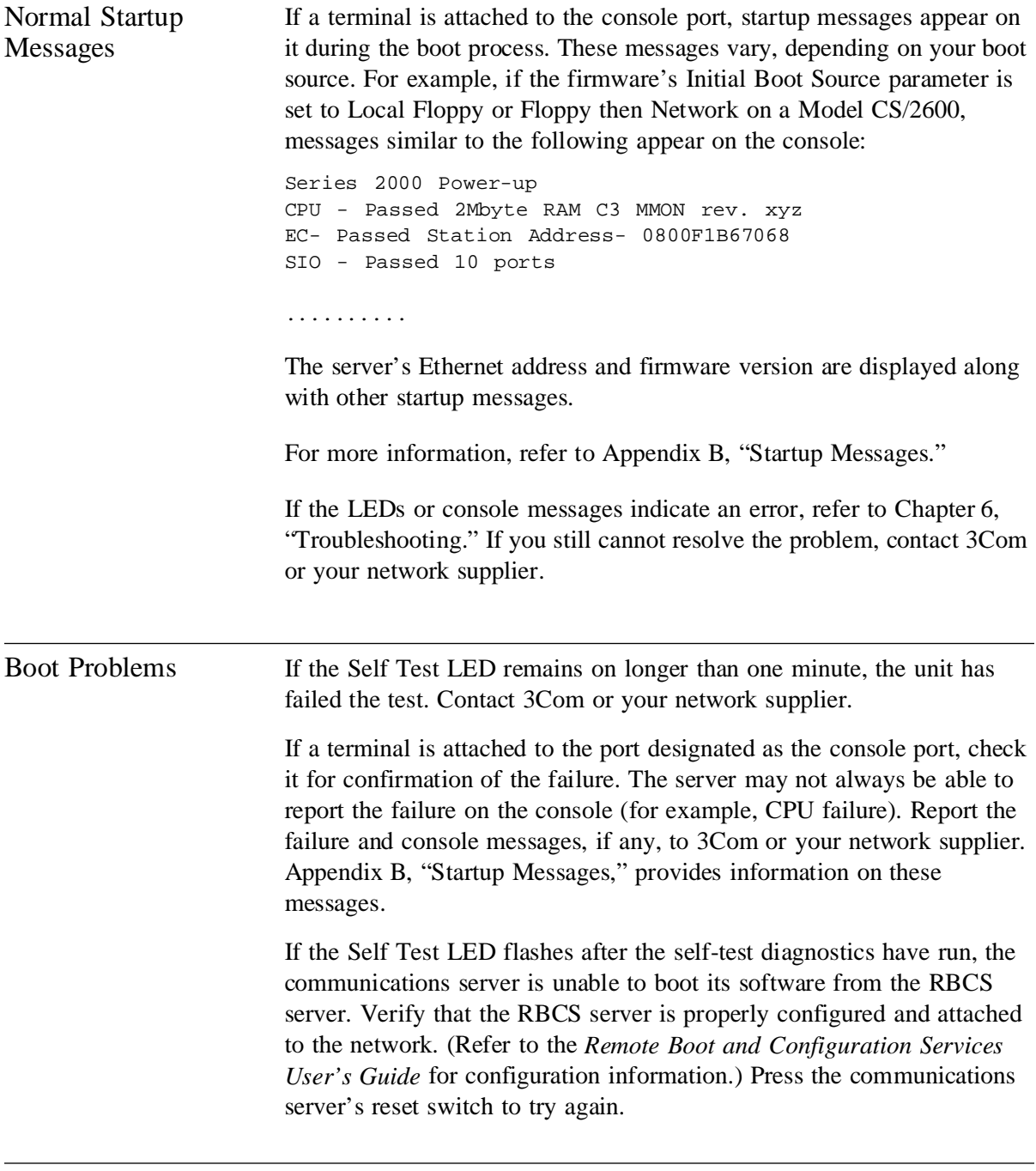

- 1 Notify all users that the server is being shut down. You can notify users from a terminal port on the server or from the console via the BRoadcast command. Refer to the *Multiprotocol Communications Server Operation Guide* and *Multiprotocol Communications Server Software Reference Guide* for information on this command.
- 2 Disconnect all active sessions.

Refer to the *Multiprotocol Communications Server Operation Guide* and *Multiprotocol Communications Server Software Reference Guide*.

3 To shut down a CS/2500, turn the power off. On a CS/2600, wait until the disk drive LED goes out, then turn the power off.

If the disk drive LED remains on, enter monitor mode by pressing the hardware interrupt switch and the Return key on the console keyboard. If the disk drive LED remains on after you press the hardware interrupt switch, perform a soft reset by entering  $\bf{k}$  at the monitor prompt  $(>)$ .

If the disk drive LED remains on after you enter the soft reset command, do the following:

- a Eject the diskette.
- b Turn off the server.
- c Contact 3Com or your network supplier.

 $3-10$  CHAPTER 3: STARTUP

<span id="page-48-0"></span>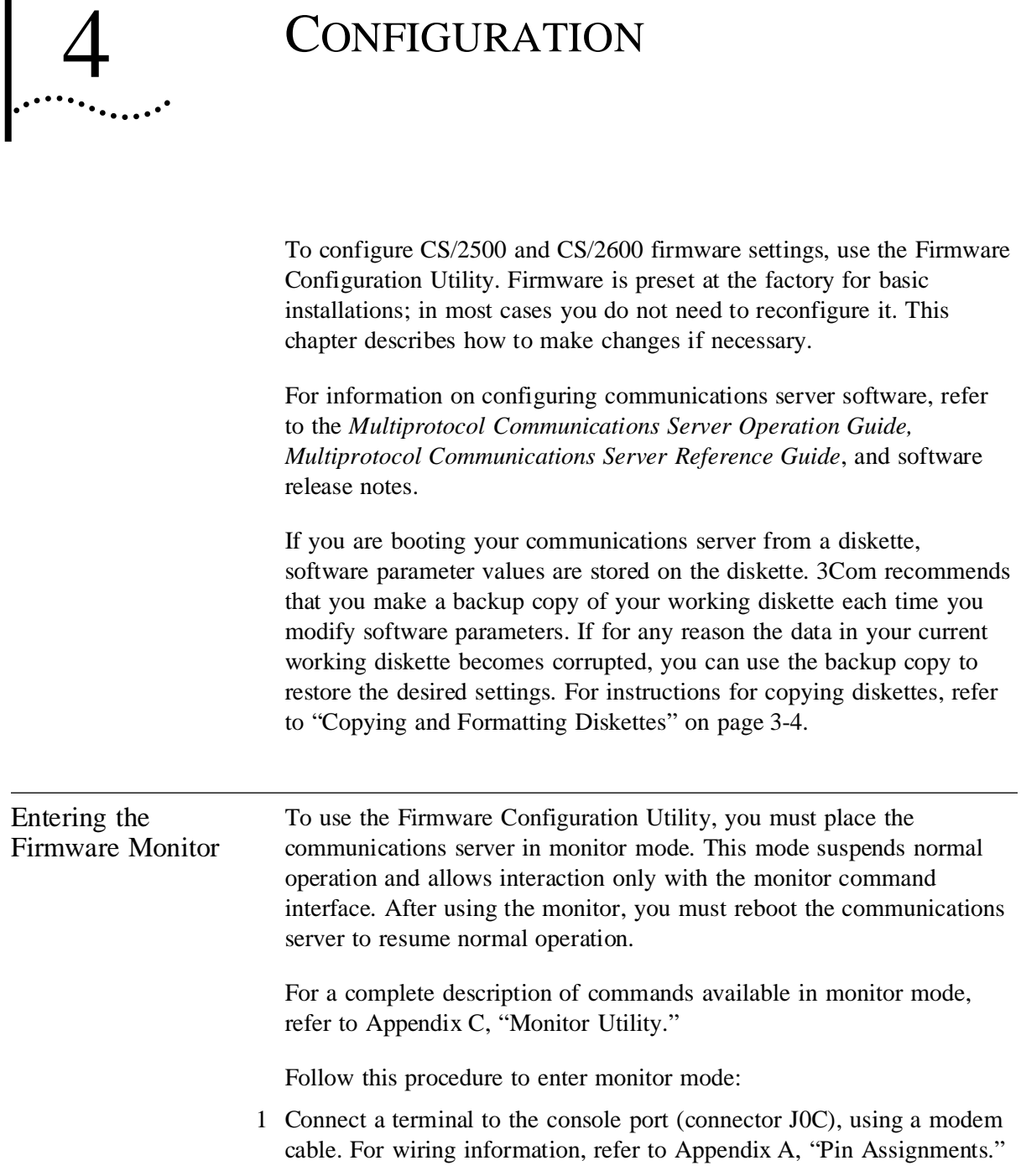

- 2 Configure the terminal to 9600 bps, 8 data bits, 1 stop bit, and no parity.
- 
- *These instructions assume the default firmware configuration. If you have used firmware configuration commands to change the baud rate or to select a different console port, modify the instructions accordingly.*
- 3 Make sure that there is no diskette in the server's disk drive (Model CS/2600 only) and that the server cannot use a network boot source (an RBCS or TFTP/FTP server).

If a diskette is in the disk drive, remove it. If the communications server is configured to use a network boot source, disconnect it from the network, or make sure that it is not listed in the boot database of an RBCS or TFTP/FTP server. To determine whether the server is in the boot database of an RBCS server, refer to the *Remote Boot and Configuration Services User's Guide*.

4 Turn on the unit or, if it is already on, press the reset switch on the front panel to reboot.

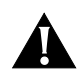

CAUTION: *Do not press the hardware interrupt switch in the next step while the Self Test LED is on. Doing so can corrupt memory or firmware configurations. This LED can take up to a minute to go out.* 

5 After the Self Test LED has gone out, press the hardware interrupt switch on the left side panel to enter monitor mode.

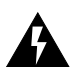

WARNING: *Use only a nonconductive object such as a plastic stylus to press the hardware interrupt switch. Do not use the tip of a pencil. Graphite particles can cause electrical shock to the operator and can damage components on the server's boards.* 

The hardware interrupt switch is recessed into the left side panel (as you face the front panel) and can be reached through the small round hole in the rear air intake vent.

6 Wait about five seconds, then press the Return key on the terminal keyboard.

The monitor greeting appears, followed by the monitor prompt  $(>)$ :

3Com Corporation CS/2000 Series Monitor >

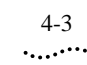

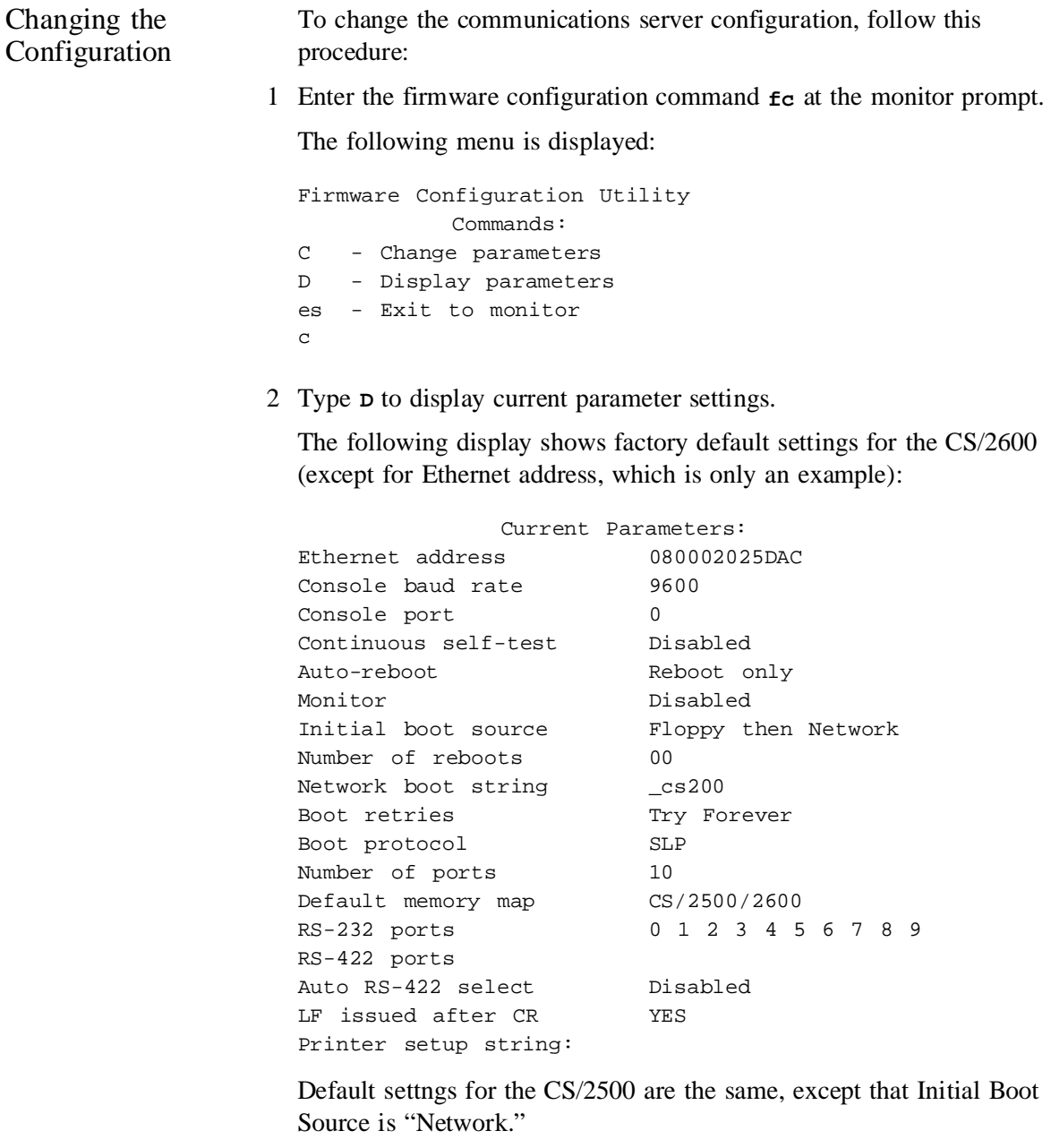

3 To return to the Firmware Configuration Utility menu, press the Return key.

4 To change the current parameters, type **C** .

The Change Parameters menu appears:

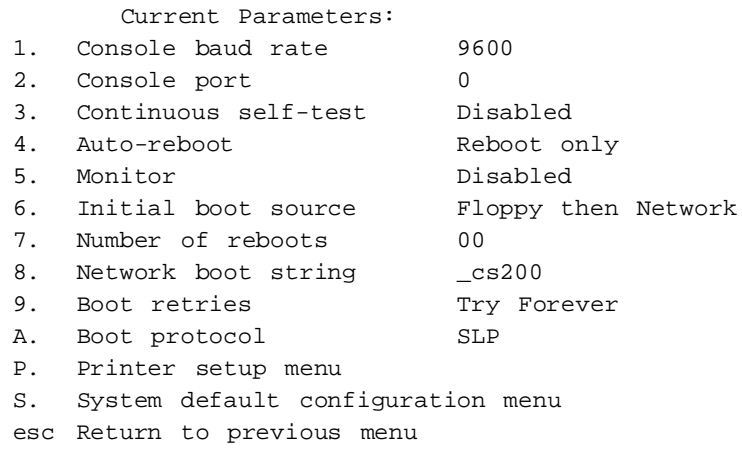

5 Type the number or letter for the parameter you want to change.

Table 4-1 describes each parameter and the choices available. More detailed descriptions of each parameter follow this table.

- 6 When you are finished changing firmware configuration parameters, press the Escape key to return to the Firmware Configuration Utility menu.
- 7 Press the Escape key again to exit to the monitor prompt.
- 8 Press the reset switch or turn off the server to exit monitor mode.

| Parameter               | Values                     |
|-------------------------|----------------------------|
| 1. Console baud rate    | 0.110                      |
|                         | 1.300                      |
|                         | 2.1200                     |
|                         | 3.2400                     |
|                         | 4.9600 $*$                 |
| 2. Console port         | $0^*$ -9                   |
| 3. Continuous self-test | $d$ - Disable <sup>*</sup> |
|                         | e - Enable                 |

Table 4-1 Firmware Configuration Parameters

| Parameter                               | Values                                                                          |
|-----------------------------------------|---------------------------------------------------------------------------------|
| (continued)                             |                                                                                 |
| 4. Auto-reboot                          | m - Boot monitor                                                                |
|                                         | u - Upload then reboot                                                          |
|                                         | r - Reboot only*                                                                |
| 5. Monitor                              | d - Disable*                                                                    |
|                                         | e - Enable                                                                      |
| 6. Initial boot source                  | 1 - Network†                                                                    |
|                                         | 2 - Monitor                                                                     |
|                                         | 3 - Local Floppy‡                                                               |
|                                         | 4 - Network then Floppy <sup>‡</sup>                                            |
|                                         | 5 - Floppy then Network‡                                                        |
| 7. Number of reboots                    | Reset reboots number                                                            |
|                                         | r - reset                                                                       |
| 8. Network boot string                  | $cs200*$                                                                        |
| 9. Boot retries                         | 0 - Try One Time                                                                |
|                                         | F - Try Forever*                                                                |
| A. Boot protocol                        | <b>B</b> - <b>BTP</b> Boot                                                      |
|                                         | S - SLP Boot*                                                                   |
|                                         | T - TFTP Boot**                                                                 |
| B. Change IP/TFTP parameters            | This option appears only when the boot<br>protocol is TFTP. See "Using TFTP" on |
|                                         | page 4-9.                                                                       |
| P. Printer setup menu                   | 1 - Issue a LF after CR                                                         |
|                                         | 2 - Do not issue a LF after CR                                                  |
|                                         | 3 - Add a printer setup string                                                  |
|                                         | 4 - Delete printer setup string                                                 |
| S. System default configuration<br>menu | 1 - Change default memory map to<br>CS/2000/2100                                |
|                                         | 2 - Configure port $(s)$ as RS-232                                              |
|                                         | 3 - Configure port(s) as RS-422                                                 |
|                                         | 4 - Enable/Disable automatic RS-422 port<br>selection (pin $25$ )               |

<span id="page-52-0"></span>Table 4-1 Firmware Configuration Parameters (continued)

\* Default.

† Default for CS/2500.

‡ CS/2600 only. Default is Floppy then Network.

\*\* Choosing TFTP adds a choice to the Change Parameters menu. For more information, see ["Using TFTP"](#page-56-0) on [page 4-9](#page-56-0).

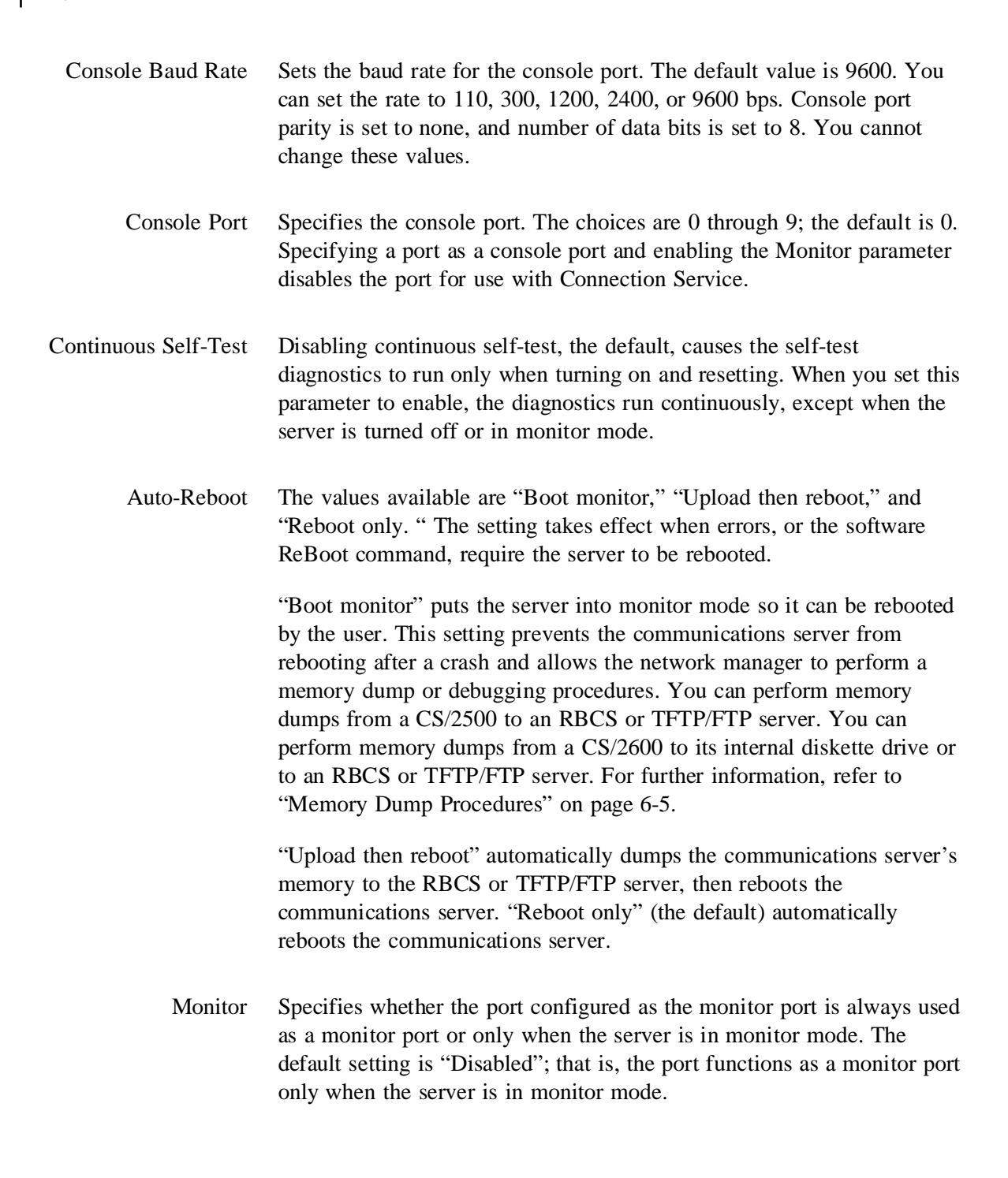

<span id="page-54-0"></span>Because the default setting is for the Monitor parameter to be disabled, you should set it to "Enabled" before resetting the server if you want the monitor to be readily available. In addition, if you set the monitor as your initial boot source, you must make sure the Monitor parameter is enabled. To access the monitor when the Monitor parameter is disabled, press the hardware interrupt switch on the left side panel and then press the Return key.

Initial Boot Source Determines the source your server boots from when turning on or resetting. There are five options: "Network," "Monitor," "Local Floppy," "Network then Floppy," and "Floppy then Network."

> The CS/2500 can boot from the network or enter the monitor. The default setting is "Network."

The CS/2600 can boot from a diskette or the network, or enter the monitor. The default setting is "Floppy then Network." The server first checks whether a diskette is in the drive; if no diskette is present, it tries to boot from the network. If you choose "Network then Floppy," the server first tries to boot from the network; if unsuccessful, it tries to boot from diskette. In either case, if Boot Retries is set to "Forever," the server continues trying the two methods alternately unless interrupted by the user.

If you select "Monitor," the server enters monitor mode, and the monitor prompt appears on the console. You can then boot the server by entering the **bt** command.

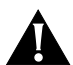

CAUTION: *If you specify the initial boot source as network only or floppy only, make sure the server is connected and configured for a network boot source or has a diskette in the internal drive, respectively. Otherwise the server will be unable to boot, and you will need to press the hardware interrupt switch to access monitor mode.* 

Number of Reboots Counts the number of times the communications server has been rebooted, including failed attempts. Type **r** to reset the counter to zero.

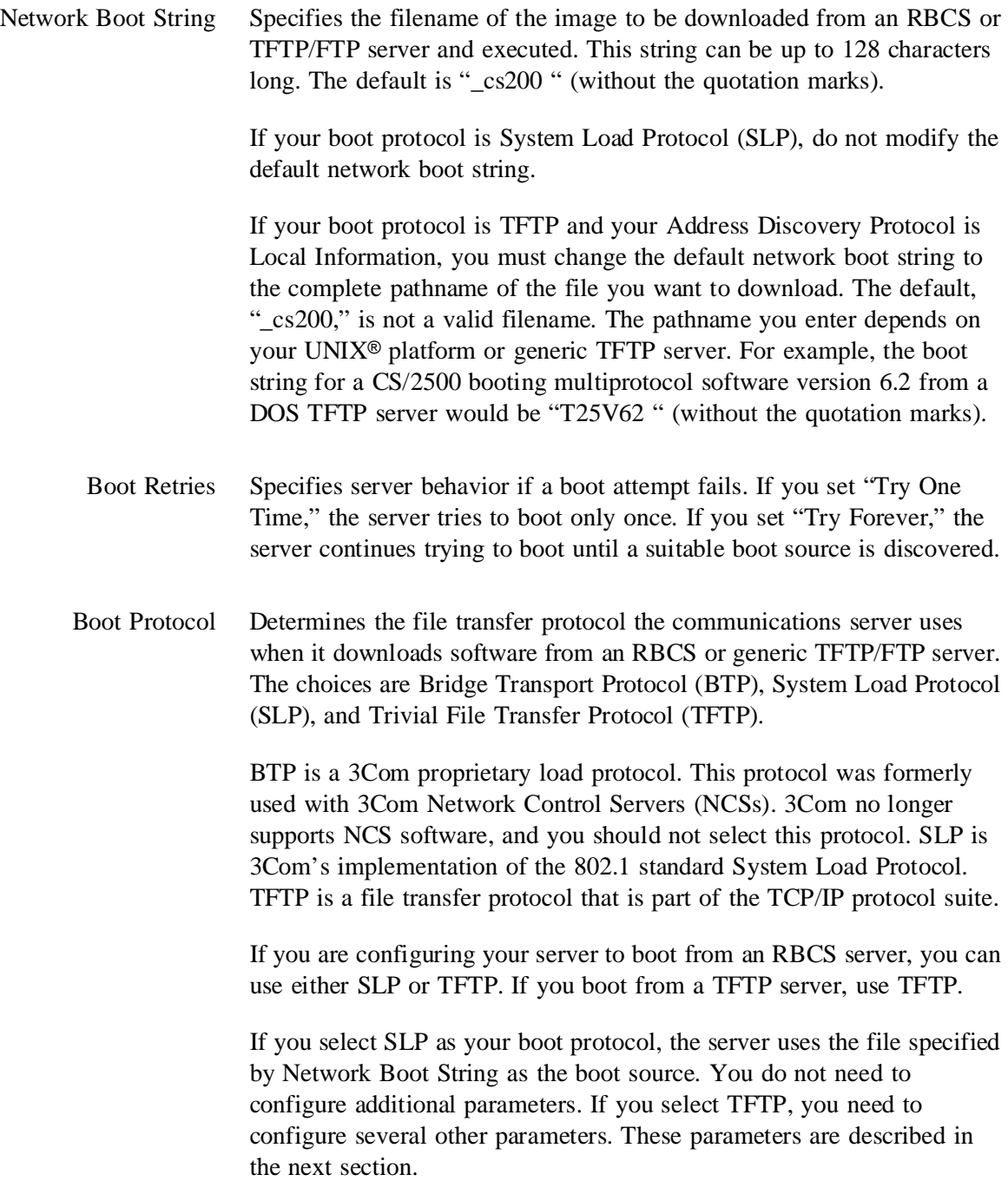

<span id="page-56-0"></span>If you change the Boot Protocol parameter from TFTP to SLP and back to TFTP, check the Change IP/TFTP Parameters menu's Address Discovery Protocol field. Changing from TFTP to SLP and back to TFTP results in Address Discovery Protocol reverting from your configured setting to its default setting (BOOTP then RARP).

### Using TFTP

Because TFTP is a file transfer protocol, it must work in conjunction with a boot protocol to perform the boot procedure. When you specify TFTP as the boot protocol, you must configure several additional parameters. These parameters include Address Discovery Protocol, to specify the boot protocol, and others to specify IP addressing information.

To specify TFTP parameters:

1 Type **T** for TFTP from the Boot protocol submenu.

The Change Parameters display reappears, with a new option, B, for IP/TFTP parameters:

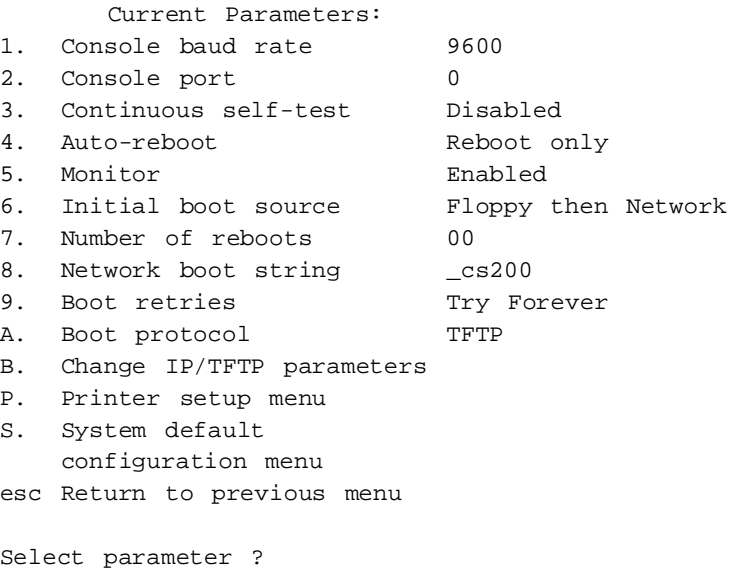

2 Type **B**.

The Change IP/TFTP Parameters menu appears:

Change IP/TFTP parameters:

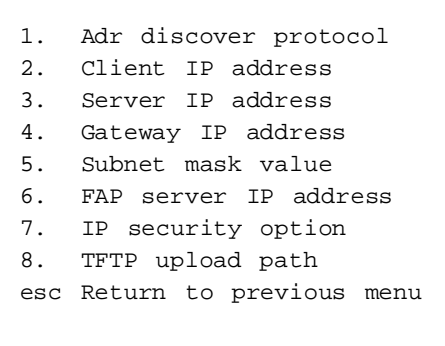

Select parameter ?

Address discovery obtains the information listed in this menu either through static entries configured in firmware by the user, or by BOOTstrap Protocol (BOOTP) or Reverse Address Resolution Protocol (RARP) from another source during system boot. The discovery protocol you choose defines how much additional information you must provide.

If you choose static entries (local information), no information is discovered; you must enter all IP addressing parameters yourself. If you choose RARP, the communications server provides its Ethernet address in an RARP request message. The boot server maps this address into the corresponding IP address and returns it to the communications server in an RARP reply message. The mapping resides in the "ethers" and "hosts" databases, contained either in files under the /etc directory or in Network Information Service (NIS) maps. BOOTP is similar to RARP but can return more information.

The Address Discovery option also determines how the communications server downloads files from the boot server. If BOOTP is used, the filename to download is obtained from the BOOTP server. If RARP or Local Information is used, the server attempts a TFTP download of the file named in the Network Boot String parameter. [Table 4-2](#page-58-0) lists Address Discovery Protocol parameter options and their meaning.

If you select a value that includes BOOTP, you must add a corresponding entry to the bootptab file on the boot server. This file is usually found in the /etc directory, but its location may vary depending on your operating system and TFTP software.

| Value                            | Meaning                                                                                                    |
|----------------------------------|----------------------------------------------------------------------------------------------------|
| <b>BOOTP</b>                     | BOOTP only.                                                                                                    |
| <b>BOOTP</b> then<br><b>RARP</b> | The communications server first seeks TFTP server addresses<br>using BOOTP; if this fails, it tries RARP. This is the default. |
| <b>RARP</b>                      | RARP only.                                                                                                    |
| RARP then<br><b>BOOTP</b>        | The communications server first seeks addresses using RARP;<br>if this fails, it tries BOOTP.                                  |
| Local Information                | The communications server obtains addresses from static<br>entries.                                                            |

<span id="page-58-0"></span>Table 4-2 Address Discovery Protocol Parameters

3 To specify other IP address parameters, type the letter for the parameter.

These parameters allow you greater control over booting your server, and are required if Address Discovery Protocol is "Local Information." Table 4-3 lists the additional IP parameters and information for specifying them.

Table 4-3 IP Addressing Parameters

| IP Option                | Meaning                                                                                                    |  |
|--------------------------|----------------------------------------------------------------------------------------------------|--|
| Client IP address        | The IP address of the communications server. This<br>parameter is required if Local Information is specified for<br>address discovery protocol; otherwise, this address is<br>obtained by BOOTP or RARP.                         |  |
| Server IP address        | The IP address of the RBCS or TFTP/FTP server the<br>communications server boots from. BOOTP requests are<br>sent to this address. If this address is not specified, BOOTP<br>requests are sent to the broadcast address.        |  |
| Gateway IP address       | If the communications server boots from an RBCS or<br>TFTP/FTP server on another network, enter the IP address<br>of the gateway. If booting across a gateway, you must<br>specify both client and server IP address parameters. |  |
| Subnet mask value        | The subnet mask value, if subnet masking is being used. If<br>this parameter is not entered, its value is obtained from<br>BOOTP.                                                                                                |  |
| FAP server IP<br>address | If booting from a TFTP server, enter the IP address of the<br>RBCS or FTP server that stores configuration files for the<br>communications server software.                                                                      |  |

|                                                    | IP Option                                                                                                    | Meaning                                                                                                    |  |
|----------------------------------------------------|----------------------------------------------------------------------------------------------------|----------------------------------------------------------------------------------------------------|--|
|                                                    | IP security option                                                                                                    | Determines the classification protection level as specified in<br><b>RFC</b> 1038:                                                                                                    |  |
|                                                    |                                                                                                    | 1 - don't care (default)<br>2 - Unclassified<br>3 - Confidential<br>4 - Secret<br>5 - Top Secret<br>6 - Other                                                                                                    |  |
|                                                    | TFTP upload path                                                                                                    | The pathname to which to upload a memory image from the<br>communications server to the RBCS or TFTP/FTP server. If<br>specified, this is the pathname used when performing<br>memory dumps to the network.                                                                               |  |
| Printer Setup Menu                                 | The Printer Setup menu provides options for configuring your printer<br>connection. You can automatically issue a line feed after a carriage<br>return (option 1) or not (option 2). You can also add a printer setup<br>string (option 3) or delete the string (option 4). Printer options apply to<br>printer initialization when turning on only. |                                                                                                    |  |
| <b>System Default</b><br><b>Configuration Menu</b> | The System Default Configuration menu allows you to configure your<br>CS/2500 series communications server to run in CS/2000 series<br>emulation mode and to change the default for individual ports from<br>RS-232 to RS-422.                                                                                                    |                                                                                                    |  |
|                                                    | Configuration" on page 4-13.                                                                                                    | Emulating the CS/2000 series is described in the following section. For<br>information on changing port defaults, refer to "Changing Port                                                                                                    |  |
| Emulating a<br>CS/2000 or CS/2100                  |                                                                                                    | You can configure your CS/2500 or CS/2600 to run like a CS/2000 or<br>CS/2100, respectively. Emulation allows you to run earlier versions of<br>software and to operate in mixed environments.                                                                                            |  |
|                                                    | different.                                                                                                    | Running in emulation mode imposes some restrictions. Because the<br>CS/2000 and CS/2100 provide only 1 MB of memory, you are limited to<br>that amount in emulation mode. You cannot access the printer interface<br>in emulation mode. Firmware Configuration menus also appear slightly |  |

Table 4-3 IP Addressing Parameters (continued)

. . . . . . . .

<span id="page-60-0"></span>To configure the server to emulate a CS/2000 or CS/2100, do the following:

1 From the Change Parameters menu in the Firmware Configuration Utility, type **S** .

The System Default Configuration Menu appears.

1 - Change default memory map to CS2000/2100 2 - Configure port(s) as RS-232 3 - Configure port(s) as RS-422 4 - Enable/Disable automatic RS-422 port selection (pin 25)

Current Configuration: Default memory map CS2500/2600 RS-232 ports 0 1 2 3 4 5 6 7 8 9 RS-422 ports Auto RS-422 select Disabled

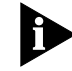

*The other parameters in this menu are for configuring ports. For more information, see "Changing Port Configuration" on page 4-13.* 

2 Type **1** .

The following prompt appears:

You must reboot the system for this to take effect. Are you sure you want to do this? (Y/N):

3 Type **Y** .

The Self Test LED begins flashing, and the following prompt appears:

You must now power cycle or reset the box to continue...

After the communications server reboots, it is in CS/2000 series mode.

To reconfigure the server to CS/2500 series mode, follow the same procedure.

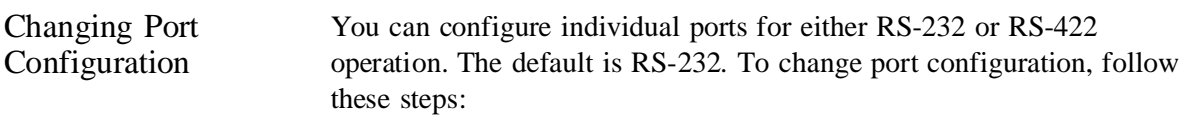

1 From the Change Parameters menu in the Firmware Configuration Utility, type **S** .

The System Default Configuration menu appears:

```
1 - Change default memory map to CS2000/2100
2 - Configure port(s) as RS-232
3 - Configure port(s) as RS-422
4 - Enable/Disable automatic RS-422 port selection (pin 
25)
Current Configuration:
Default memory map CS2500/2600
RS-232 ports 0 1 2 3 4 5 6 7 8 9
RS-422 ports
Auto RS-422 select Disabled
```
2 To change a port to RS-422, type **3** .

A prompt appears, explaining that any ports you type will be configured for RS-422, while others will be configured for RS-232. At the prompt, type the numbers of the ports to be reconfigured and press the Return key. You do not need to separate the numbers by spaces or commas. To change all ports to RS-422, type **A** .

The System Default Configuration menu reappears, showing the changed configuration.

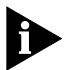

*If you change the console port to RS-422, but do not change your console to match, the server reverts to automatic RS-422 selection mode. This prevents you from being "locked out" of the monitor if the port configuration does not match the console type.*

3 To change a port back to RS-232, type **2**.

At the prompt, type the numbers of the ports to be reconfigured and press the Return key. Again, you do not need to separate the numbers by spaces or commas. To change all ports to RS-232, type **A** .

4 To enable automatic RS-422 port selection (for pin 25 only), type **4** .

This option allows you to connect a mix of RS-232 and RS-422 devices to the serial ports without configuring the ports individually. When an RS-422 connector is attached to a serial port, the port detects the

presence of an active pin 25 and automatically switches to RS-422 operation. This option affects all ports.

This setting acts as a toggle. To disable it, type **4** again.

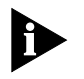

*Automatic RS-422 selection requires a different configuration for the RS-422 connector, in which pin 22 acts as a loopback for pin 25. For more information, refer to [Appendix A](#page-88-0), ["Pin Assignments](#page-88-0)."* 

5 To exit the System Default Configuration Menu, press the Escape key.

4-16 CHAPTER 4: CONFIGURATION  $\cdots$ 

# MAINTENANCE AND UPGRADES

This chapter describes how to perform maintenance procedures for your communications server.

Any user can perform these procedures:

- Cleaning the diskette drive (Model CS/2600 only)
- $\blacksquare$  Replacing the fuse

center.

Only qualified service personnel should perform these procedures:

- Replacing the diskette drive (Model CS/2600 only)
- Replacing the power supply
- Replacing memory chips and EPROMs

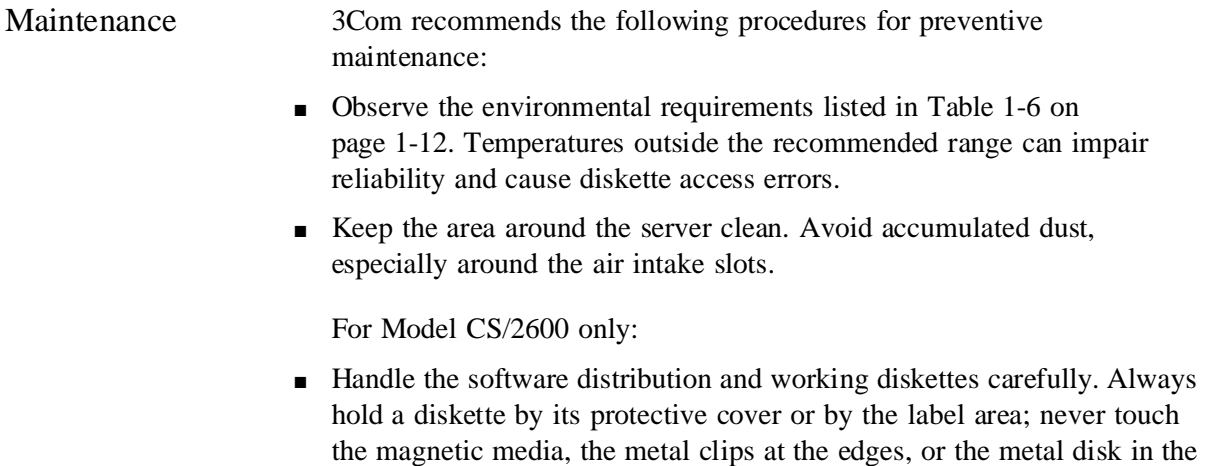

- To avoid excessive diskette wear, change the working diskette every three months. Refer to ["Copying and Formatting Diskettes"](#page-41-0) on [page 3-4](#page-41-0) for the procedure for copying diskettes.
- In case of a crash, an immediate memory dump may help diagnose the problem. Keep four high-density diskettes available for this purpose. The procedure for dumping memory is described in ["Memory Dump](#page-84-0)  [Procedures"](#page-84-0) on [page 6-5](#page-84-0).

Cleaning the Diskette Drive Head When you change the working diskette (Model CS/2600 only), clean the diskette drive head using a head-cleaning diskette intended for use with a 3.5-inch diskette drive. To clean the diskette drive head:

1 Apply solvent to the cleaning diskette, according to instructions provided with the head-cleaning kit.

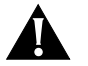

CAUTION: *Do not use a fluorocarbon-based solvent; it will damage the heads. Use only alcohol-based solvents.*

- 2 Immediately insert the cleaning diskette in the drive.
- 3 Press the reset switch and wait until the Boot State light and the activity light on the diskette drive go out.
- 4 Press the reset switch three more times, each time waiting until the activity light on the diskette drive goes out.

Replacing the Fuse The server's fuse is located inside the power supply module on the back panel. It is mounted in a single, removable cartridge.

> If your unit persistently blows fuses, there may be a problem with either your system's power supply or your facility's supply voltage. Contact 3Com or your network supplier for assistance.

To change a fuse, follow this procedure:

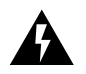

WARNING: *Be sure the unit is turned off and the power cord is either disengaged from the unit's receptacle or unplugged from the wall socket.*

1 Remove the fuseholder cartridge by inserting a small slotted screwdriver into the slot, as illustrated in [Figure 5-1.](#page-66-0)

- <span id="page-66-0"></span>2 Pry the cartridge loose. It should pop out easily.
- 3 Slide the fuseholder cartridge completely out of the enclosure.

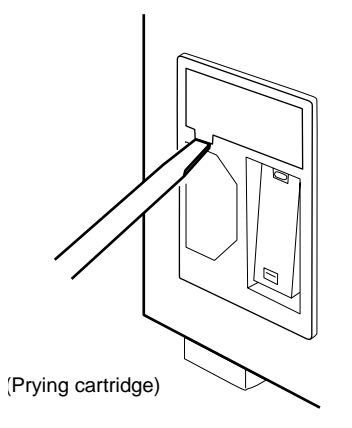

Figure 5-1 Removing the Fuseholder Cartridge

4 Remove the fuse clip insert from the fuseholder cartridge.

The fuse clips, conductors, and fuses are mounted on this cartridge. Pull up the plastic retainer on the fuseholder cartridge and slide the insert away from the cartridge, as shown in in [Figure 5-2](#page-67-0).

- 5 Once the fuse clip insert is clear of the fuseholder cartridge, pry the spent fuse from the fuse clip with the screwdriver.
- 6 Replace the old fuse with a new fuse of the same type, size, and rating. Use a 2-A, 250-V fast-blow fuse (5 mm by 20 mm).

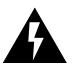

WARNING: *For continued protection against fire hazard, replace the fuse only with a fuse having the same type and rating.* 

ATTENTION*: Pour éviter le risque d'incendie, ne remplacer que par des fusibles de même type et valeur de courant.* 

7 Reinstall the fuse clip insert in the cartridge so that the plastic retainer locks it in place.

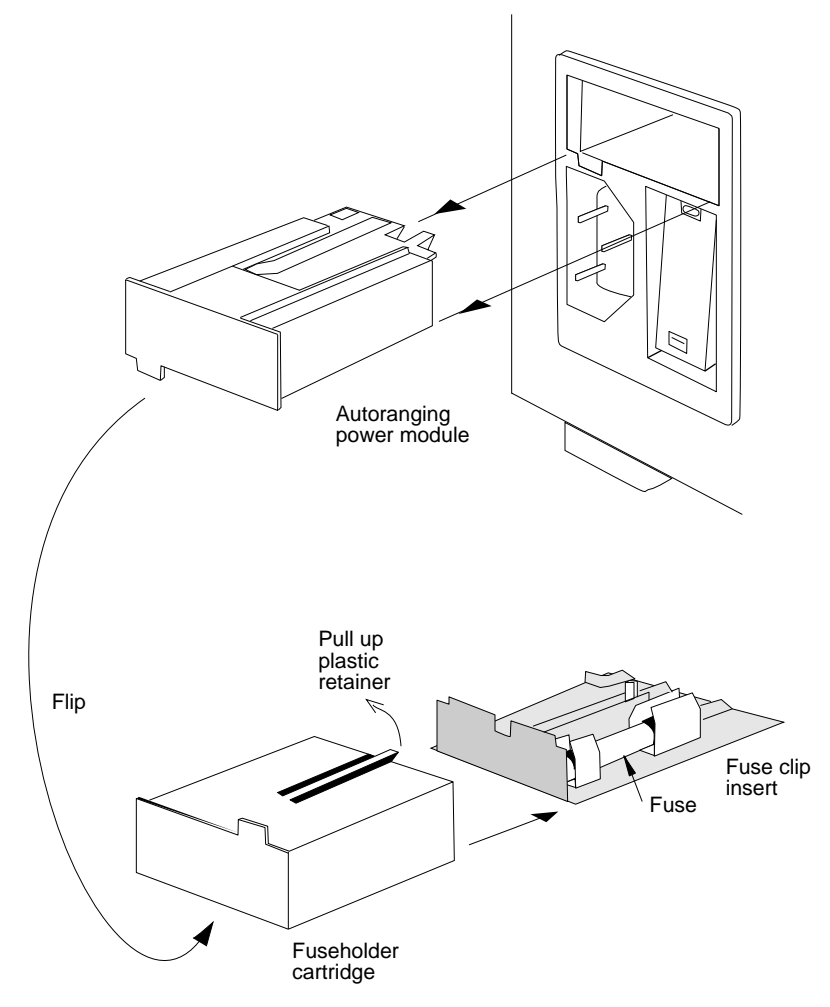

<span id="page-67-0"></span>8 Reinstall the fuseholder cartridge in the receptacle.

Figure 5-2 Opening the Fuseholder Cartridge

### Upgrades Upgrade procedures require you to remove the server cover.

CAUTION: *Procedures that involve removing the server cover must be performed by service personnel only.*

*"Service personnel" means people who have appropriate technical training and experience. Service personnel are aware of hazards they are exposed to and of methods to minimize the danger to themselves and others.*

Follow the instructions in this section carefully. If any problems occur, contact 3Com or your authorized service representative immediately.

If the information in release notes shipped with an upgrade kit differs from the information in this guide, follow the release notes.

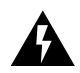

WARNING: *Do not open the power supply. It contains hazardous voltages. There are no user-serviceable parts inside.*

VORSICHT: *Öffnen Sie niemals das Netzteil. Hochspannung! Es sind keine zu wartenden Teile enthalten.* 

AVERTISSEMENT: *Ne pas ouvrir le bloc d'alimentation. Tensions dangereuses à l'intérieur. Ne contient aucune piece que l'utilisateur puisse réparer.*

PELIGRO: *No abra fuente de alimentacion. Contiene alta tensión. No hay partes para reemplazar adentro.*

<span id="page-69-0"></span>Removing the Cover Follow these steps to remove the server cover:

1 Shut down the server, as described in ["Shutting Down"](#page-45-0) on [page 3-8.](#page-45-0)

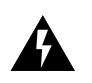

WARNING: *Before removing the cover, be sure the unit is turned off and the power cord is either disengaged from the unit's receptacle or unplugged from the wall socket.*

- 2 If the server is mounted in a rack, remove it from the rack. Remove the rack-mounting brackets from the sides of the server.
- 3 Remove the black screws shown in Figure 5-3 with a #1 Phillips screwdriver.

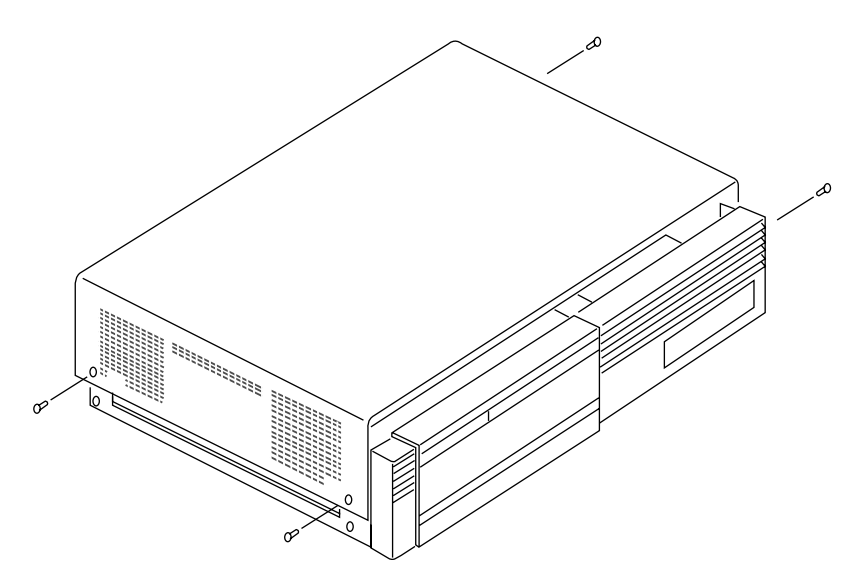

Figure 5-3 Removing the Server Cover

4 Grasp both sides of the cover and carefully lift it off.

Figure 5-4 shows a view of the server interior and its components. [Figure 5-5](#page-71-0) shows the motherboard and the locations of the memory chips and EPROMs that can be replaced.

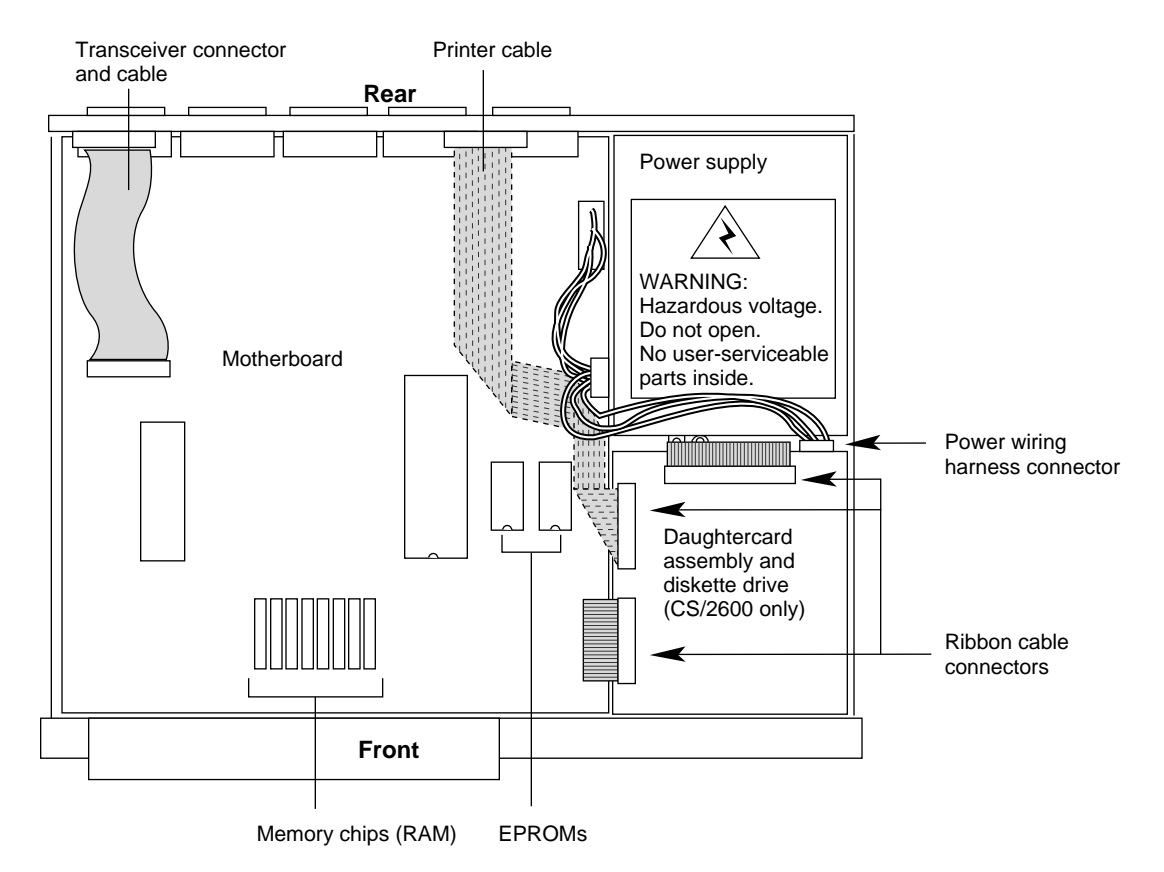

Figure 5-4 Server Components

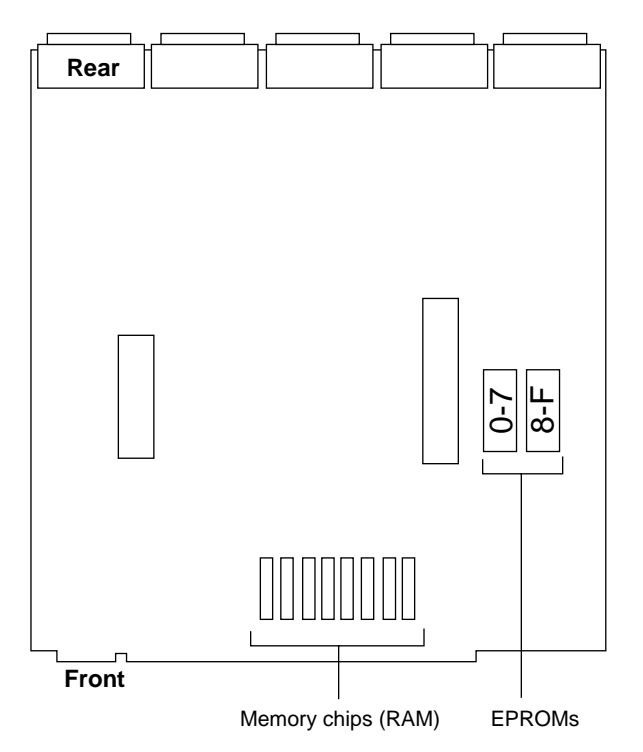

Figure 5-5 Memory Chip and EPROM Locations on Motherboard

Replacing the Diskette Drive This section explains how to replace the diskette drive (Model CS/2600 only).

> You need a #1 and a #2 Phillips screwdriver. A pair of needlenose pliers is also helpful for removing and replacing screws and connectors. Follow this procedure:

- 1 Make sure server power is off and the power cord is unplugged.
- 2 Remove the cover, as described in ["Removing the Cover"](#page-69-0) on [page 5-6](#page-69-0).
- 3 Perform the steps illustrated in [Figure 5-6](#page-72-0).
	- a Disconnect the ribbon cables from the side of the daughtercard mounted on top of the diskette drive bracket (step 1 in [Figure 5-6](#page-72-0)). Note the orientation of the cables.

<span id="page-71-0"></span>
- b Disconnect the cable attached to the rear of the daughtercard. Pull it toward you to expose the mounting screw that fastens the diskette drive bracket to the bottom of the chassis (step 2 in Figure 5-6).
- c Remove the mounting screw (step 3 in Figure 5-6).
- d Slide the bracket toward the rear and lift it and the diskette drive out of the chassis (step 4 in Figure 5-6).

The bottom of the bracket has two keyhole slots that fit over standoffs on the bottom of the chassis. You must slide the bracket far enough to the rear to lift it off the standoffs.

e Disconnect the power wiring harness from the connector on the rear of the diskette drive (step 5 in Figure 5-6).

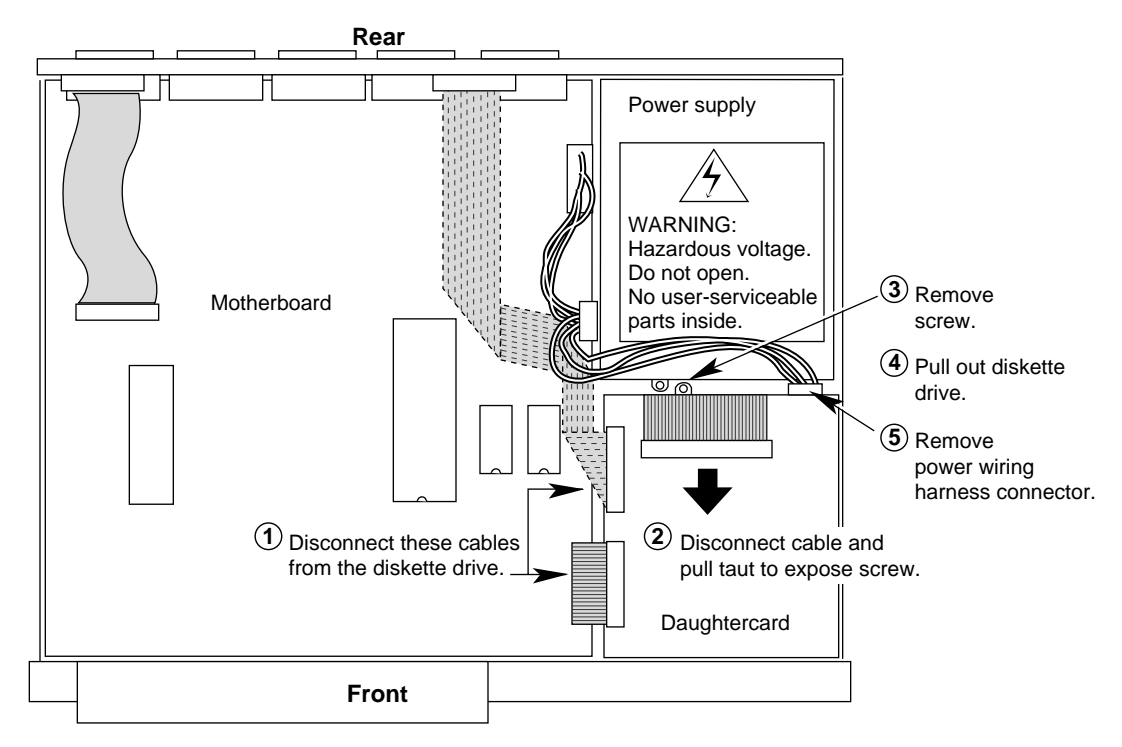

Figure 5-6 Removing the Diskette Drive

4 Remove the remaining ribbon cable from the connector on the rear of the diskette drive.

Be careful to note the orientation of the cable.

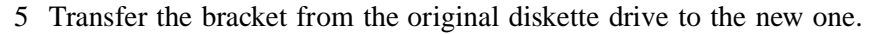

- a Remove the four screws (two on each side of the bracket) that hold the diskette drive.
- b Slide the old drive out of the bracket.
- c Slide the new drive into the bracket.
- d Replace the four screws.
- 6 Reconnect the power wiring harness and the short ribbon cable to the rear of the diskette drive.

Make sure you keep the power wiring harness connector keys aligned.

- 7 Replace the bracket in the chassis.
	- a Slip the keyhole slots on the bottom of the bracket over the standoffs on the bottom of the chassis.
	- b Slide the bracket toward the front of the chassis until the front panel of the diskette drive is flush with the opening in the front panel of the chassis.
	- c Fasten the bracket to the chassis with the screw.
- 8 Reconnect the ribbon cables to the daughtercard mounted on top of the diskette drive bracket.

Be sure to replace the cables in their original orientation.

9 Replace the cover, as described in ["Replacing the Cover"](#page-78-0) on [page 5-15](#page-78-0).

Replacing the Power Supply If any component in the power supply module (other than a fuse) fails, you must replace the entire module.

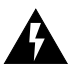

WARNING: *Do not open the power supply. It contains hazardous voltages. There are no user-serviceable parts inside.*

VORSICHT: *Öffnen Sie niemals das Netzteil. Hochspannung! Es sind keine zu wartenden Teile enthalten.* 

AVERTISSEMENT: *Ne pas ouvrir ce bloc d'alimentation. Tensions dangereuses à l'intérieur. Ne contient aucune piece que l'utilisateur puisse réparer.*

PELIGRO: *No abra fuente de alimentacion. Contiene alta tensión. No hay partes para reemplazar adentro.*

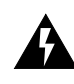

WARNING: *To avoid possible electrical shock, the server's power cord must be disconnected from the power source before accessing its internal components.*

You need a #1 and a #2 Phillips screwdriver. A pair of needlenose pliers is also helpful for removing and replacing screws. Follow this procedure:

- 1 Make sure server power is off and the power cord is unplugged.
- 2 Remove the cover, as described in ["Removing the Cover"](#page-69-0) on [page 5-6](#page-69-0).
- 3 Perform the steps illustrated in [Figure 5-7](#page-75-0).
	- a Disconnect the cable bundle that connects the power supply to the motherboard (step 1 in [Figure 5-7](#page-75-0)).
	- b For Model CS/2600 only, disconnect the cable attached to the rear of the daughtercard mounted on top of the disk drive bracket. Pull it toward you to expose the mounting screw that fastens the power supply module to the bottom of the chassis (step 2 in [Figure 5-7\)](#page-75-0).
	- c Remove the mounting screw (step 3 in [Figure 5-7](#page-75-0)).
	- d Slide the power supply module toward the front of the server and lift it out (step 4 in [Figure 5-7](#page-75-0)).

The bottom of the power supply has two keyhole slots that fit over standoffs located on the bottom of the chassis. You must slide the power supply far enough forward to lift it off the standoffs.

e For Model CS/2600 only, remove the power wiring harness from the connector on the rear of the diskette drive (step 5 in [Figure 5-7](#page-75-0)).

<span id="page-75-0"></span>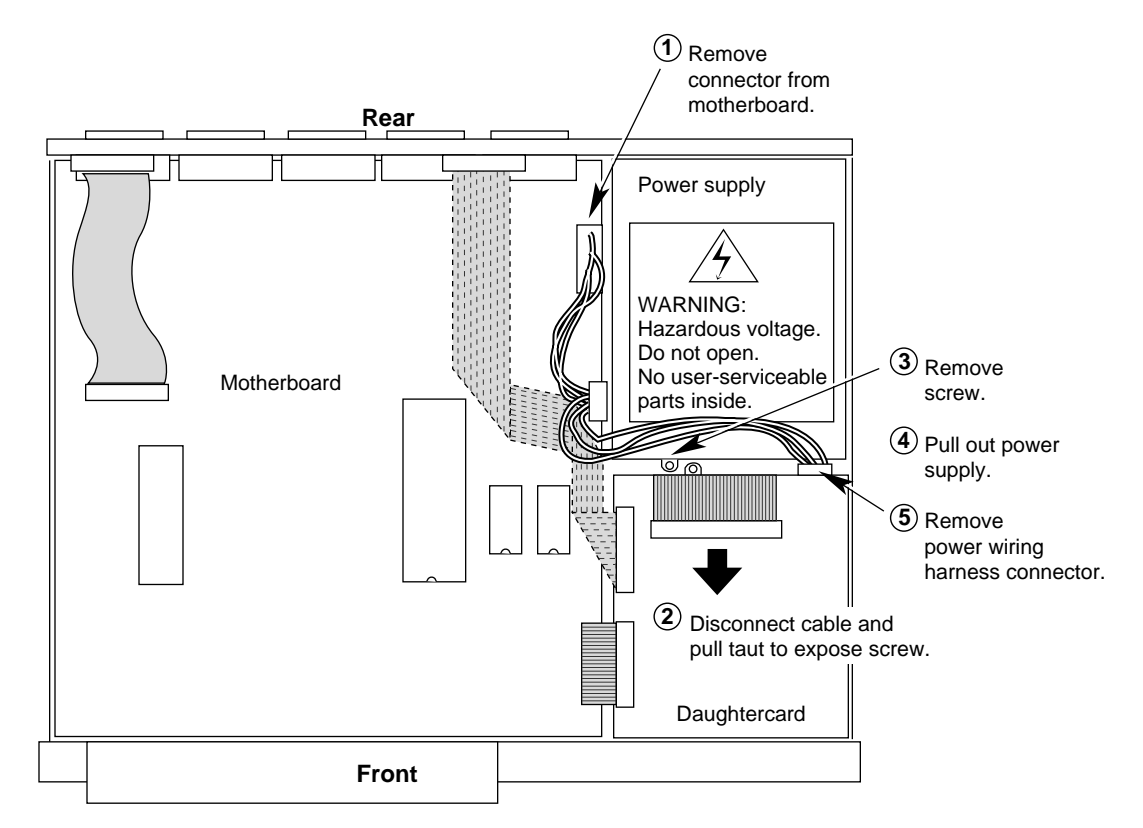

Figure 5-7 Removing the Power Supply

- 4 Install the new power supply module.
	- a For Model CS/2600 only, reconnect the power wiring harness to the connector on the rear of the diskette drive.
	- b For both models, slip the keyhole slots on the bottom of the power supply module over the standoffs on the bottom of the chassis. Slide the power supply module toward the rear of the chassis.
	- c Fasten the module in place with the screw.
- 5 For Model CS/2600 only, reconnect the cable from the diskette drive to the daughtercard.
- 6 Reconnect the power supply cable bundle to the connector on the motherboard.

Make sure you keep the connector keys aligned.

7 Replace the cover, as described in ["Replacing the Cover"](#page-78-0) on [page 5-15](#page-78-0).

Replacing Memory Chips If you ever need to replace memory chips on the motherboard, follow this procedure:

- 1 Make sure server power is off and the power cord is unplugged.
- 2 Remove the cover, as described in ["Removing the Cover"](#page-69-0) on [page 5-6](#page-69-0).

The memory chips are located on the motherboard, near the front of the server, as shown in [Figure 5-5.](#page-71-0) As shipped, all RAM is stored on four chips (each with a 1 MB x 4 configuration) in slots U5, U7, U9, and U11.

3 Remove the old memory chips that you want to replace.

Using the thumb and forefinger of one or both hands, grasp the front and back of the chip and gently rock it back and forth until it becomes loose. Lift the chip out of its socket.

As you remove the chip, note exactly how it was oriented. The beveled top edge of the chip faces the left side of the chassis (when viewed from the front of the server).

4 Remove a new memory chip from its antistatic foam shipping pad.

If the pins have been bent, carefully straighten them. Orient the chip with the beveled corner closest to the front of the server.

All memory chips must have the same orientation.

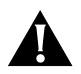

CAUTION: *Failure to place the memory chips correctly will cause the self-test diagnostics to fail and possible server or memory chip damage when the server is powered on.*

5 Being careful to line up the pins with the socket, firmly push each memory chip into its socket until it snaps into place.

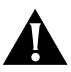

CAUTION: *Be sure that no pins are bent under the body of the chip. Each pin must be inserted properly into its socket.* 

- 6 Repeat steps 4 and 5 for the remaining chips.
- 7 Replace the cover, as described in ["Replacing the Cover"](#page-78-0) on [page 5-15](#page-78-0).

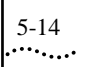

Replacing EPROMs To replace EPROMs on the motherboard, follow this procedure:

1 Remove the cover, as described in ["Removing the Cover"](#page-69-0) on [page 5-6](#page-69-0). Make sure the server power is off and the power cord is unplugged.

The EPROMs are located on the right side of the motherboard (when viewing the server from the front), as shown in [Figure 5-5](#page-71-0).

- 2 Gently lift the folded printer ribbon cable to access the EPROMs.
- 3 Note the orientation of the old EPROMs. The notched edge faces the front of the server.
- 4 Note the location of each EPROM in order to replace it correctly.

[Figure 5-5](#page-71-0) shows the location of the EPROMs. The EPROM covering address lines 0–7 is located in the left socket (when viewed from the front of the server). The EPROM covering address lines 8–F is located in the right socket.

- 5 Using a small slotted screwdriver or an EPROM-pulling tool, carefully pry the old EPROM out of its socket, making sure not to bend the pins.
- 6 Place the old EPROM in the antistatic foam pad.

Keep the old EPROM until the server has been powered up and tested with the new firmware. Refer to [Appendix B](#page-94-0), ["Startup Messages](#page-94-0)."

7 Remove the new EPROM from its antistatic foam shipping pad.

If the pins have been bent, carefully push the side of the EPROM against a flat antistatic surface so that the pins are at right angles to the body and fit easily into the sockets. Orient the new EPROM in the same way as the old EPROM.

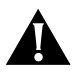

CAUTION: *Failure to orient the EPROMs correctly will destroy them when the server is powered on.*

8 Being careful to line up the pins with the socket, firmly push the new EPROM into its socket until it snaps into place.

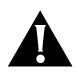

CAUTION: *Be sure that no pins are bent under the body of the EPROM. Each pin must be inserted properly into its socket.*

9 Replace the cover, as described in the next section.

<span id="page-78-0"></span>Replacing the Cover When you have finished the upgrade or servicing, always replace the server's cover before plugging it in.

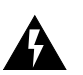

WARNING: *To avoid a fire hazard, always replace the cover. Powering on the server without a cover can cause it to overheat. The warranty is void if this occurs.* 

To replace the cover, do the following:

1 Place the cover on the server enclosure.

To ensure correct placement, make sure that the panel with the greater number of ventilation holes is positioned on the left side (viewed from the front of the server).

- 2 If you are remounting the server in a rack, replace the rack-mounting brackets on the sides of the server.
- 3 Using a Phillips screwdriver, tighten the black screws in the corners of the cover until snug. Do not overtighten.
- 4 If you installed rack-mounting brackets in step 2, remount the server in the rack.

Refer to [Figure 2-1](#page-30-0) on [page 2-3](#page-30-0) to see how the server is mounted in a rack.

- 5 Recable any connectors whose cables have been removed.
- 6 Make sure the AC power switch is in the O or off position.
- 7 Attach the power cord to the receptacle on the back panel.
- 8 Plug the other end of the power cable into an AC power source.
- 9 Power on the server.

5-16 CHAPTER 5: MAINTENANCE AND UPGRADES

# <span id="page-80-0"></span>6 TROUBLESHOOTING

If your communications server does not start up as described in [Chapter 3](#page-38-0), ["Startup](#page-38-0)," or fails during operation, review the following troubleshooting hints. If you cannot solve the problem, contact 3Com or your network supplier. Refer to [Appendix D,](#page-102-0) ["Technical Support](#page-102-0)," for technical support information.

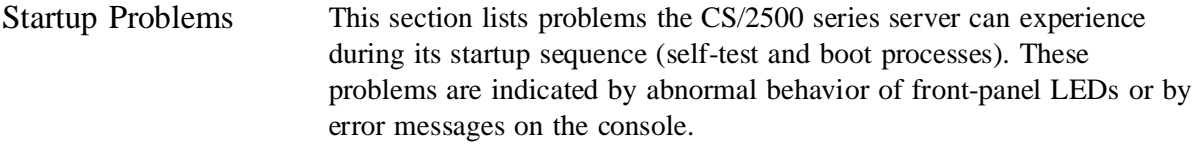

To enable error reporting on the monitor port, do the following:

- 1 Enter monitor mode, as explained in ["Entering the Monitor"](#page-96-0) on [page C-1](#page-96-0).
- 2 At the monitor prompt (>), enter **fc** to start the Firmware Configuration Utility.
- 3 Type **C** to change parameters. Set the Monitor parameter to "Enabled" and the Initial Boot Source parameter to "Monitor."

For more information on the Firmware Configuration Utility, refer to [Chapter 4](#page-48-0), ["Configuration.](#page-48-0)"

4 Press the reset switch to reboot the server in monitor mode.

At initial power-on or during a reset, Power and Self Test LEDs fail to light.

Meaning: There is no power to the server.

Action: Power off the server by pressing the O side of the power switch, then do the following:

- 1 Verify that the power cord is plugged securely into the power supply module.
- 2 Verify that the power cord is connected to an outlet.
- 3 Ensure that power is available at the outlet you are using.
- 4 Inspect the server's fuse and replace it, if necessary. For instructions, refer to ["Replacing the Fuse"](#page-65-0) on [page 5-2](#page-65-0).
- 5 Try replacing the power cord.

If the Power and Self Test LEDs still fail to light, contact 3Com or your network supplier.

During self-tests, the Self Test LED remains on for longer than about a minute or the console displays an error message.

Meaning: The server has failed a self-test.

Action: The server may not always be able to report a failure on the console (for example, CPU failure). If a lighted Self Test LED is the only symptom, contact 3Com or your network supplier.

> If an error message appears on the console, refer to [Appendix B,](#page-94-0) ["Startup Messages](#page-94-0)," for information. Report the failure and console messages to 3Com or your network supplier.

The Boot State LED remains on or goes on and off cyclically. Meaning: The boot source is not present or not responding. Action: Take the following action:

1 Check the console for messages.

Follow the instructions in the message (for example, insert the diskette in the disk drive).

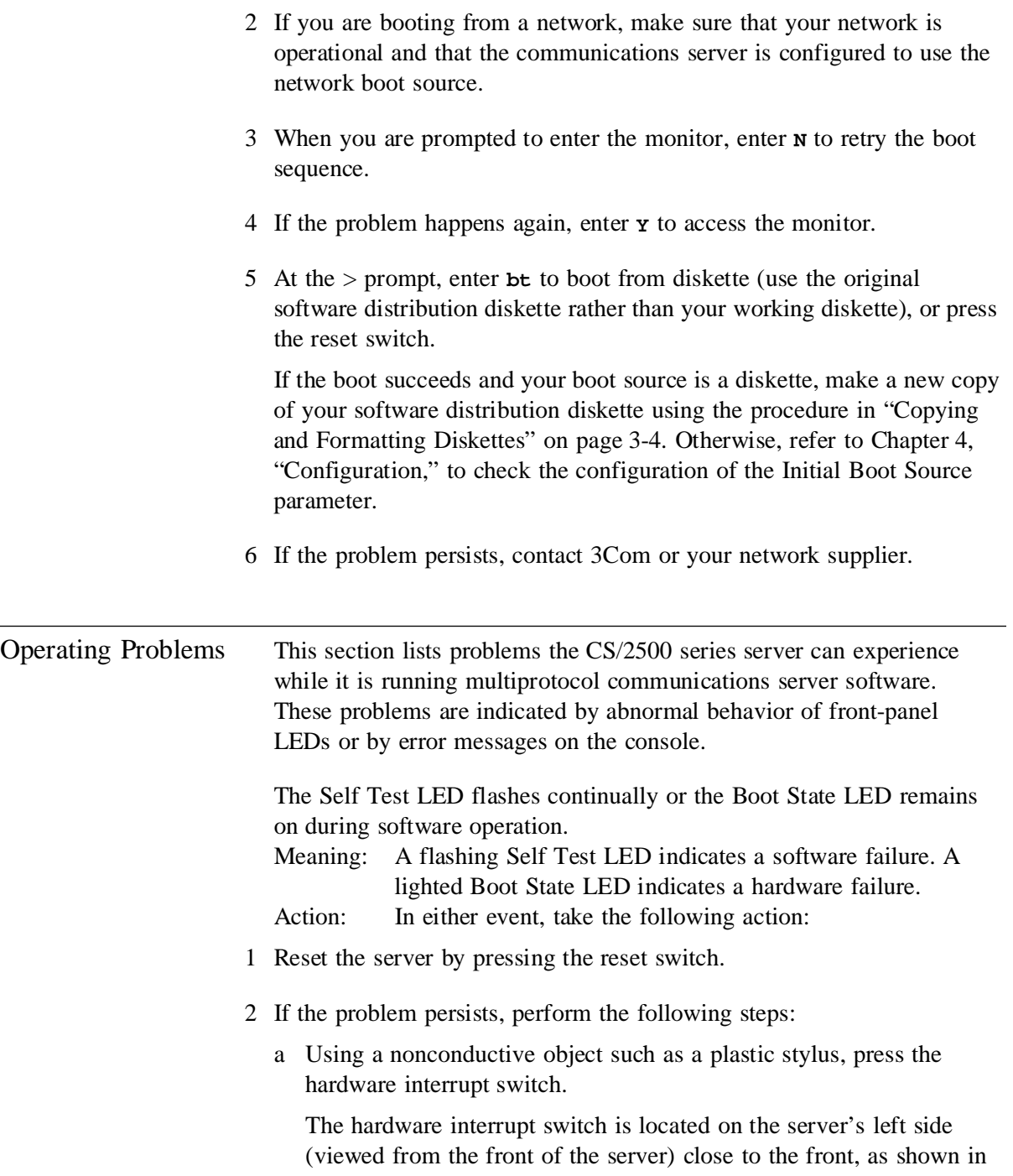

[Figure 1-2](#page-19-0) on [page 1-4.](#page-19-0) The switch is recessed into a round hole to protect it from being pressed unintentionally.

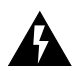

WARNING: *Use only a nonconductive object such as a plastic stylus to press the hardware interrupt switch. Do not use the tip of a pencil. Graphite particles can cause electrical shock to the operator and can damage components on the server's circuit boards.* 

Pressing this switch aborts software operation and passes control of the server to the monitor utility.

b At the  $>$  prompt, enter  $\bf{k}$ .

Entering this command performs a soft reset.

c Enter **fc** .

The Firmware Configuration Utility menu appears.

d Enter **D** to display parameters.

If your boot source is a diskette, check the Initial Boot Source parameter. If your boot source is the network, check the settings of Initial Boot Source, Network Boot String, Boot Protocol, and Change IP/TFTP Parameters (for example, the IP addresses configured in firmware should match the IP addresses of actual devices).

If you need to reconfigure a setting, refer to ["Changing the](#page-50-0)  [Configuration"](#page-50-0) on [page 4-3](#page-50-0).

3 If the problems persists, contact 3Com or your network supplier.

The communications server experiences one or more of the following symptoms:

- Data Received, Packet Received, and Network Activity LEDs do not indicate any activity, despite being connected to an operational network.
- The console display freezes, and nothing happens when you press the Return key.
- When you try to access the server's management interface from a terminal or a remote location, the server fails to acknowledge the connection attempt.

Meaning: A server or Ethernet interface failure has occurred. Action: Take the following action:

<span id="page-84-0"></span>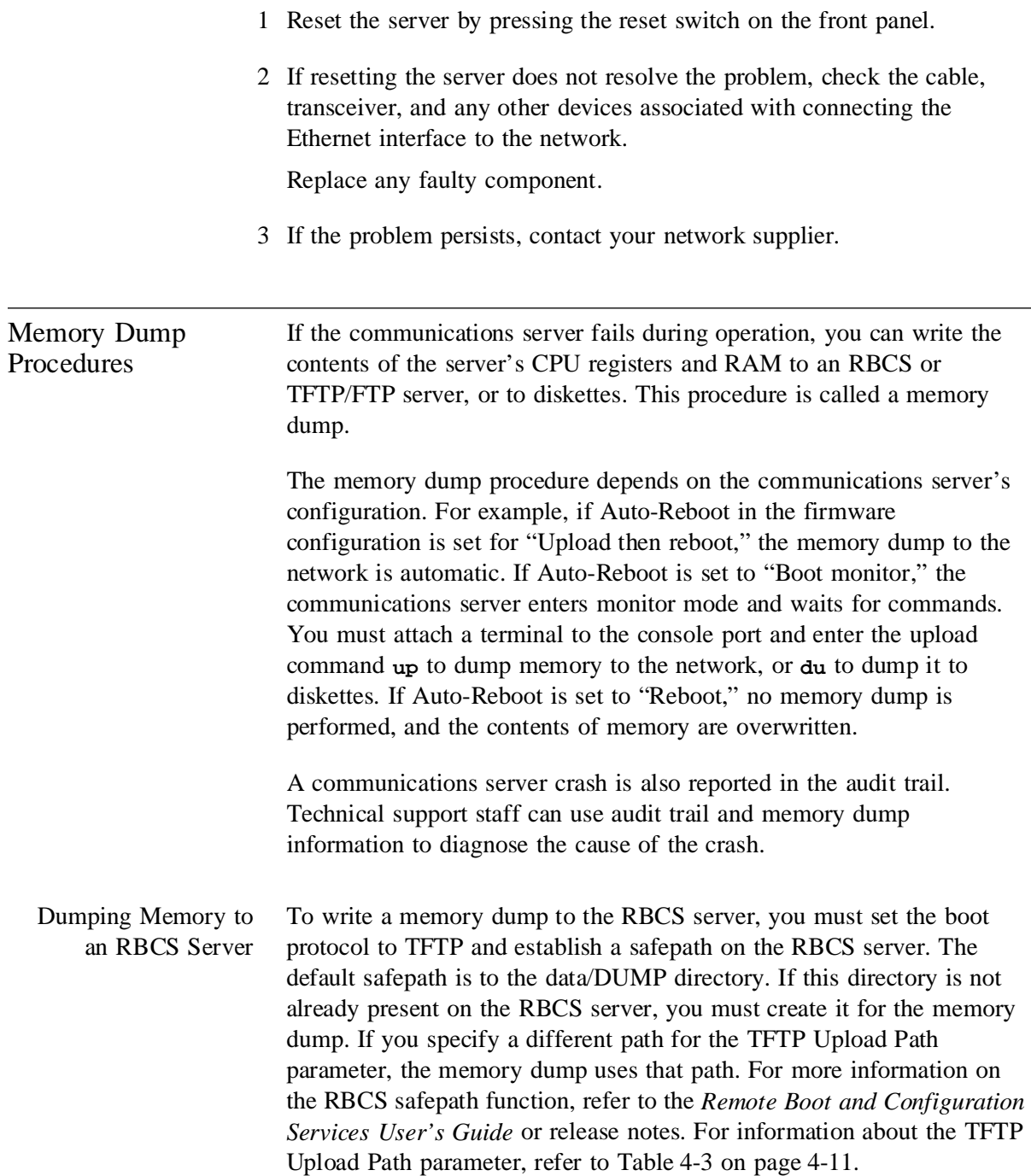

 $\ldots$  . . . . . . .

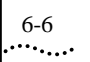

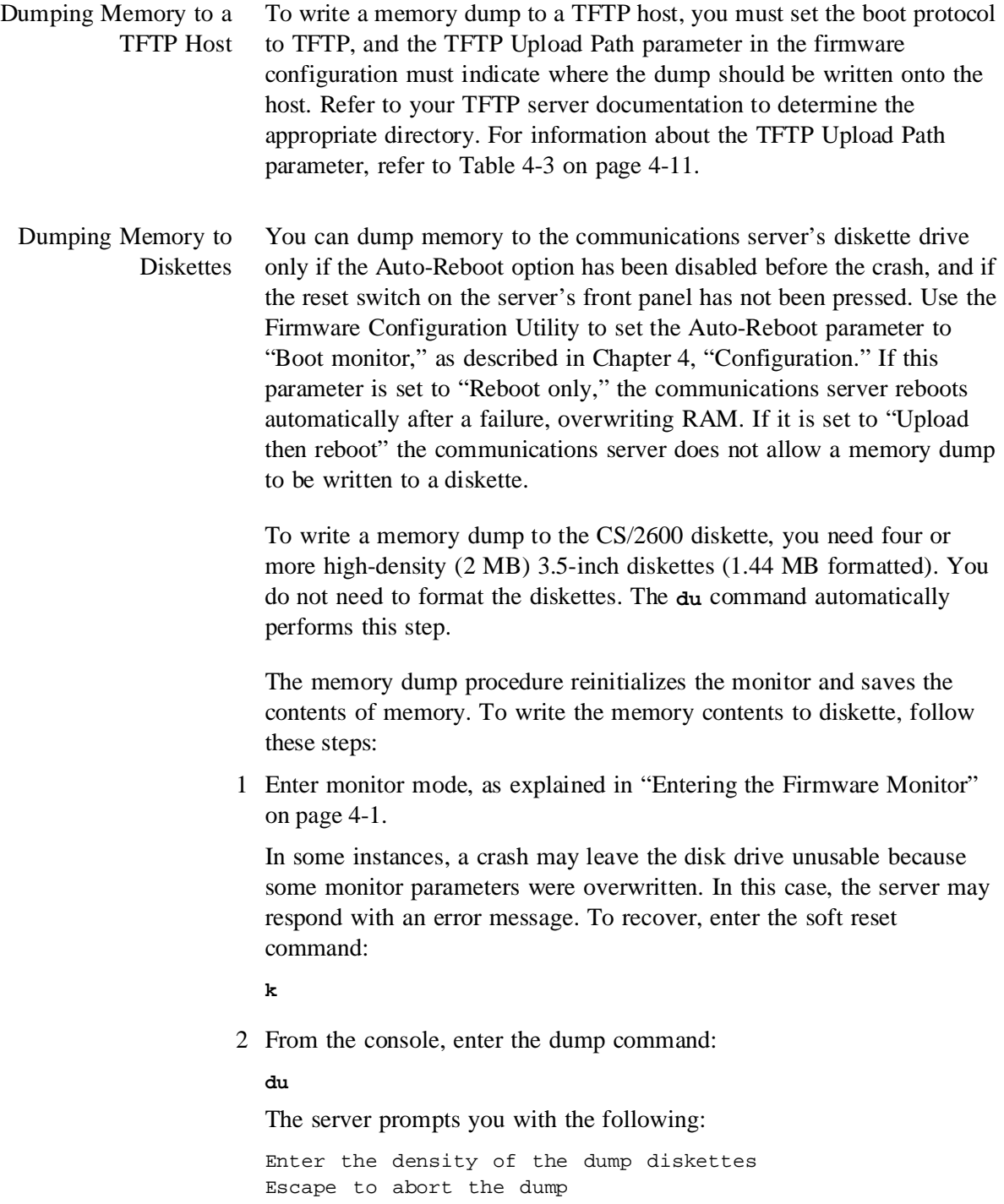

Return to use the default density (2mb):

3 Press the Return key to select the default, 2 MB (high-density).

The server then calculates the number of diskettes required for the memory dump, and displays the following message:

\*\*\*N diskette(s) will be needed for the dump operation\*\*\* Diskettes will be formatted prior to writing Insert a diskette Hit any key to continue Escape to abort the operation

4 Insert the first diskette.

The server formats the disk, writes the memory dump to the diskette, and displays the following message:

Writing...Label this disk #1 Insert the next dump disk Hit any key to continue Escape to abort the operation

5 Follow the prompts and insert disks, labeling them accordingly.

The server formats each disk individually, then writes the memory dump to that disk. The process continues until all diskettes have been formatted and written to, and the memory dump is complete. The server then displays the following prompt:

Dump completed

Sending in the Memory Dump Contact your network supplier or 3Com Customer Support before sending a memory dump from your communications server.

Send the following information along with the diskettes:

- The date and time at which the crash occurred and any information available about the network traffic load at that time
- The state of each front panel LED indicator at the time of the crash
- The version numbers of your communications server software and firmware

You can obtain this information after completing the memory dump. To find the version numbers, boot the software and enter **SHow -SYS** 

**VERSion** . This command provides both the software version string and the firmware version number. If the software fails to boot, the firmware version number appears in the power-up message when a console is attached and Monitor is enabled. Press the front panel reset button to obtain this message.

- The transceiver brand name and model number
- How much of the server is affected (that is, a single port, several ports, or the entire unit)
- A description of any symptoms present before the crash
- The text of any error messages that appeared on the console at the time of the crash (if a console was attached and Monitor was enabled)
- The text of any error messages that appeared on the console during any step of the dump procedure, and a description of any action taken to recover from the error (for example, skipped the step, repeated the step successfully)
- The frequency of the problem

You may also be asked to send a copy of the working diskette (Model CS/2600 only) or a copy of the communications server software loaded on the hard disk of your RBCS or TFTP/FTP server. To make a copy of the working diskette, follow the procedure in ["Copying and Formatting](#page-41-0)  [Diskettes"](#page-41-0) on [page 3-4](#page-41-0).

Restarting To reboot the server after a memory dump, enter **bt** to boot from the working diskette (Model CS/2600 only), or press the reset switch.

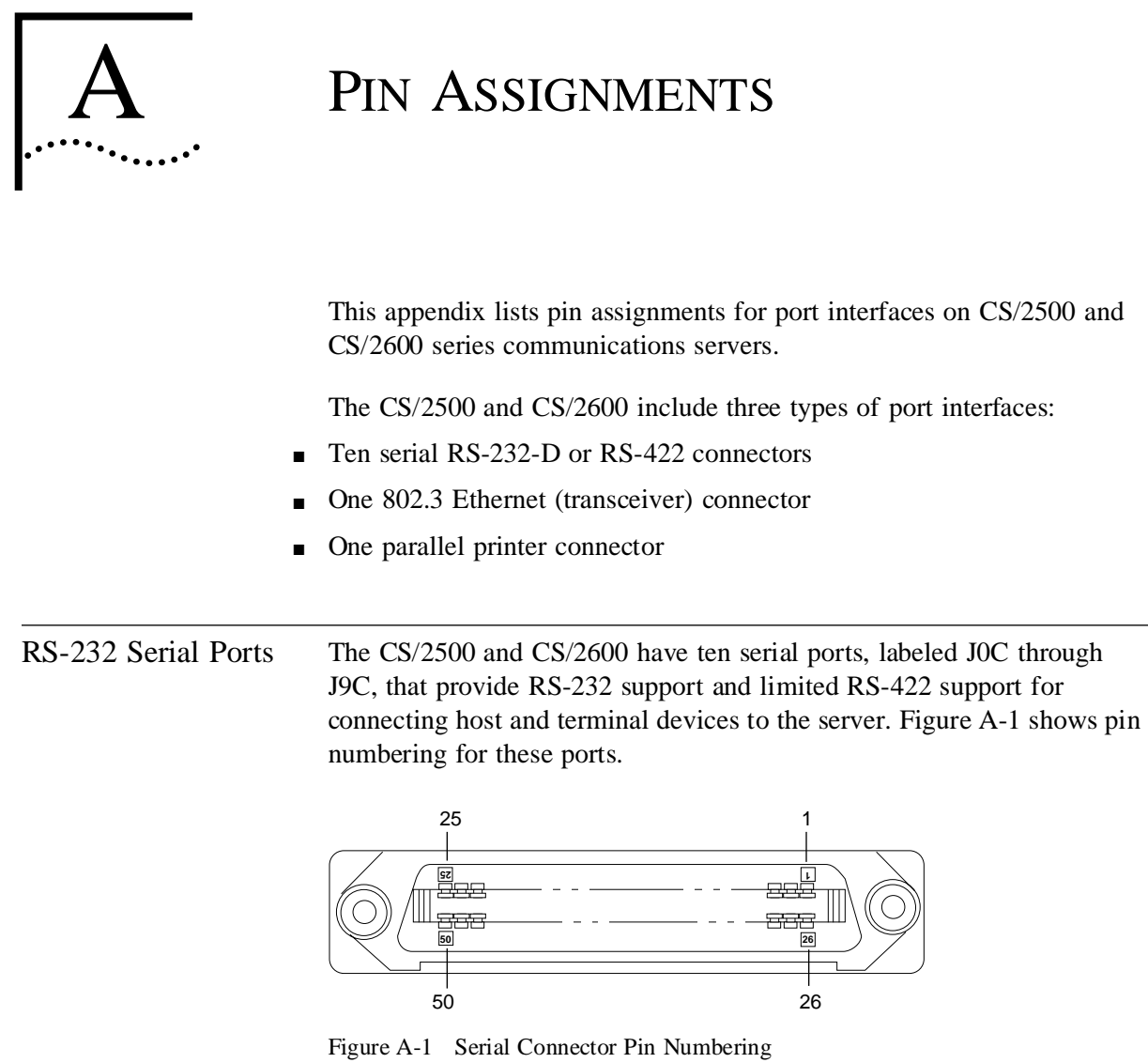

[Table A-1](#page-89-0) lists RS-232 pin assignments for devices attached to the serial ports. The communications server acts as a DCE device and can be attached to a DTE device, such as a terminal, host, or printer, using a straight-through cable. If you want to connect the server to a DCE device, such as a modem, use a null modem cable.

The table also lists pins assigned for RS-422 functions, when the port is configured for RS-422 in the firmware. You can use the table as a reference for cables supplied by 3Com.

<span id="page-89-0"></span>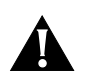

CAUTION: *A chassis ground connection between the communications server and customer equipment is strongly recommended. This connection minimizes the potential for equipment damage caused by electrostatic discharges. On models CS/2500 and CS/2600, the chassis ground connection on serial ports can be made only through the connector headshells. Do not use pin 1 for this connection, since it is not connected to the chassis.* 

|              | RS-232-                  | 3Com                     |           | Failsafe     |                                                           |
|--------------|--------------------------|--------------------------|-----------|--------------|-----------------------------------------------------------|
| Pin          | D Name                   | Name                     | Direction | <b>State</b> | Function                                                  |
| $\mathbf{1}$ |                          |                          |           |              | Not used                                                  |
| 2            | BA                       | TXD                      | In        | <b>Break</b> | Transmit Data                                             |
| 3            | BB                       | <b>RXD</b>               | Out       |              | Receive Data                                              |
| 4            | CA                       | <b>RTS</b>               | In        | True         | Request to Send                                           |
| 5            | CB                       | <b>CTS</b>               | Out       |              | Clear to Send                                             |
| 6            | CC                       | <b>DSR</b>               | Out       |              | Data Set Ready                                            |
| 7            | AB                       | <b>GND</b>               |           |              | Signal Ground                                             |
| 8            | CF                       | <b>DCD</b>               | Out       |              | Received Line Signal<br>Detector (Data Carrier<br>Detect) |
| $9 - 10$     |                          |                          |           |              | Not used                                                  |
| $11*$        | <b>DTE</b><br><b>DSR</b> | <b>DCE</b><br><b>DSR</b> | <b>In</b> |              | DCE Data Set Ready                                        |
| 12           |                          |                          |           |              | Not used                                                  |
| 13           |                          | TXD-B                    | In        | <b>Break</b> | RS-422 Transmit Data                                      |
| 14           |                          | TXD-A                    | In        | <b>Break</b> | RS-422 Transmit Data                                      |
| 15           | $DB$                     | TXC                      | Out       |              | <b>Transmit Clock</b>                                     |
| 16           |                          | RXD-A                    | Out       |              | RS-422 Receive Data                                       |
| 17           | DD                       | <b>RXC</b>               | Out       |              | Receive Clock                                             |
| 18           |                          |                          |           |              | Not used                                                  |
| 19           |                          | RXD-B                    | Out       |              | RS-422 Receive Data                                       |
| 20           | CD                       | <b>DTR</b>               | In        | False        | Data Terminal Ready                                       |

Table A-1 RS-232 Serial Port Pin Assignments

| Pin         | RS-232-<br>D Name | 3Com<br>Name             | Direction | Failsafe<br><b>State</b> | Function                                      |
|-------------|-------------------|--------------------------|-----------|--------------------------|-----------------------------------------------|
| (continued) |                   |                          |           |                          |                                               |
| 21          |                   |                          |           |                          | Not used                                      |
| $22^+$      |                   | RI                       | Out       |                          | Ring Indicator                                |
| $23*$       |                   | <b>DTE</b><br><b>RXC</b> | In        |                          | <b>DTE Receive Clock</b>                      |
| $24*$       |                   | <b>DTE</b><br><b>TXC</b> | In        |                          | <b>DTE</b> Transmit Clock                     |
| 25‡         |                   |                          |           | RS-232                   | Switch between RS-232<br>and RS-422 operation |

Table A-1 RS-232 Serial Port Pin Assignments (continued)

\* Pins 11, 23, and 24 are supported on ports J0 and J1 only for synchronous modem support. † Ring is active when server is on.

‡ Pin 25 is unused in RS-232 operation. If "Automatic RS-422 Port Selection" is enabled, port switches automatically to RS-422 when active pin 25 is detected.

RS-422 Operation When an RS-232 serial port is configured for RS-422 operation, only certain pins are active. When a single port is configured in firmware for RS-422, pins 13, 14, 16, and 19 are reserved for RS-422 operation. When all ports are configured for automatic RS-422 port selection, pin 25 is also used as a switch to detect RS-422 operation. Figure A-2 shows cable wiring for a port configured for normal RS-422 mode. [Figure A-3](#page-91-0)  shows cable wiring when all ports are configured for automatic RS-422 port selection.

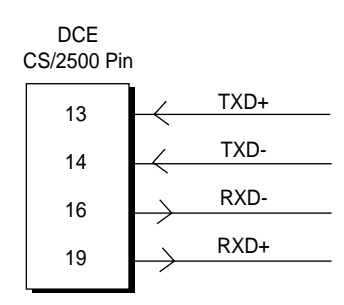

Figure A-2 Cable Wiring for Serial Port in Regular RS-422 Mode

<span id="page-91-0"></span>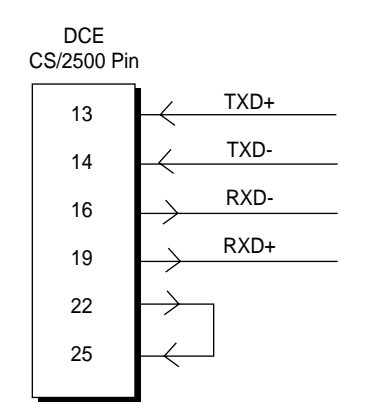

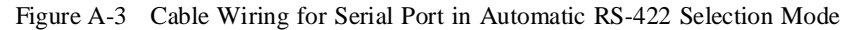

### Transceiver **Connector**

Figure A-4 shows pin numbering for the transceiver connector. Table A-2 lists pin assignments for this connector.

$$
\begin{array}{c|cccc}\n1 & 2 & 3 & 4 & 5 & 6 & 7 & 8 \\
\hline\n\bullet & \bullet & \bullet & \bullet & \bullet & \bullet & \bullet \\
\hline\n0 & 0 & 0 & 0 & 0 & 0 & 0 \\
\hline\n9 & 10 & 11 & 12 & 13 & 14 & 15\n\end{array}
$$

Figure A-4 Transceiver Connector Pin Numbers

Table A-2 Transceiver Connector Pin Assignments

| Pin   | <b>Function</b>                 | Circuit | Use                        |
|-------|---------------------------------|---------|----------------------------|
| 1     | Control In Shield               | CI-S    | Control In circuit shield  |
| 2     | Collision Presence $(+)$        | CI-A    | Control In circuit A       |
| 3     | Transmit $(+)$                  | DO-A    | Data Out circuit A         |
| $4^*$ | Receive Shield                  | DI-S    | Data In circuit shield     |
| 5     | Receive $(+)$                   | DI-A    | Data In circuit A          |
| 6     | Power Return                    | VC.     | Voltage common             |
| 7     | Control Out $(+)$ (unsupported) | CO-A    | Control Out circuit A      |
| $8^*$ | Control Out Shield              | CO-S    | Control Out circuit shield |
| 9     | Collision Presence (-)          | CI-B    | Control In circuit B       |
| 10    | Transmit (-)                    | DO-B    | Data Out circuit B         |

(continued)

| Pin            | Function                      | Circuit   | Use                                    |
|----------------|-------------------------------|-----------|----------------------------------------|
| $11*$          | Transmit Shield               | $DO-S$    | Data Out circuit shield                |
| 12             | Receive $(-)$                 | $DI-B$    | Data In circuit B                      |
| $13^{\dagger}$ | Power                         | <b>VP</b> | Voltage plus                           |
| $14*$          | Power Shield                  | VS        | Voltage shield                         |
| 15             | Control Out (-) (unsupported) | $CO-B$    | Control Out circuit B                  |
| Shell          | Chassis Ground                | PG        | Protective ground;<br>conductive shell |

<span id="page-92-0"></span>Table A-2 Transceiver Connector Pin Assignments (continued)

\* Attached to power return.

† Current should not exceed 500 mA.

Parallel Printer Port CS/2500 and CS/2600 servers include a printer port (labeled "Parallel Printer") for connecting the server to Centronics-type parallel printers. Figure A-5 shows pin numbers for this port. Table A-3 lists pin assignments. The table shows pin assignments for both the server interface and the printer connector interface.

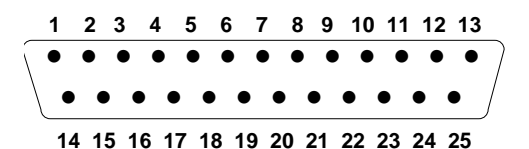

Figure A-5 Printer Port Pin Numbers

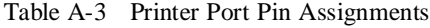

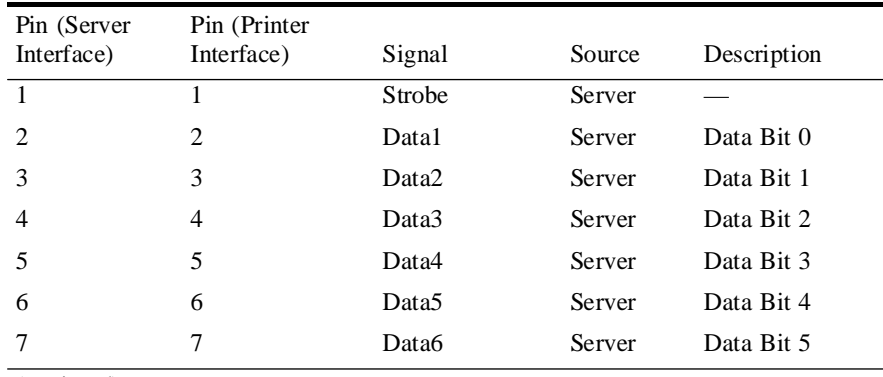

(continued)

| Pin (Server | Pin (Printer |               |         |             |
|-------------|--------------|---------------|---------|-------------|
| Interface)  | Interface)   | Signal        | Source  | Description |
| 8           | 8            | Data7         | Server  | Data Bit 6  |
| 9           | 9            | Data8         | Server  | Data Bit 7  |
| 10          | 10           | Acknowledge   | Printer |             |
| 11          | 11           | <b>Busy</b>   | Printer |             |
| 12          | 12           | Out of paper  | Printer |             |
| 13          | 13           | <b>SLCT</b>   | Printer |             |
| 14          | 14           | Unassigned    |         |             |
| 15          | 32           | Error         | Printer |             |
| 16          | 31           | Initialize    | Printer |             |
| 17          | 36           | Unassigned    |         |             |
| 18          | 33           | Signal ground |         |             |
| 19          | 19           | Signal ground |         |             |
| 20          | 21           | Signal ground |         |             |
| 21          | 23           | Signal ground |         |             |
| 22          | 25           | Signal ground |         |             |
| $23 - 25$   |              | Signal ground |         |             |

Table A-3 Printer Port Pin Assignments (continued)

## <span id="page-94-0"></span>**STARTUP MESSAGES**

At power-on or reset, the server performs self-tests and diagnostics. When a console is attached and monitor mode is enabled, it sends status and error messages generated by these tests to the console, if possible. This appendix lists these messages in alphabetical order.

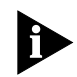

*The server may not always be able to report a failure on the console (for example, CPU failure).*

If you receive an error message, refer to [Chapter 6](#page-80-0), ["Troubleshooting.](#page-80-0)" If you still receive an error message, contact 3Com or your network supplier. Refer to [Appendix D,](#page-102-0) ["Technical Support](#page-102-0)," for technical support information.

3Com Series/2000 Monitor Meaning: The server is in monitor mode.

CPU - Failed Test # x Meaning: An error was encountered in CPU test x.

CPU - Passed C3 MMON rev. <xxx>

Meaning: No errors were encountered in CPU self-tests. The server's firmware revision is  $\langle$ xxx $\rangle$ .

EC - Failed Test # <x> Meaning: An error was encountered in Ethernet controller test  $\langle x \rangle$ .

EC - Passed Station Address - <xxxxxxxxxxxx Meaning: No errors were encountered in Ethernet controller tests. The server's Ethernet address is  $\langle$ xxxxxxxxxxx $\rangle$ .

Series/2000 Power-up Meaning: Self-tests have begun. SIO - Failed test  $#$ Meaning: An error was encountered in serial input/output (SIO) test <x>; may indicate a bad serial I/O controller integrated circuit.

SIO - Passed <xx> ports

No errors were encountered in SIO self-tests. The number of ports on the server is  $\langle xx \rangle$ .

Typical power-on diagnostics on a CS/2500 series server look like this:

Series 2000 Power-up CPU - Passed 2Mbyte RAM C3 MMON rev. xyz EC- Passed Station Address- 0800F1B67068 SIO - Passed 10 ports 3Com Series/2000 Monitor >

<span id="page-96-0"></span>

## MONITOR UTILITY

This appendix describes how to access and use the monitor utility, which consists of commands and parameters that reside in the motherboard's firmware. Monitor mode suspends normal operation and allows interaction only with the monitor command interface. Using this utility, you can perform the following tasks:

- Boot or reset the server.
- Copy and format diskettes.
- List and delete files on a diskette.
- Dump the contents of the server's memory to diskettes or the network.
- Display current settings of firmware parameters.
- Modify firmware parameters to customize the operation of your server.

After using the monitor, you must reboot the communications server to resume normal operation.

Procedures for displaying and modifying firmware parameters appear in greater detail in [Chapter 4](#page-48-0), ["Configuration](#page-48-0)."

Entering the Monitor To access the monitor utility, you must attach a terminal to the console port, located on the CS/2500 series server's back panel. Configure the terminal to 9600 bps, 8 data bits, 1 stop bit, and no parity.

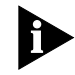

*These instructions assume the default firmware configuration. If you have used firmware configuration commands to change the baud rate or to select a different console port, modify the instructions accordingly.*

You can access the monitor in either of the following ways:

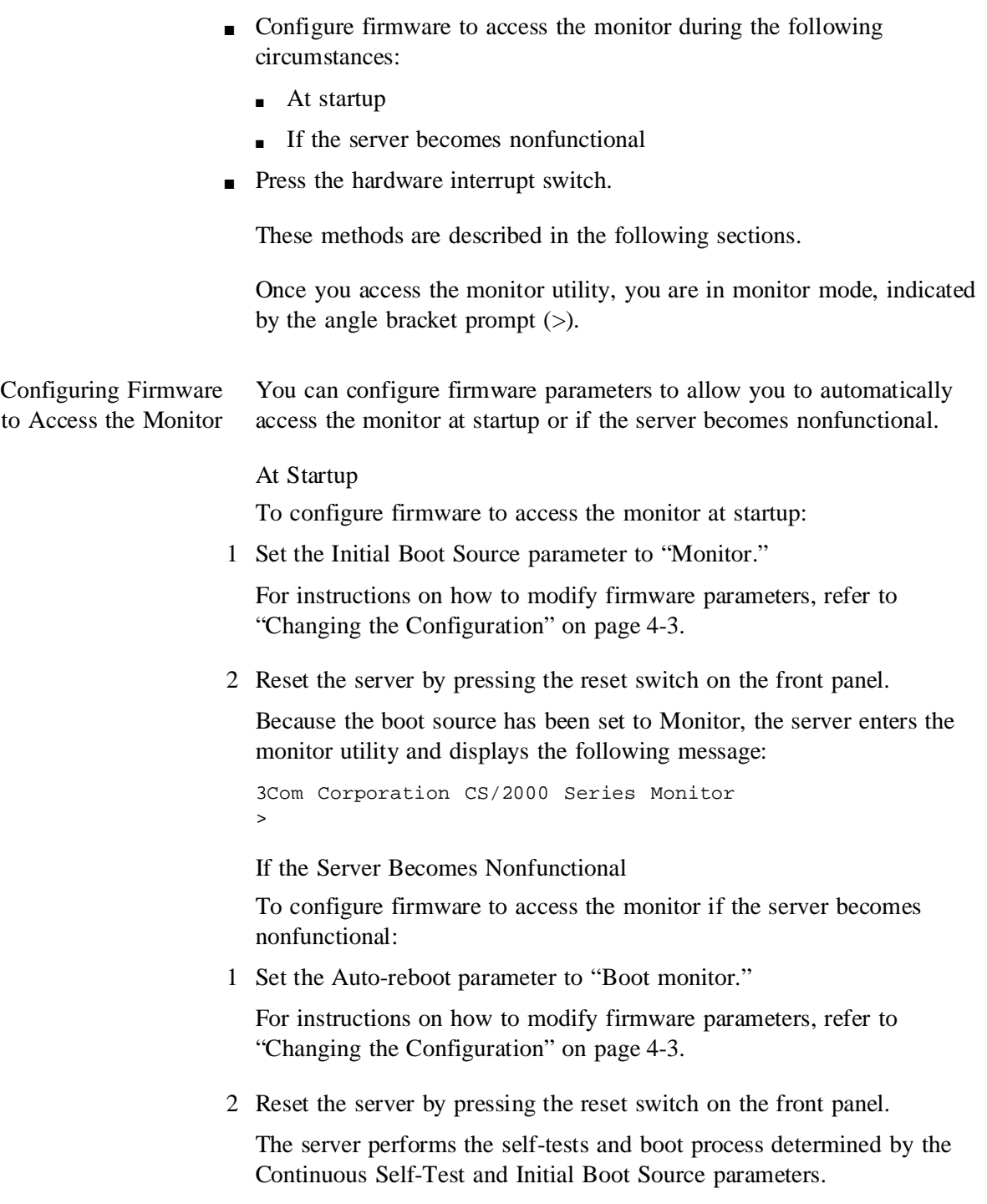

If an error occurs while the server is running its software, the server automatically accesses the monitor. At this point, 3Com or your network supplier may ask you to perform a memory dump. For information on memory dumps, refer to ["Memory Dump Procedures"](#page-84-0) on [page 6-5.](#page-84-0)

Using the Hardware Interrupt Switch You can use this method of accessing the monitor even if the server becomes nonfunctional.

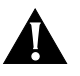

CAUTION: *Do not press the hardware interrupt switch while the Self Test LED is on. Doing so can corrupt memory or firmware configurations. This LED can take up to a minute to go out.* 

Using a nonconductive object such as a plastic stylus, press the hardware interrupt switch. The hardware interrupt switch is located on the server's left side (viewed from the front of the server) close to the rear, as shown in [Figure 1-2](#page-19-0) on [page 1-4](#page-19-0). The switch is recessed into a round hole to protect it from being pressed unintentionally.

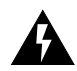

WARNING: *Use only a nonconductive object such as a plastic stylus to press the hardware interrupt switch. Do not use the tip of a pencil. Graphite particles can cause electrical shock to the operator and can damage components on the server's circuit boards.* 

The following message appears:

```
3Com Corporation CS/2000 Series Monitor
>
```
If you are pressing the hardware interrupt switch because the server has become nonfunctional, enter the following command:

**k**

Entering this command performs a soft reset, which resets the monitor's stack and internal variables and the Ethernet and serial controllers. At this point, 3Com or your network supplier may ask you to perform a memory dump. For information on memory dumps, refer to ["Memory](#page-84-0)  [Dump Procedures"](#page-84-0) on [page 6-5](#page-84-0).

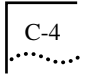

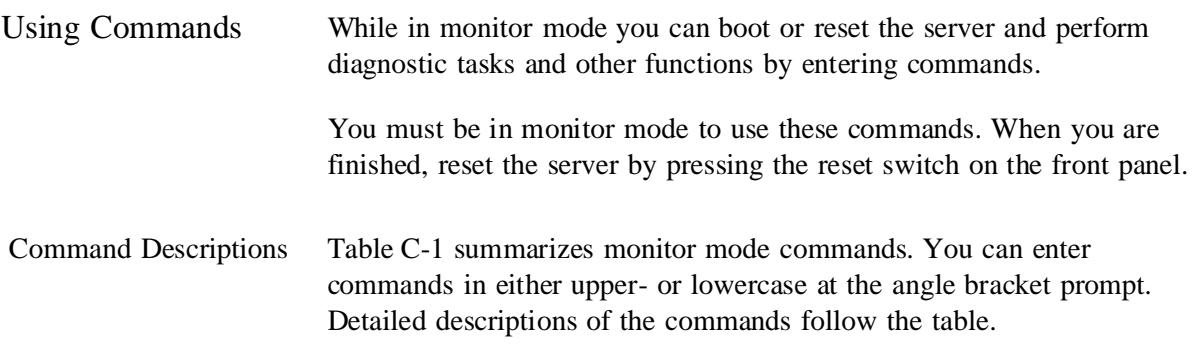

Table C-1 Firmware Commands

| Command   | <b>Function</b>                                                                                     |
|-----------|----------------------------------------------------------------------------------------------------|
| <b>BT</b> | Boots from a specified source, overriding the source specified in Initial Boot Source<br>parameter. |
| $CO*$     | Copies the contents of one diskette inserted in the disk drive to another diskette.                 |
| $DE^*$    | Deletes the specified file from the diskette.                                                       |
| $DF^*$    | Displays files on the diskette.                                                                     |
| $DU^*$    | Dumps the server's memory to a set of diskettes.                                                    |
| FC        | Enters the Firmware Configuration Utility Commands menu.                                            |
| $FO^*$    | Formats a diskette.                                                                                 |
| H or ?    | Displays a list of commands and their syntax.                                                       |
| K         | Performs a soft reset of the server.                                                                |
| UP        | Uploads memory to the hard disk of an RBCS or TFTP server on the network.                           |
|           | Repeats the last command.                                                                           |

\* Model CS/2600 only.

#### BT

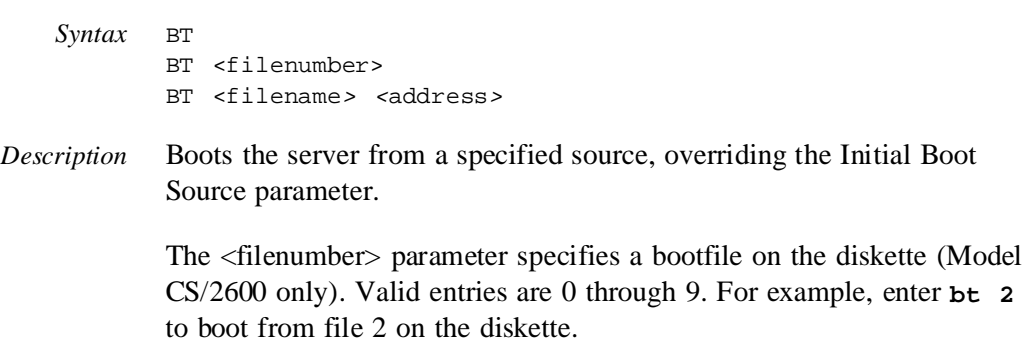

The  $\leq$  filename and  $\leq$  address parameters specify the name of the bootfile and the location in memory where it should be loaded. For example, enter **bt**  $\cos 30$  0x4000010 to load and run the file  $\cos 30$ from memory location 0x4000010.

If you do not specify a parameter, the server attempts to boot from file 0 on the diskette.

#### $\Omega$

*Syntax* CO

*Description* Copies the contents of a diskette to one or more diskettes (Model CS/2600 only). For a description of the procedure, refer to ["Copying and](#page-41-0)  [Formatting Diskettes"](#page-41-0) on [page 3-4](#page-41-0).

#### **DE**

*Syntax* DE <filenumber>

*Description* Deletes the specified file from the diskette (Model CS/2600 only). Valid entries are 0 through 9. For example, enter **de 2** to delete file 2 from the diskette.

#### **DF**

*Syntax* DF

*Description* Lists files on the diskette (Model CS/2600 only), including start and end blocks, length of the file, and starting address.

#### **DU**

*Syntax* DU

*Description* Dumps the server's memory to a set of diskettes (Model CS/2600 only). For information about memory dumps, refer to ["Memory Dump](#page-84-0)  [Procedures"](#page-84-0) on [page 6-5](#page-84-0).

#### FC

*Syntax* FC

*Description* Enters the Firmware Configuration Utility menu. For information on using this menu, refer to [Chapter 4](#page-48-0), ["Configuration](#page-48-0)."

#### FO

*Syntax* FO

*Description* Formats a diskette (Model CS/2600 only). For a description of the procedure, refer to ["Formatting Diskettes without the Copy Command"](#page-43-0) on [page 3-6](#page-43-0).

H or ?

- *Syntax* H
	- ?
- *Description* Displays a list of all available commands and their syntax. Commands in the list that are not documented in this guide are for 3Com internal use only.

### K

- *Syntax* K
- *Description* Resets the monitor's stack and internal variables (called a soft reset). It also resets the Ethernet and serial controllers.

#### UP

- *Syntax* UP
- *Description* Dumps the server's memory to the hard disk of an RBCS or TFTP/FTP server on the network, as specified in the Network Boot String parameter.

!

*Syntax* !

*Description* Repeats the previous command.

## <span id="page-102-0"></span>TECHNICAL SUPPORT

3Com provides easy access to technical support information through a variety of services. This appendix describes these services.

On-line Technical **Services** 3Com offers worldwide product support seven days a week, 24 hours a day, through the following on-line systems: ■ 3Com Bulletin Board Service (3ComBBS) ■ World Wide Web site ■ ThreeComForum on CompuServe<sup>®</sup> ■ 3ComFacts<sup>SM</sup> automated fax service 3Com Bulletin Board Service 3ComBBS contains patches, software, and drivers for all 3Com products, as well as technical articles. This service is available via modem or ISDN seven days a week, 24 hours a day.

Access by Modem

To reach the service by modem, set your modem to 8 data bits, no parity, and 1 stop bit. Call the telephone number nearest you:

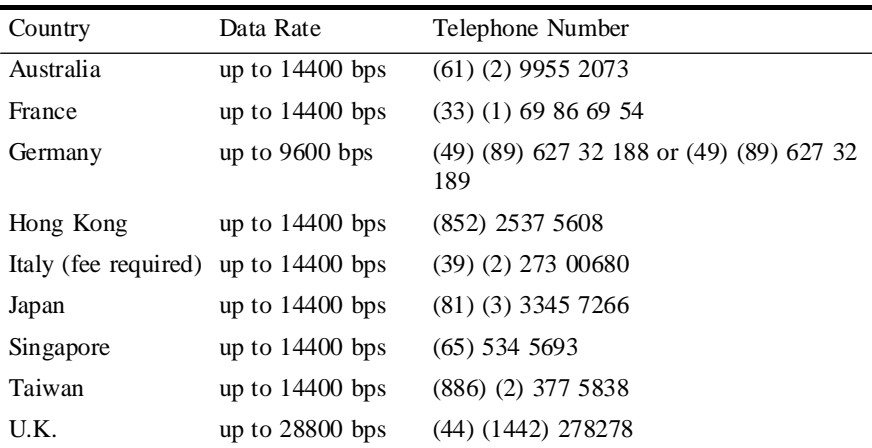

#### Access by ISDN

ISDN users can dial-in to 3ComBBS using a digital modem for fast access up to 56 Kbps. To access 3ComBBS using ISDN, dial the following number:

(408) 654-2703

World Wide Web Site Access the latest networking information on 3Com's World Wide Web site by entering our URL into your Internet browser:

**http://www.3Com.com/**

This service features news and information about 3Com products, customer service and support, 3Com's latest news releases, selected articles from 3TECH™ (3Com's award-winning technical journal) and more.

ThreeComForum on CompuServe ThreeComForum is a CompuServe-based service containing patches, software, drivers, and technical articles about all 3Com products, as well as a messaging section for peer support. To use ThreeComForum, you need a CompuServe account.

To use ThreeComForum:

- 1 Log on to CompuServe.
- 2 Enter **go threecom** .
- 3 Press [Return] to see the ThreeComForum main menu.

بمعتبيه

3ComFacts Automated Fax Service 3Com Corporation's interactive fax service, 3ComFacts, provides data sheets, technical articles, diagrams, and troubleshooting instructions on 3Com products 24 hours a day, seven days a week.

> Call 3ComFacts using your touch-tone telephone. International access numbers are:

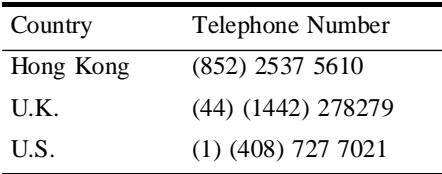

Local access numbers are available within the following countries:

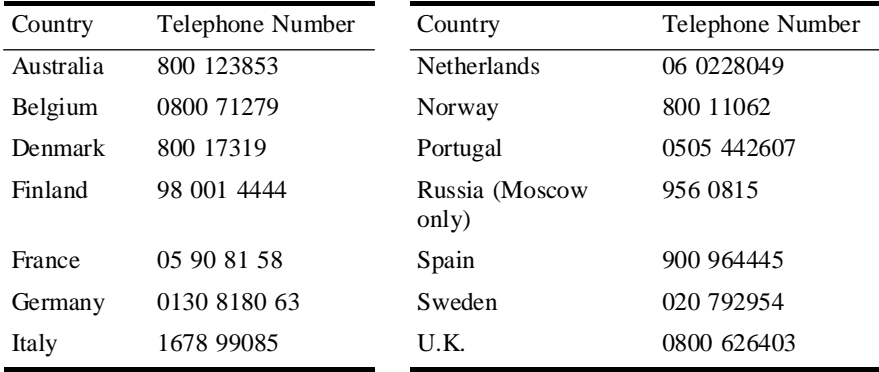

Support from Your Network Supplier If additional assistance is required, contact your network supplier. Many suppliers are authorized 3Com service partners who are qualified to provide a variety of services, including network planning, installation, hardware maintenance, application training, and support services. When you contact your network supplier for assistance, have the following information ready: ■ Diagnostic error messages A list of system hardware and software, including revision levels ■ Details about recent configuration changes, if applicable

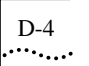

If you are unable to contact your network supplier, see the following section on how to contact 3Com.

### Support from 3Com If you are unable to receive support from your network supplier, technical support contracts are available from 3Com.

In the U.S. and Canada, call (800) 876-3266 for customer service.

If you are outside the U.S. and Canada, contact your local 3Com sales office to find your authorized service provider:

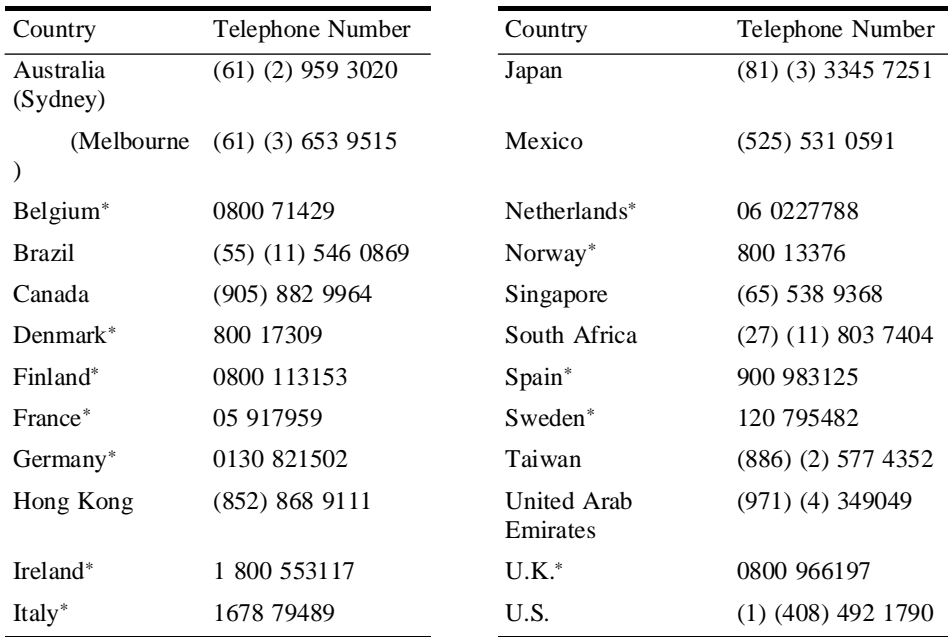

\* These numbers are toll-free.

#### Returning Products for Repair A product sent directly to 3Com for repair must first be assigned a Return Materials Authorization (RMA) number. A product sent to 3Com without an RMA number will be returned to the sender unopened, at the sender's expense.

To obtain an RMA number, call or fax:

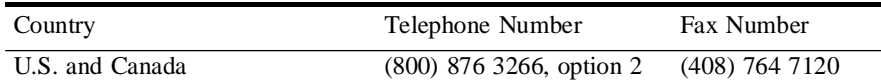

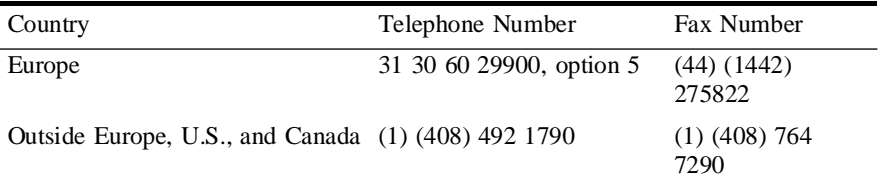

10/25/95
# INDEX

#### Symbols

[! command](#page-101-0) C-6 [? command](#page-101-0) C-6

#### Numerics

[3Com Bulletin Board Service \(3ComBBS\)](#page-102-0) D-1 [3Com sales offices](#page-106-0) D-4 [3ComFacts](#page-104-0) D-3

#### A

Address Discovery Protocol [description](#page-57-0) 4-10 [parameters](#page-58-0) 4-10 [address, Ethernet](#page-45-0) 3-7, [4-3](#page-50-0) [automatic RS-422 port selection](#page-61-0) 4-14 [Auto-Reboot parameter](#page-53-0) 4-6

## B

[back panel](#page-22-0) 1-6 [baud rate, console port](#page-32-0) 2-5, [4-2,](#page-49-0) [4-6](#page-53-0) [Boot monitor setting](#page-53-0) 4-6 [Boot Protocol parameter](#page-55-0) 4-8 [Boot Retries parameter](#page-55-0) 4-8 [Boot State LED](#page-21-0) 1-5, [3-2,](#page-40-0) [3-7](#page-44-0) booting [Boot Protocol parameter](#page-55-0) 4-8 [Boot Retries parameter](#page-55-0) 4-8 [BT command](#page-99-0) C-4 [from diskette](#page-40-0) 3-3, [3-6](#page-44-0) [from network](#page-38-0) 3-1 [from RBCS server](#page-39-0) 3-2 [from TFTP/FTP server](#page-40-0) 3-3 [Initial Boot Source parameter](#page-54-0) 4-7 [Network Boot String parameter](#page-55-0) 4-7 *[See also](#page-38-0)* startup [BOOTP protocol](#page-57-0) 4-10 [Bridge Transport Protocol.](#page-55-0) *See* BTP [BT command](#page-99-0) C-4 [BTP](#page-55-0) 4-8 [bulletin board service](#page-102-0) D-1

#### $\mathcal{C}$ cabling

[console](#page-32-0) 2-5 [hosts, terminals, and modems](#page-31-0) 2-4 [power cable](#page-35-0) 2-8 [printer cable](#page-34-0) 2-7 [serial cables](#page-32-0) 2-5 [transceiver cable](#page-34-0) 2-7 [chassis](#page-18-0) 1-3 [circuit assignments.](#page-88-0) *See* pin assignments [cleaning diskette drive](#page-65-0) 5-2 [Client IP Address parameter](#page-58-0) 4-11 [CO command](#page-100-0) C-5 [compatibility, software](#page-17-0) 1-2 [CompuServe](#page-103-0) D-2 configuration [console port](#page-49-0) 4-2 [emulation mode](#page-59-0) 4-12 [firmware.](#page-50-0) *See* Firmware Configuration Utility [RS-232 and RS-422 ports](#page-60-0) 4-13 [serial port](#page-31-0) 2-4 [connectors](#page-22-0) [console port](#page-23-0) 1-8 [Ethernet](#page-24-0) 1-9, [A-4](#page-91-0) I/O [1-7](#page-23-0) [printer port](#page-24-0) 1-9, [A-5](#page-92-0) [RS-232](#page-23-0) 1-7, [A-1](#page-88-0) [RS-422](#page-23-0) 1-8, [A-3](#page-90-0) [serial](#page-23-0) 1-7, [A-1](#page-88-0) [transceiver](#page-24-0) 1-9, [A-4](#page-91-0) [Console Baud Rate parameter](#page-53-0) 4-6 console port [baud rate](#page-53-0) 4-6 [cabling](#page-32-0) 2-5 [configuration](#page-32-0) 2-5, [4-2](#page-49-0) [description](#page-23-0) 1-8 [specifying](#page-53-0) 4-6 [Console Port parameter](#page-53-0) 4-6 [Continuous Self-Test parameter](#page-53-0) 4-6 conventions [notice icons, About This Guide](#page-12-0) 15 [text, About This Guide](#page-13-0) 16 [copying and formatting diskettes](#page-41-0) 3-3, [C-5](#page-100-0)

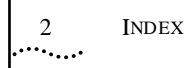

cover [description 1-4](#page-20-0) [removing 5-6](#page-69-0) [replacing 5-15](#page-78-0) [current consumption, floppy disk drive, 1-11](#page-27-0)

#### D.

[damage, shipping 2-1](#page-28-0) [Data Received LED 1-6](#page-21-0) [DE command C-5](#page-100-0) [deleting file from diskette C-5](#page-100-0) [DF command C-5](#page-100-0) [diagnostic messages B-1](#page-94-0) [diagnostics.](#page-80-0) *See* troubleshooting [dimensions 1-10](#page-26-0) diskette [backup copy 4-1](#page-48-0) [booting from 3-3,](#page-40-0) [3-6](#page-44-0) [copying 3-3,](#page-41-0) [C-5](#page-100-0) [deleting file C-5](#page-100-0) [dumping memory to 6-6,](#page-85-0) [C-5](#page-100-0) [formatting 3-3,](#page-41-0) [3-6,](#page-43-0) [C-6](#page-101-0) [listing files C-5](#page-100-0) [working copy 4-1](#page-48-0) diskette drive [cleaning 5-2](#page-65-0) [description 1-6](#page-22-0) [LED indicator 3-8](#page-46-0) [replacing 5-8](#page-71-0) [DU command C-5](#page-100-0) [dumping memory.](#page-84-0) *See* memory dump

#### E

[electrical requirements 1-10](#page-26-0) [4-Slot chassis 1-11](#page-27-0) [emulation mode 4-12](#page-59-0) [entering monitor utility C-1 to](#page-96-0) [C-3](#page-98-0) [environmental requirements 1-10](#page-26-0) [4-Slot chassis 1-11](#page-27-0) [EPROMs, replacing 5-14](#page-77-0) [error messages B-1](#page-94-0) [Ethernet address 3-7,](#page-45-0) [4-3](#page-50-0) [Ethernet interface 1-9,](#page-24-0) [A-4](#page-91-0)

## F

[FAP server IP address 4-11](#page-58-0) [fax service.](#page-104-0) *See* 3ComFacts [FC command C-5](#page-100-0) *[See also](#page-100-0)* Firmware Configuration Utility

[features 1-1](#page-16-0) [File Transfer Protocol server.](#page-39-0) *See* TFTP/FTP server firmware commands [booting C-4](#page-99-0) [configuration C-5](#page-100-0) *[See also](#page-100-0)* Firmware Configuration Utility [copying diskette C-5](#page-100-0) [deleting file C-5](#page-100-0) [dumping memory to diskettes C-5](#page-100-0) [dumping memory to network C-6](#page-101-0) [formatting diskette C-6](#page-101-0) [help menu C-6](#page-101-0) [listing files C-5](#page-100-0) [repeating C-6](#page-101-0) [soft reset C-6](#page-101-0) [summary C-4](#page-99-0) Firmware Configuration Utility [changing configuration 4-4](#page-51-0) [displaying configuration 4-3](#page-50-0) [emulation mode 4-12](#page-60-0) [entering 4-3](#page-50-0) [IP/TFTP parameters 4-9,](#page-56-0) [4-11](#page-58-0) [parameters 4-4](#page-51-0) [port configuration 4-13](#page-60-0) [Printer Setup menu 4-11](#page-59-0) [System Default Configuration menu 4-12](#page-59-0) [firmware version 3-7](#page-45-0) [floppy disk drive.](#page-22-0) *See* diskette drive [floppy disk.](#page-100-0) *See* diskette [FO command C-6](#page-101-0) [formatting diskettes 3-3,](#page-41-0) [3-6,](#page-43-0) [C-6](#page-101-0) [front panel 1-4](#page-20-0) fuse [description 1-9](#page-25-0) [replacing 5-2](#page-65-0)

## G

[Gateway IP Address parameter 4-11](#page-58-0)

## H

[H command C-6](#page-101-0) [hardware interrupt switch 1-4,](#page-19-0) [C-3](#page-98-0) [help menu C-6](#page-101-0) [hosts, cabling 2-4](#page-31-0)

## I

[I/O ports 1-7](#page-23-0) [Initial Boot Source parameter 4-7](#page-54-0)

installation [cabling 2-4 to](#page-31-0) [2-9](#page-36-0) [mounting 2-2 to](#page-29-0) [2-4](#page-31-0) [preparation 2-1](#page-28-0) [internal disk drive.](#page-22-0) *See* diskette drive [interrupt switch.](#page-19-0) *See* hardware interrupt switch [IP address.](#page-58-0) *See* IP/TFTP parameters [IP security option 4-11](#page-59-0) [IP/TFTP parameters 4-9,](#page-56-0) [4-11](#page-58-0)

## K

[K command C-6](#page-101-0)

## $\mathbf{L}$

LED indicators [diskette drive 3-8](#page-46-0) [front panel 1-5,](#page-21-0) [3-2,](#page-39-0) [3-7](#page-44-0) [listing files on diskette C-5](#page-100-0) [Local Information parameter 4-10](#page-58-0)

## M

maintenance [cleaning diskette drive 5-2](#page-65-0) [preventive 5-1](#page-64-0) [replacing fuse 5-2](#page-65-0) [memory chips, replacing 5-13](#page-76-0) memory dump [procedure 6-5 to](#page-84-0) [6-8](#page-87-0) [sending in 6-7](#page-86-0) [to diskettes 6-6,](#page-85-0) [C-5](#page-100-0) [to network C-6](#page-101-0) [to RBCS server 6-5](#page-84-0) [to TFTP/FTP server 6-6](#page-85-0) [messages, startup 3-7,](#page-45-0) [B-1](#page-94-0) [models, communications server 1-1](#page-16-0) [modems, cabling 2-4](#page-31-0) [Monitor parameter 4-6](#page-53-0) monitor utility [commands.](#page-99-0) *See* firmware commands entering [at startup C-2](#page-97-0) [hardware interrupt switch 4-1,](#page-48-0) [C-3](#page-98-0) [if server becomes nonfunctional C-2](#page-97-0) [functions C-1](#page-96-0) [monitor mode C-2](#page-97-0) mounting [rack 2-2](#page-29-0) [tabletop 2-2](#page-29-0) [wall 2-4](#page-31-0)

## N

[NCS server 3-1,](#page-38-0) [4-8](#page-55-0) [Network Activity LED 1-6](#page-21-0) [Network Boot String parameter 4-7](#page-55-0) [network, booting from 3-1](#page-38-0) [Network Control Server server.](#page-38-0) *See* NCS server [network supplier support D-3](#page-104-0) [Number of Reboots parameter 4-7](#page-54-0)

## $\Omega$

[on-line technical services D-1](#page-102-0)

## P

[Packet Received LED 1-6,](#page-21-0) [3-2](#page-40-0) [parallel printer port.](#page-24-0) *See* printer port [parameters, firmware.](#page-50-0) *See* Firmware Configuration Utility *or* parameter name [physical dimensions 1-10](#page-26-0) pin assignments [Ethernet interface A-4](#page-91-0) [printer port A-5](#page-92-0) [RS-232 ports A-1](#page-88-0) [RS-422 ports A-3](#page-90-0) [serial ports A-1](#page-88-0) [transceiver connector A-4](#page-91-0) ports [console 1-8,](#page-23-0) [4-6](#page-53-0) [I/O 1-7](#page-23-0) [monitor 4-6](#page-53-0) [printer 1-9,](#page-24-0) [A-5](#page-92-0) [RS-232 1-7,](#page-23-0) [A-1](#page-88-0) [RS-232 and RS-422 configuration 4-13](#page-60-0) [RS-422 1-8,](#page-23-0) [A-3](#page-90-0) [serial 1-7,](#page-23-0) [A-1](#page-88-0) [power cable 2-8](#page-35-0) [Power LED 1-5,](#page-21-0) [3-2,](#page-39-0) [3-7](#page-44-0) power supply module [description 1-9](#page-25-0) [fuse 1-9](#page-25-0) [power cord receptacle 1-9](#page-25-0) [power switch 1-9](#page-25-0) [replacing 5-10](#page-73-0) [power-on messages B-1](#page-94-0) [preventive maintenance 5-1](#page-64-0) printer port [cabling 2-7](#page-34-0) [description 1-9](#page-24-0) [pin assignments](#page-92-0)[A-5](#page-92-0) [Printer Setup menu 4-11](#page-59-0) [problems.](#page-80-0) *See* troubleshooting

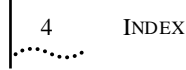

## R

[rack mount 1-10,](#page-26-0) [2-2](#page-29-0) [RAM, replacing 5-13](#page-76-0) [RARP protocol 4-10](#page-57-0) RBCS server [Boot Protocol parameter 4-8](#page-55-0) [booting from 3-2](#page-39-0) [dumping memory to 6-5,](#page-84-0) [C-6](#page-101-0) [installing software 3-2](#page-39-0) [Network Boot String parameter 4-8](#page-55-0) reboot [Auto-Reboot parameter 4-6](#page-53-0) [number of reboots 4-7](#page-54-0) [remote 3-3](#page-40-0) [Remote Boot and Configuration Service server.](#page-39-0) *See*  RBCS server [remote reboot 3-3](#page-40-0) [removing cover 5-6](#page-69-0) [repeating firmware command C-6](#page-101-0) replacing [cover 5-15](#page-78-0) [diskette drive 5-8](#page-71-0) [EPROMs 5-14](#page-77-0) [fuse 5-2](#page-65-0) [memory chips 5-13](#page-76-0) [power supply module 5-10](#page-73-0) [requirements 1-10](#page-26-0) reset [soft C-6](#page-101-0) [switch 1-6](#page-22-0) [returning products for repair D-4](#page-106-0) [Reverse Address Resolution Protocol.](#page-57-0) *See* RARP protocol RS-232 ports [configuration 4-13](#page-60-0) [description 1-7](#page-23-0) [pin assignments A-1](#page-88-0) RS-422 ports [configuration 4-13](#page-60-0) [description 1-8](#page-23-0) [pin assignments A-3](#page-90-0)

## S

[Self Test LED 1-5,](#page-21-0) [3-2,](#page-39-0) [3-7,](#page-44-0) [3-8](#page-45-0) [self-test, continuous 4-6](#page-53-0) [serial cables, attaching 2-5](#page-32-0) serial ports [description 1-7](#page-23-0) [pin assignments A-1](#page-88-0) [Server IP Address parameter 4-11](#page-58-0)

[servicing.](#page-64-0) *See* maintenance *and* upgrades [shipping damage 2-1](#page-28-0) [shutting down 3-8](#page-45-0) [SLP 4-8](#page-55-0) [soft reset C-6](#page-101-0) software [compatibility 1-2](#page-17-0) [configuration 4-1](#page-48-0) [parameter values 4-1](#page-48-0) [running earlier versions 4-12](#page-59-0) [specifications 1-10](#page-26-0) startup [entering monitor C-2](#page-97-0) [from diskette 3-3,](#page-40-0) [3-6](#page-44-0) [from network 3-1](#page-38-0) [from RBCS server 3-2](#page-39-0) [from TFTP/FTP server 3-3](#page-40-0) [messages 3-7,](#page-45-0) [B-1](#page-94-0) [options 3-1](#page-38-0) [problems 3-8,](#page-45-0) [6-1 to](#page-80-0) [6-3](#page-82-0) *[See also](#page-55-0)* booting [subnet mask value 4-11](#page-58-0) [System Default Configuration menu 4-12](#page-59-0) [System Load Protocol.](#page-55-0) *See* SLP

## T

[tabletop mount 2-2](#page-29-0) [technical support D-1](#page-102-0) [terminals, cabling 2-4](#page-31-0) [TFTP Upload Path parameter 4-11](#page-59-0) TFTP/FTP server [Boot Protocol parameter 4-8](#page-55-0) [booting from 3-3](#page-40-0) [dumping memory to 6-6,](#page-85-0) [C-6](#page-101-0) [installing software 3-2](#page-39-0) [IP/TFTP parameters 4-9](#page-56-0) [Network Boot String parameter 4-8](#page-55-0) [TFTP protocol 4-8](#page-55-0) [ThreeComForum D-2](#page-103-0) transceiver connector [cabling 2-7](#page-34-0) [description 1-9](#page-24-0) [pin assignments A-4](#page-91-0) [Trivial File Transfer Protocol server.](#page-39-0) *See* TFTP/FTP server troubleshooting [boot problems 3-8](#page-45-0) [memory dump 6-5 to](#page-84-0) [6-8](#page-87-0) [operating problems 6-3 to](#page-82-0) [6-5](#page-84-0)

[startup problems 6-1 to](#page-80-0) [6-3](#page-82-0)

## $U$

[UP command C-6](#page-101-0) upgrades [removing cover 5-6](#page-69-0) replacing [cover 5-15](#page-78-0) [diskette drive 5-8](#page-71-0) [EPROMs 5-14](#page-77-0) [memory chips 5-13](#page-76-0) [power supply module 5-10](#page-73-0)

## $\overline{\mathbf{v}}$

[version, firmware 3-7](#page-45-0)

## W

[wall mount 2-4](#page-31-0) [wiring information.](#page-88-0) *See* pin assignments

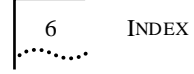

#### LIMITED WARRANTY

HARDWARE: 3Com warrants its hardware products to be free from defects in workmanship and materials, under normal use and service, for the following lengths of time from the date of purchase from 3Com or its Authorized Reseller:

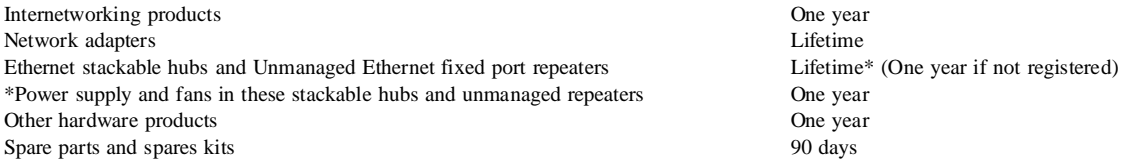

If a product does not operate as warranted during the applicable warranty period, 3Com shall, at its option and expense, repair the defective product or part, deliver to Customer an equivalent product or part to replace the defective item, or refund to Customer the purchase price paid for the defective product. All products that are replaced will become the property of 3Com. Replacement products may be new or reconditioned. Any replaced or repaired product or part has a ninety (90) day warranty or the remainder of the initial warranty period, whichever is longer.

3Com shall not be responsible for any software, firmware, information, or memory data of Customer contained in, stored on, or integrated with any products returned to 3Com pursuant to any warranty.

SOFTWARE: 3Com warrants that the software programs licensed from it will perform in substantial conformance to the program specifications therefor for a period of ninety (90) days from the date of purchase from 3Com or its Authorized Reseller. 3Com warrants the magnetic media containing software against failure during the warranty period. No updates are provided. 3Com's sole obligation hereunder shall be (at 3Com's discretion) to refund the purchase price paid by Customer for any defective software products, or to replace any defective media with software which substantially conforms to 3Com's applicable published specifications. Customer assumes responsibility for the selection of the appropriate applications program and associated reference materials. 3Com makes no warranty that its software products will work in combination with any hardware or applications software products provided by third parties, that the operation of the software products will be uninterrupted or error free, or that all defects in the software products will be corrected. For any third party products listed in the 3Com software product documentation or specifications as being compatible, 3Com will make reasonable efforts to provide compatibility, except where the non-compatibility is caused by a "bug" or defect in the third party's product.

STANDARD WARRANTY SERVICE: Standard warranty service for hardware products may be obtained by delivering the defective product, accompanied by a copy of the dated proof of purchase, to 3Com's Corporate Service Center or to an Authorized 3Com Service Center during the applicable warranty period. Standard warranty service for software products may be obtained by telephoning 3Com's Corporate Service Center or an Authorized 3Com Service Center, within the warranty period. Products returned to 3Com's Corporate Service Center must be pre-authorized by 3Com with a Return Material Authorization (RMA) number marked on the outside of the package, and sent prepaid, insured, and packaged appropriately for safe shipment. The repaired or replaced item will be shipped to Customer, at 3Com's expense, not later than thirty (30) days after receipt by 3Com.

WARRANTIES EXCLUSIVE: IF A 3COM PRODUCT DOES NOT OPERATE AS WARRANTED ABOVE, CUSTOMER'S SOLE REMEDY SHALL BE REPAIR, REPLACEMENT, OR REFUND OF THE PURCHASE PRICE PAID, AT 3COM'S OPTION. THE FOREGOING WARRANTIES AND REMEDIES ARE EXCLUSIVE AND ARE IN LIEU OF ALL OTHER WARRANTIES, EXPRESS OR IMPLIED, EITHER IN FACT OR BY OPERATION OF LAW, STATUTORY OR OTHERWISE, INCLUDING WARRANTIES OF MERCHANTABILITY AND FITNESS FOR A PARTICULAR PURPOSE. 3COM NEITHER ASSUMES NOR AUTHORIZES ANY OTHER PERSON TO ASSUME FOR IT ANY OTHER LIABILITY IN CONNECTION WITH THE SALE, INSTALLATION, MAINTENANCE OR USE OF ITS PRODUCTS.

3COM SHALL NOT BE LIABLE UNDER THIS WARRANTY IF ITS TESTING AND EXAMINATION DISCLOSE THAT THE ALLEGED DEFECT IN THE PRODUCT DOES NOT EXIST OR WAS CAUSED BY CUSTOMER'S OR ANY THIRD PERSON'S MISUSE, NEGLECT, IMPROPER INSTALLATION OR TESTING, UNAUTHORIZED ATTEMPTS TO REPAIR, OR ANY OTHER CAUSE BEYOND THE RANGE OF THE INTENDED USE, OR BY ACCIDENT, FIRE, LIGHTNING, OR OTHER HAZARD.

LIMITATION OF LIABILITY: IN NO EVENT, WHETHER BASED IN CONTRACT OR TORT (INCLUDING NEGLIGENCE) SHALL 3COM BE LIABLE FOR INCIDENTAL, CONSEQUENTIAL, INDIRECT, SPECIAL, OR PUNITIVE DAMAGES OF ANY KIND, OR FOR LOSS OF REVENUE, LOSS OF BUSINESS, OR OTHER FINANCIAL LOSS ARISING OUT OF OR IN CONNECTION WITH THE SALE, INSTALLATION, MAINTENANCE, USE, PERFORMANCE, FAILURE, OR INTERRUPTION OF ITS PRODUCTS, EVEN IF 3COM OR ITS AUTHORIZED RESELLER HAS BEEN ADVISED OF THE POSSIBILITY OF SUCH DAMAGES.

Some states do not allow the exclusion of implied warranties or the limitation of incidental or consequential damages for consumer products, so the above limitations and exclusions may not apply to you. This warranty gives you specific legal rights which may vary from state to state.

GOVERNING LAW: This Limited Warranty shall be governed by the laws of the state of California.

3Com Corporation

5400 Bayfront Plaza Santa Clara, CA 95052-8145 (408) 764-5000 1/1/94